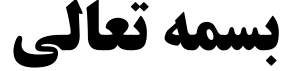

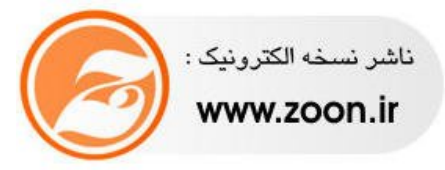

Prober : MAJID.N

# **فصل اول**

**محیط دلفی ٧ نوار ابزار لوح مولفھ ھا پنجره طراح فرم پنجره ناظرشئی پنجره دید درختی پنجره ویرایشگرکد پنجره مدیر پروژه حرکت بین پنجره ھا فایل ھای پرو**

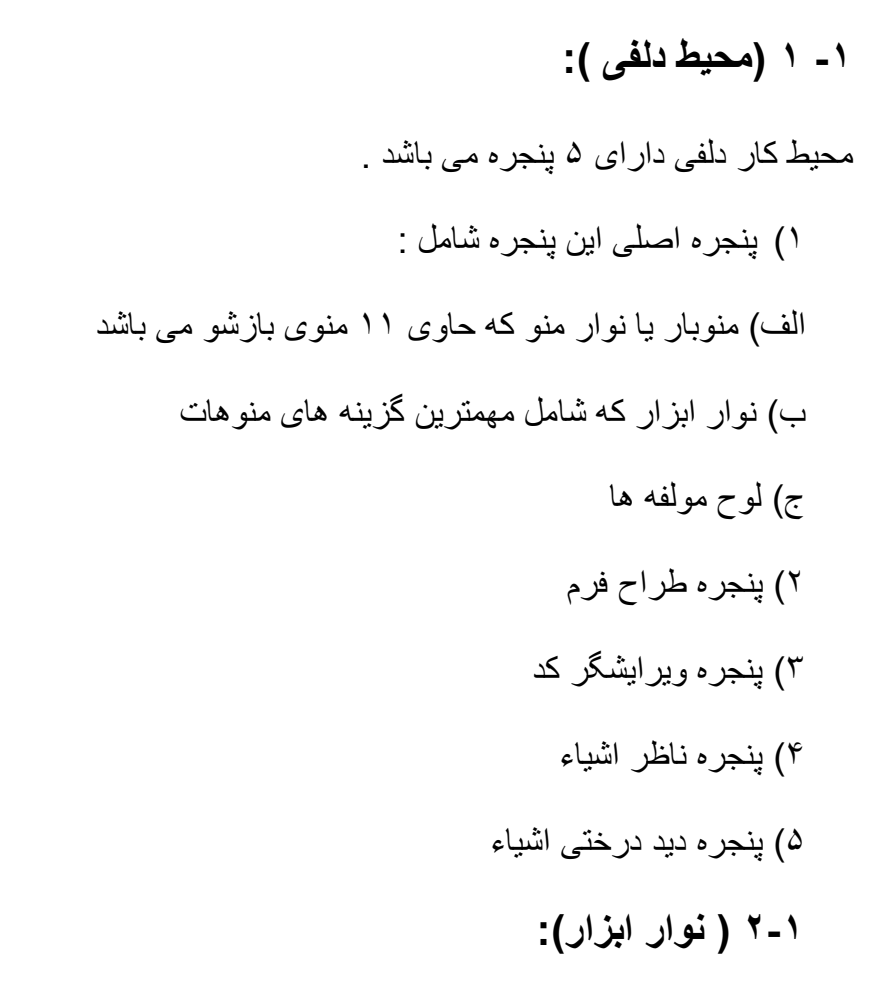

در نوار ابزار امکان دستیابی سریع بـه تعدادی از فرامین از طریق موس فراهم مـی شود کـه البتـه ھمھ آن فرامین از طریق منوھا نیز در دسترس می باشد .

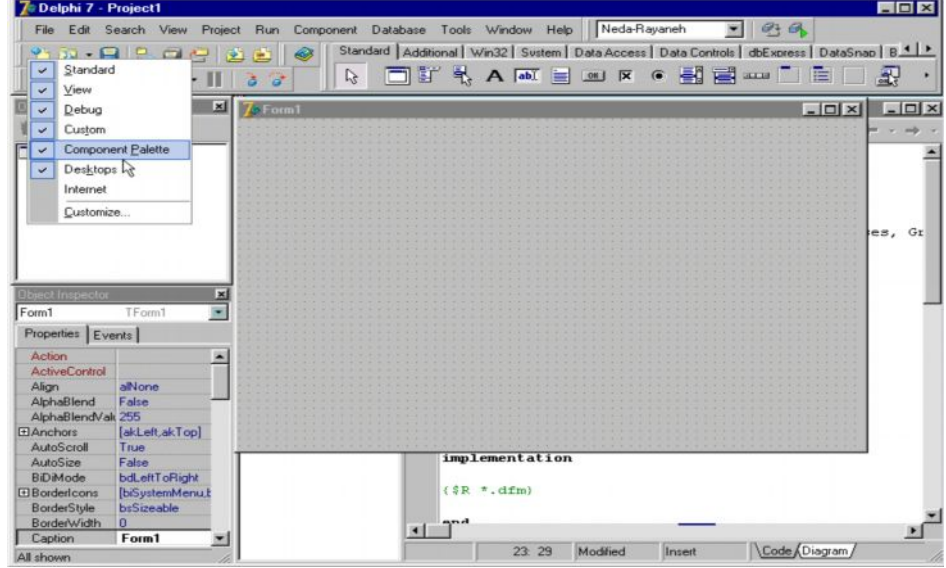

اگر در روی نوار ابزار راست کلیک کنیم می توانیم در پنجره محاوره ای باز شده فرامینی از نوار ابزار را مخفی یا فرامینی بھ دلخواه خود از لیست منوھا بھ آن بیافزائیم .

**٣-١ لوح مولفھ ھا :**

این لو ح از بر گ نشانھای متعددی تشکیل یافته است با کلیک روی هر کدام آیتمها یـا بـر گ نشـانهای ھر کدام نشان داده می شود که در واقع ابزار اصلی در تھیه فرمھا ، برنامه هـا و رابـط کـاربر آنـهاست با قرار گرفتن موس روی هر آیتم نـام آن مولفه نشـان داده مـی شود برای انتخـاب هر مولفـه مـی تـوان روی آن کلیک کرد و برای از انتخاب درآوردن آن می توان روی علامت فلش کلیک کرد .

#### **۴-١ پنجره طراح فرم :**

در این پنجره هر چیزی که قرار گیرد همان چیزی است که کاربرد در پنجره اصلی برنامـه مشـاهده خواہد کرد و در واقع پنجره طراح فرم رابط کاربر برنامه می باشد برنامه ها می توانند دارای یک فرم یا چند فرم باشند که در زمان اجرای برنامه فرم اصلی نمایش داده می شود و بطور پیش فرض اولین فرم طراحی شده فرم اصلی خواهد بود بـا انتخاب هر مولفه و پس کلیک بر روی فرم آن مولفه روی فرم قرار می گیرد و در آنجا قابل ویرایش می باشد . و می توان خصوصیات آنها را بـه دلخواه تغییر داد برای اجرای پروژه به منظور مشاهده رابط کاربر برنامه کلید میانبر F9 را می توان بـه کار برد یا این که روی کلید Run در منوی ابزار کلیک کرد در این هنگام دلفی برنامه را ترجمه یا کمپال می کند و فرم اصلی برنامه و مولفه های درون آن را بـه مـا نشـان مـی دهد بابستن برنامـه بـه بنجره طراح فرم برمـی گیریم . پنجره طـراح فرم هـم قابلیتهـای پنجـره هـای وینـدوز را داراست و دارای کلیدھای ماکزمایز ( max ( ، می نی مایز ( min (و کلوز می باشد

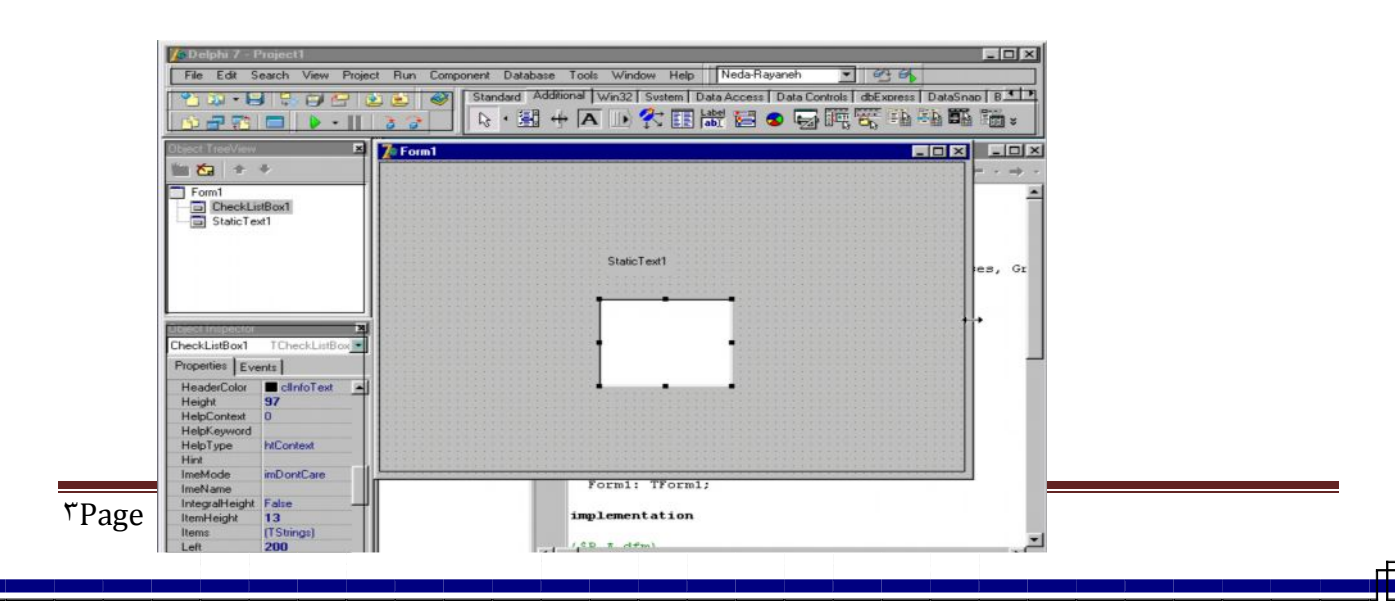

و اندازه آن نیز قابل تغییر است در پنجره طراح فرم خطوطی بـه شـکل نقطـه چین وجود دارد کـه شبکه تنظیم نامیده می شود و تنظیم کننده محل استقرار مولفه ها می باشد . زمانیکه مولفه ای روی فرم گذاشتھ می شود ھمتراز با خطوط شبکھ تنظیم روی فرم قرار می گیرد .

#### **۵-١ پنجره ناظر شی ء :**

ھر کدام ار فرمھا و ھر کدام از مولفه ھای روی فرم اصطلاحاً یک شییء نامیده می شود کـه کلید خصوصیات آنها اندازه ، رنگ و غیره را می توان در پنجره در پنجره نـاظر شـیء مشـاهده و ویرایش کرد و برای هر کدام از رویدادهای آن عکس العملهایی را بـا زبـان دلفی یعنـی زبـان پاسـکال شـیء گرا کد نویسی کرد در واقع می توان به کمک پنجره ناظر اشیاء ظاهر و رفتار فرم ها و هر مولفه ای روی آنها را کنترل نمود در بالای پنجره ناظر شیء نام شیء فعال نشان داده می شود و کلیه ویژگیهای شمیء فعال و تمامی رویدادهای مربوط به آن در دو جدول Properties و Events پنجره نـاظر اشیاء ، نمایش داده می شود و آماده ویر ایش است به عنوان مثال اگر بخواهیم رنگ فرم را عوض کنیم ابتدا روی فرم کلیک می کنم تا به عنوان شیء فعل در پنجره نـاظر شیء نمـایش داده مـی شود پس در جدول Properties رنگ یا Coler را انتخاب کرده و تغییر دهیم می توانیم در همان جدول Properties فیلد Caption یا عنوان را انتخاب کرده و در کادر متغیر آن عبارت Example را تایپ کنیم تا عنوان فرم متغیر کند .

#### **-۶-١ پنجره دید درختی شیء :**

لیستی از مولفه های ویژوال فرم را به شکل نمودار درختی نمایش می دهد لازم به ذکر است مولفه های قابل مشاهده ( ویژوال ) مولفه هایی هستند کـه پس از کمپال پروژه توسط کـاربر در محیط رابط کاربر قابل مشاہده می باشد مانند Cheek Box های روی فرم و مولفه های غیر ویژوال آن دسته از مولفه هایی هستند که فقط در زمان برنامه نویسی قابل دسترسی و مشاهده هستند مانند timer روی فرم . در پنجره دید درختی اشیاء ، روابط بین اشیاء ، از قبیل رابط هم نژادی اشیاء و رابطه پدر

فر ز ندی دیده می شو د با کشیدن و ر ها کر دن اشیاء در قسمتهای مختلف این بنجر ه این ر و ابط قابل تغییر می باشند ھمچنین از این پنجره برای فعال کردن اشیاء مختلف فرم می توان استفاده کرد .

## **-٧-١ پنجره ویرایشگر کد ( Editor code ( :**

این پنجره که در زیر پنجره طراح فرم قرار دارد با کلیک بر روی قسمتی از آن احضـار مـی شـود این پنجر ه دار ای یک میلـه ی و ضـعیت و در قسمت پـائین مـی باشد کـه اطلاعاتی را راجـع بـه موقعیت مکان نما در پرونده جاری و وضعیت درج ، اصلاح و ذخیره سازی می دهد در سمت چپ ویرایشگر که یـک شـیار خاکسـتری رنـگ بـه نـام گـاتر وجـود دارد کـه در زمـان خطـازدایی مفیـد است پنجـره ویر ایشگر کد جایی است کـه ویر ایشـگر کـه بـه زبـان پاسـکال شـیء گـرا قابـل مشـاهده ، درج و ویـرایش هستند هر گاه یک شییء به فرم اضـافه شـود کدهای آن بطـور خودکـار در این پنجره ثبت شده و قابل ویر ایش می باشند . بـه عنوان مثال وقتبی یـک Buten یا یـک دگمـه را بـه فرم اضـافه مـی کنیم دلفی کدھای مربوط به آن را در این پنجره درج می کند یکی دیگر از ویژگی های Code Editor در اختیار قرار دادن الگوھای کد نویسی بـه زبـان Object پاسـکال مـی باشد برای استفاده از این الگوها ابتدا امکان نما را در محل مورد نظر قرار داده و سپس با انتخاب کلیدهای Cntl +i جعبه الگوهای موردنظر احضار می شود .

با انتخاب هر مورد و دوبل کلیک کردن روی آن الگوی موردنظر بـه پنجره Code Editer در محل Kerser اضافه می شود لازم به ذکر است هر فرم توسط یک پرونده ی متنبی به نـام Unit کـه در پنجره code editir دیده می شود معرفی می گردد وبا اضافه کردن هرفرم دیگری unit دیگری در این پنجره اضافھ می شود .

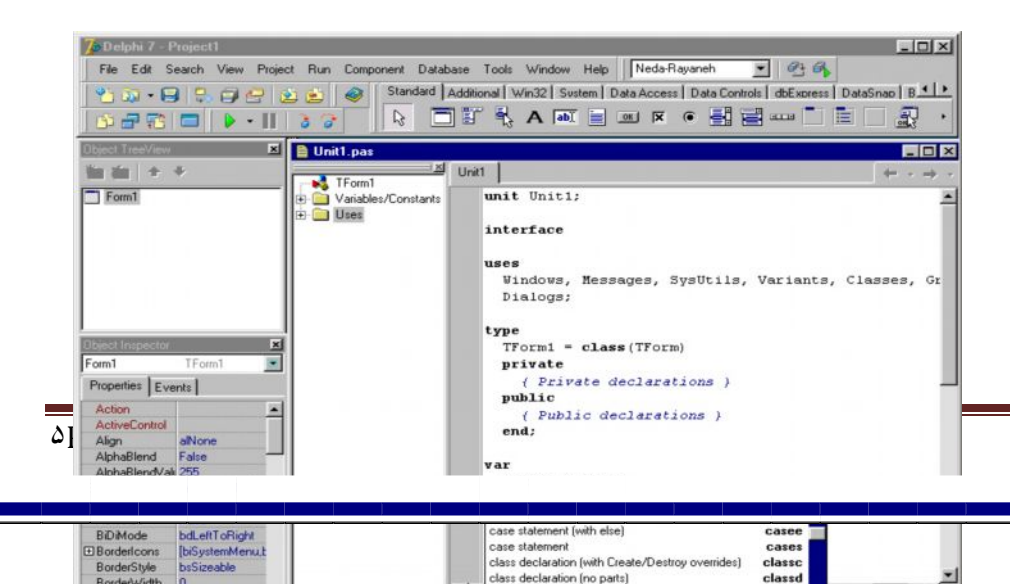

#### **٨-١ پنجره مدیر پروژه :**

این پنجره برای مدیریت و حرکت بین قسمتهای اصلی یک پروژه از قبل فرمها و Unit ها به کار می رود برای احضـار آن از منـوی View گزینـه Projeet manager را انتخـاب کنیـد مشاهده خواهید کرد که اعضـاء پروژه جاری در این پنجره دیده می شود بـا کلیـک روی هر یـک از

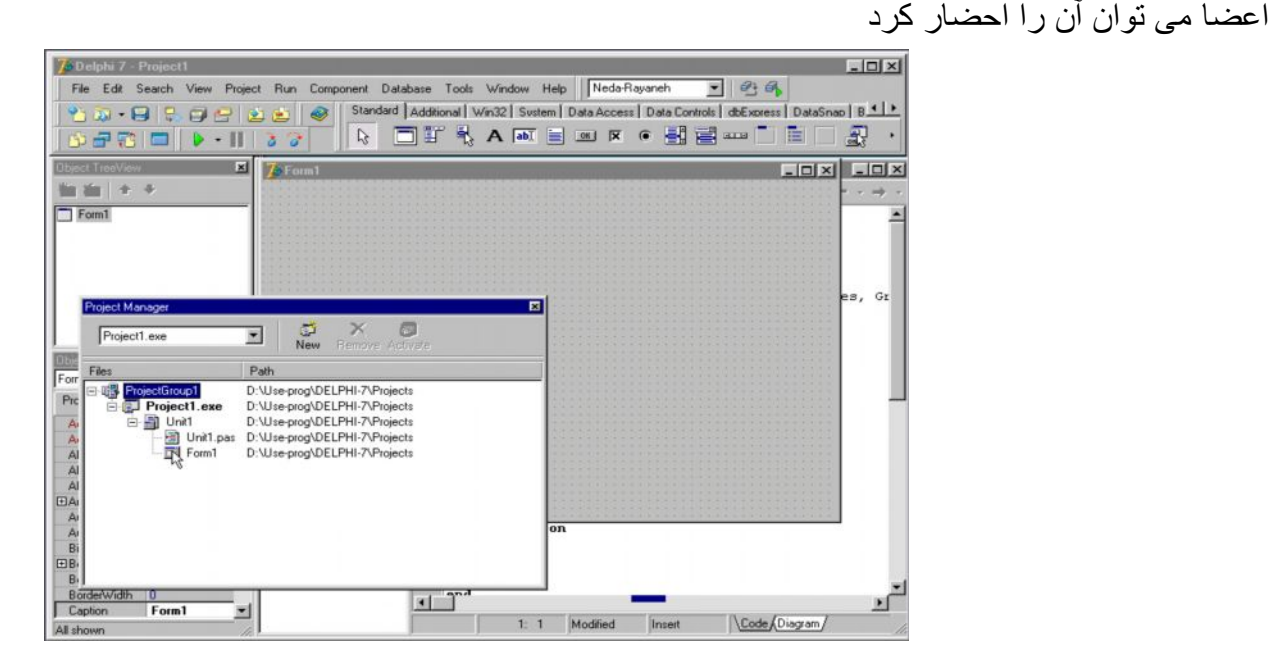

لاز م بـه ذکر است کـه فر مهـا در حالت عـادی بـه صـورت گر افیکـی نمـایش داده مـی شـوند و تمـام خصوصیات آنها از قبیل اندازه ، رنگ و اشیاء موجود در آنها نیز به شکل گر افیکی قابل مشاهده و

آماده ویرایش ھستند.

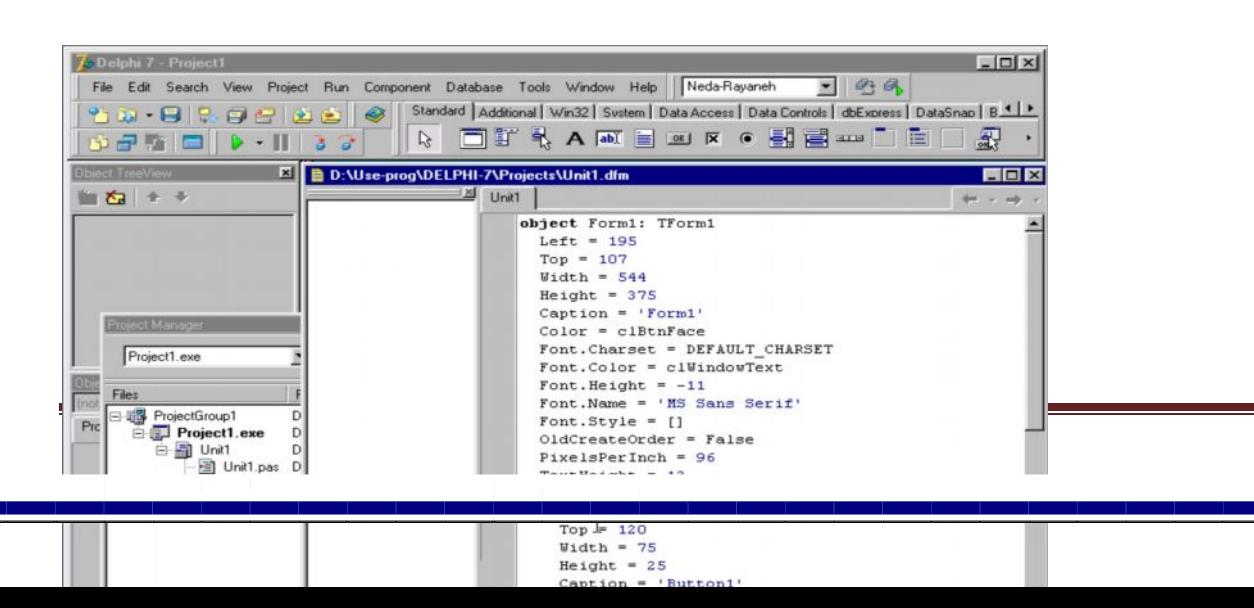

فرم ها در زمان طراحی به یک حالت دیگر نوشتاری یا فرمت text می باشند نیز دیده می شوند و برای مشاهده فرم در این حالت کلید Alt + F12 را فشار دهید مشاهده خواهید کرد که کلیه ویژگیهای فرم به صورت نوشتاری یا text است و قابل ویرایش است برای بازگشت به حالت گرافیکی فرم مجدداً کلیدھای 12F + Alt را فشار دھید .

**-٩-١ حرکت بین پنجره ھا :**

ھمانطور که در تصویر می بینید پنجره ویرایشگر کد که در زیر پنجره طراح فرم قرار دارد دیده می شود برای احضار پنجره ویرایشگر کد کافی است کلید F12 را از صفحه کلید فشار دهید اگر بار دیگر کلید F12 را بفشارید پنجره طراح فرم ظاهر می شود کلید F11 پنجره نـاظر شـیء را فعال مـی کند کلید 11F + Alt + F11 پنجره دید درختی اشیاء را فعال می کند سایر میانبر های احضـار پنجره ھا را می توان در لیست منوی view در نوار منو مشاھده کرد .

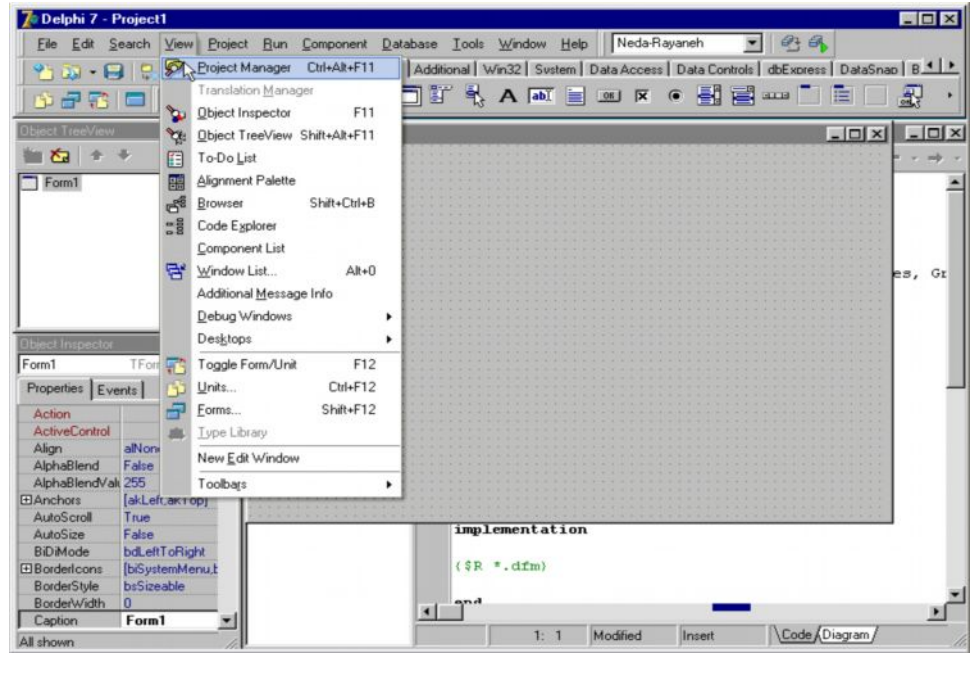

**١٠-١ فایل ھای پروژه :**

یک پروژه در دلفی شامل فایلهای مختص است کـه تعدادی در زمـان طراحی فرم و تعدادی نیز در زمان ترجم یا کمپال پروژه ایجاد می شوند فایل پروژه ( Froject file ) دارای پسوند dpr می باشد این فایل که اصلی ترین فایل یک برنامه است در رمان طراحی ایجاد می شود و حاوی اطلاعات مربوط بھ فرم ھا و Unit ھا می باشد .

فایل واحد یا Unit file : دارای پسوند Pas است و کدهای برنامه بـه زبـان آبجکت پاسـکال در آن ثبت می شود .

فایل form یا form file : دارای پسوند dfm مبی باشد و حاوی اطلاعات مربوط بـه فرم هاست و بھ صورت باینری ذخیره می گیرد .

فایل منبع یا resours file : دارای پسوند res است و شامل اطلاعات مربوط بـه آیکونها و تصـاویر استفاده شده در پروژه می باشد و بھ صورت خودکار و بھ شکل باینری توسط دلفی ایجاد می شود . فایل اجرایی : دارای پسوند exe می باشد که در زمان ترجم یا کمپال برنامه ایجاد می گردد و مستقل از دلفی در محیط ویندوز قابل اجراست .

فایل اختیارات پروژه : دارای پسوند dof است و حاوی تغییرات کـادر project option مـی باشد و در زمان ذخیره پروژه ایجاد می گردد .

فایل پشتیبان یا file Backup :

-١ دارای پسوند ddp ~برای فایل پروژه

-٢ پسوند pas ~ برای فایل Unit

-٣ پسوند dfm ~ برای فایل فرم می باشد ھنگامی کھ یѧک پѧروژه ذخیѧره مѧی شѧود فایѧل پشѧتیبان بѧرای پروژه ، Unit و فرم با پسوندھای گفتھ شده ایجاد می گردد .

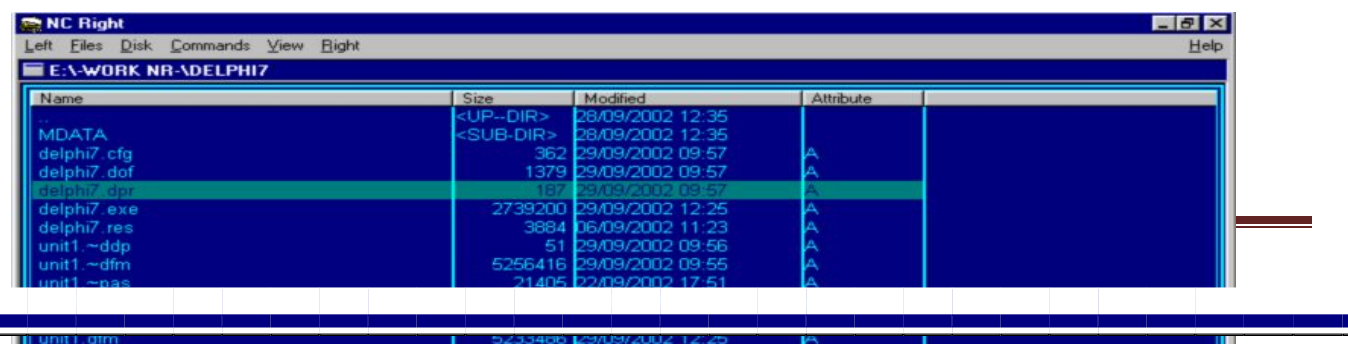

## orland

**فصل دوم**

**پیکربندی نوارابزار پیکربندی لوح مولفھ ھا پیکربندی ویرایشگرکد پیکربندی طراح فرم افزودن مولفھ ھا جابجا کردن مولفھ ھا تغییراندازه مولفھ ھا ترازبندی مولفھ ھا انتخاب مولفھ ھا حذف مولفھ ھا**

**١-٢ پیکربندی نوار ابزار :**

روی نوار ابزار راست کلیک کنید در لیست باز شده یک گزینه customize وجود دارد کلیک بر روی ھر کدام از گزینھ ھا آن ابزار را فعال و غیر فعال می نماید

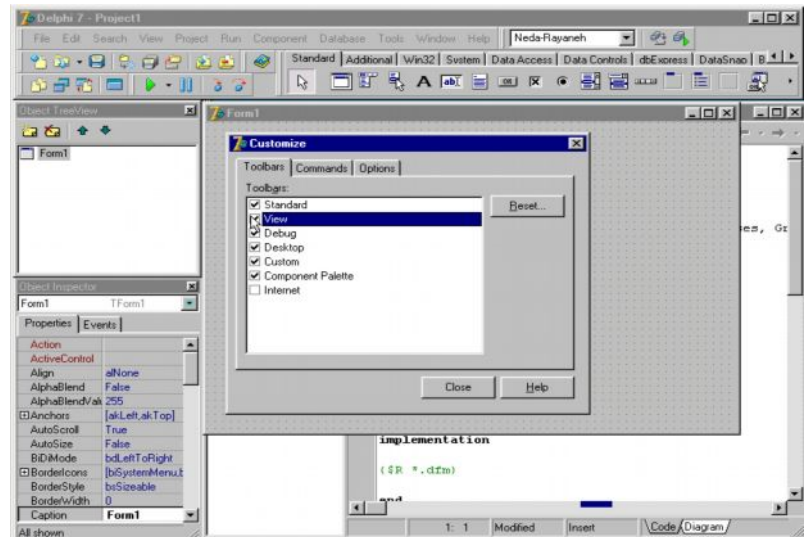

گزینه customize را انتخاب می نمائیم در این کادر سه برگ نشان وجود دارد برگ نشان toolbar شامل فهرست نوار ابزارهاست که می توان آنها را فعال و غیرفعال نمود برگ نشان Comands

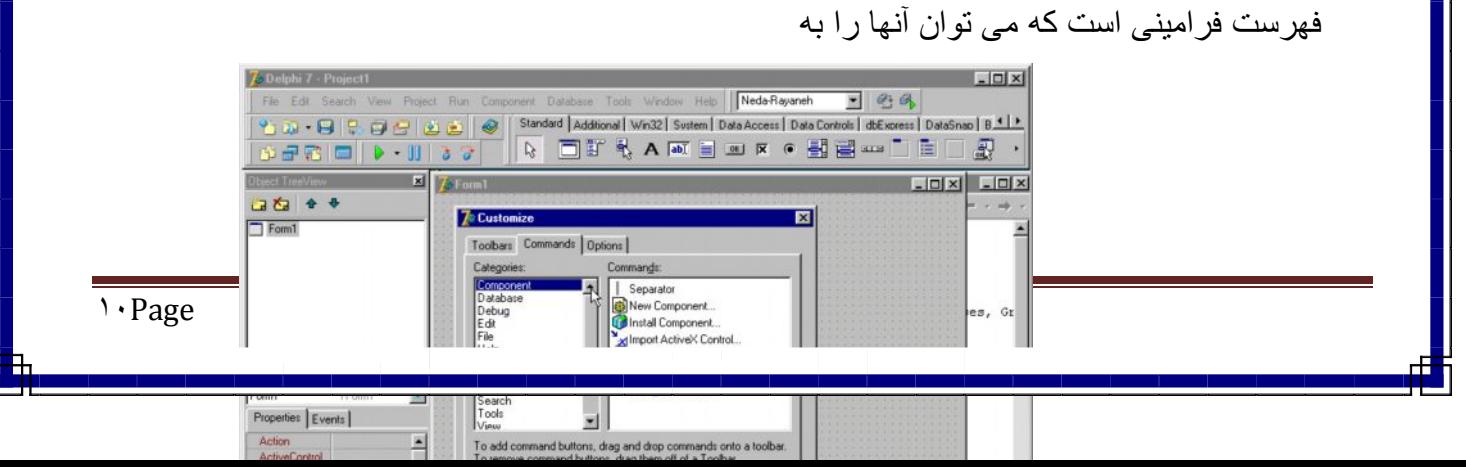

نوار ابزار افزود در برگ نشان Options دو گزینه وجود دارد Show tooltips است که باعث نمایش کادر خلاصه شرح ابزار می شود Show Shortcut Keyson tooltips نمایش کلیدهای

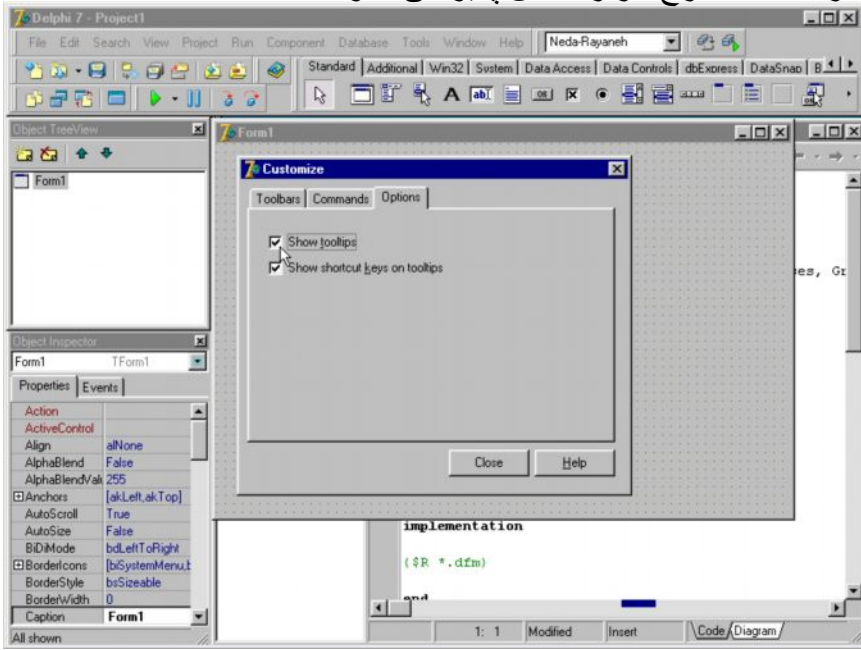

میانبر را در کادر خلاصھ شرح ابزار امکان پذیر می سازد .

**-٢-٢ پیکربندی لوح مولفھ ھا :**

بر روی لوح مولفھ ھا راست کلیک کنید لیستی شامل۵ گزینھ ظاھر می شود

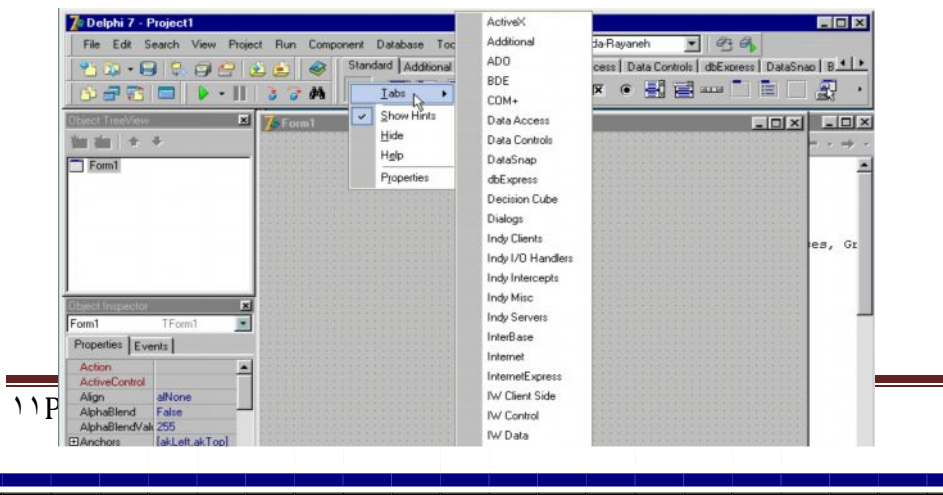

 $+1$ 

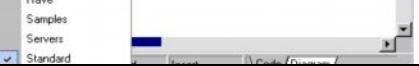

tabs فھر ستی از بر گ نشانھای موجود ر ا نشان می دھد کـه انتخاب ھر کدام از بر گ نشـان ر ا فعال tabs می سازد گزینه properties را انتخاب می نمائیم تـا کـادر palette نمایـان شود در سمت چپ نـام بر گ نشانها و در سمت راست لیست مولفه های هر کدام نمایش داده مـی شود از این پنجره مـی توان برگ نشانھایی را اضافھ و حذف کرد .

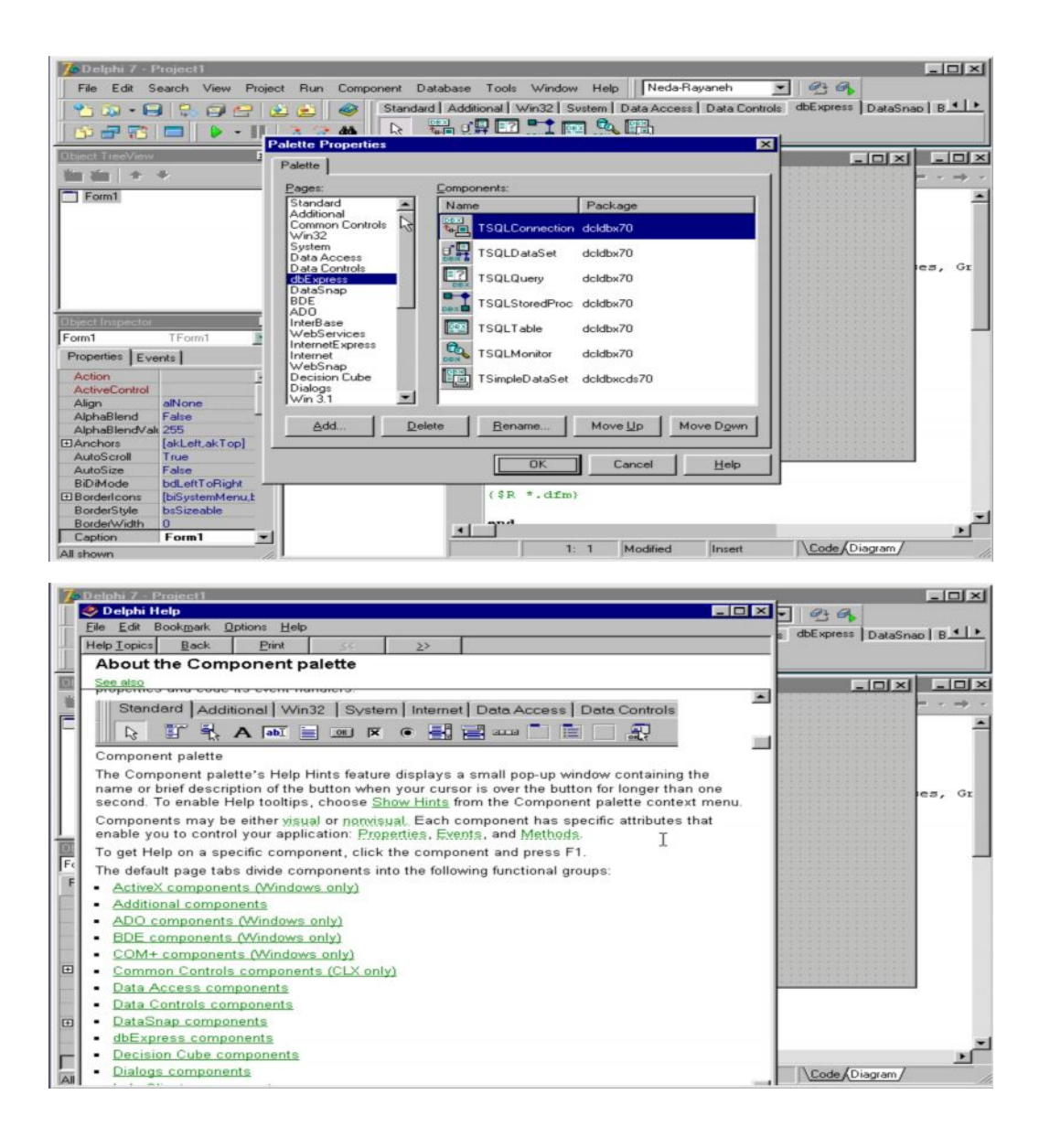

**٣-٢ پیکربندی ویرایشگر کد :**

تغییر می دھد

روی پنجره Unit . pas راست کلیک می کنیم و گزینه properties را انتخاب می نمائیم تـا کـادر properties Editor یا ( امکانات ویرایشگر ) ظاھر شود در این کادر ۶ برگ نشان وجود دارد

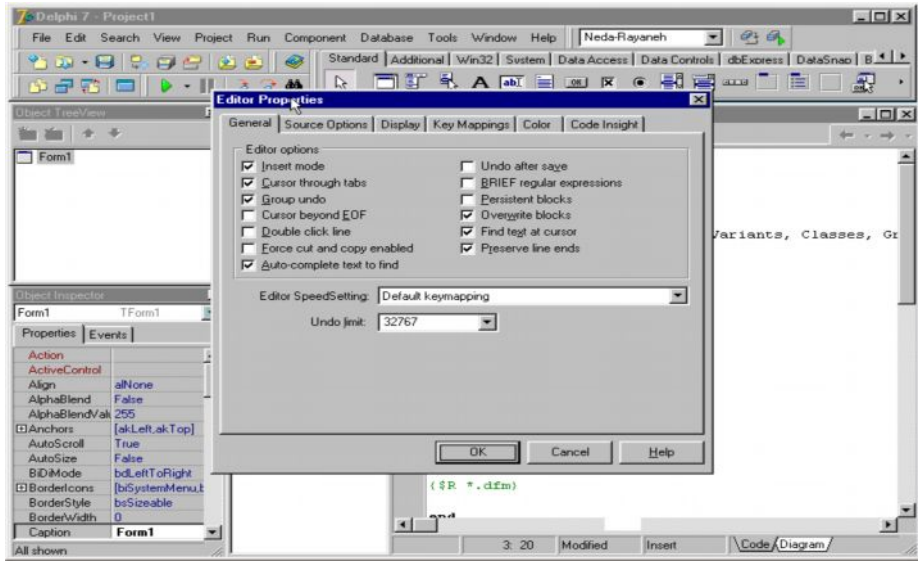

در برگ نشان General می توان ویژگیهای نوشتاری پنجره ویرایشگر کد را به دلخواه تغییر داد در

کادر Editor Setting که دارای ۶ پیش فرض است که انتخاب هر یک حالت گزینه های بالا را

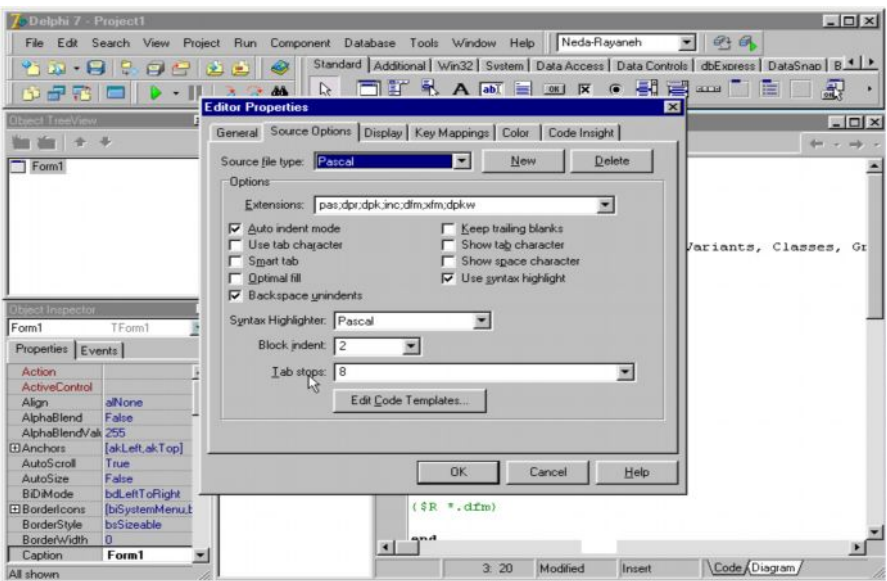

در قسمت Unde limit حداکثر دفعاتی که می توان در برنامه نویسی عمل Undo انجام داد مشخص می گردد . اگر برگ نشان Source Option را باز کنید .

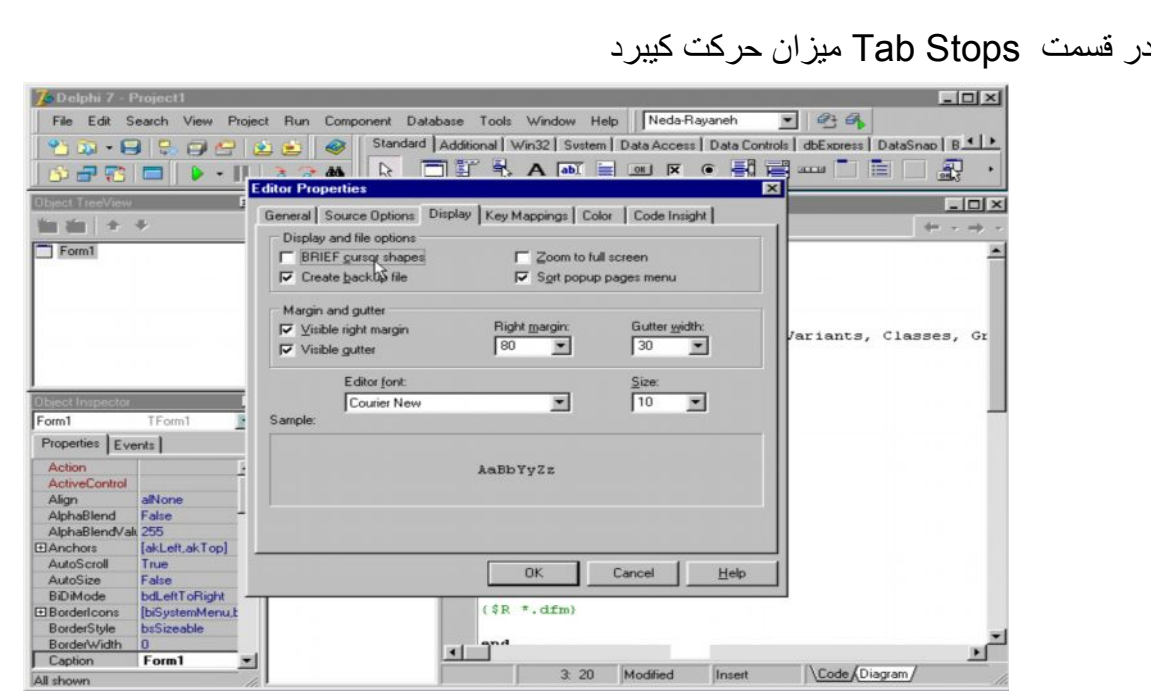

در کادر Syntax Hihlighter پسوند فایلهایی که قرار است کدهای بعضی از قسمتهای آن با رنگی نشان داده شود معرفی می گردد .

Briefcars orshaps كرينه Display and file option مر قسمت Displuy ان و باعث می شود حرکت مکان نما از حالت عمودی به حالت افقی تبدیل شود . فعال بودن گزینه creat backup باعث می شود در زمان تغییر فایلھا یک نسخھ پشتیبان ایجاد شود .

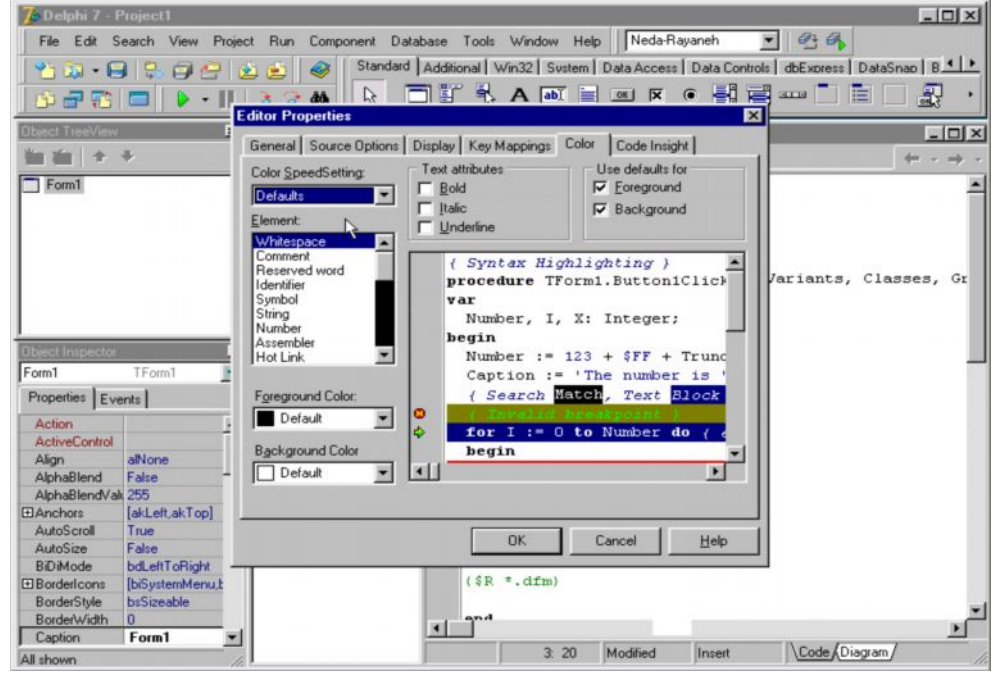

انتخاب گزینه secrene باعث می شود هنگام استفاده از دگمه mex miz پنجره ی ویرایشگر که به حالت تام صفحه تبدیل شود . در کادر Editor font نوع قلم مورد استفاده قابل ویرایش است و همچنین سایز آنها قابل تغییر است در این صفحه در قسمت Sample پیش نمایشی از قلم و سایز آن نمایش داده می شود .

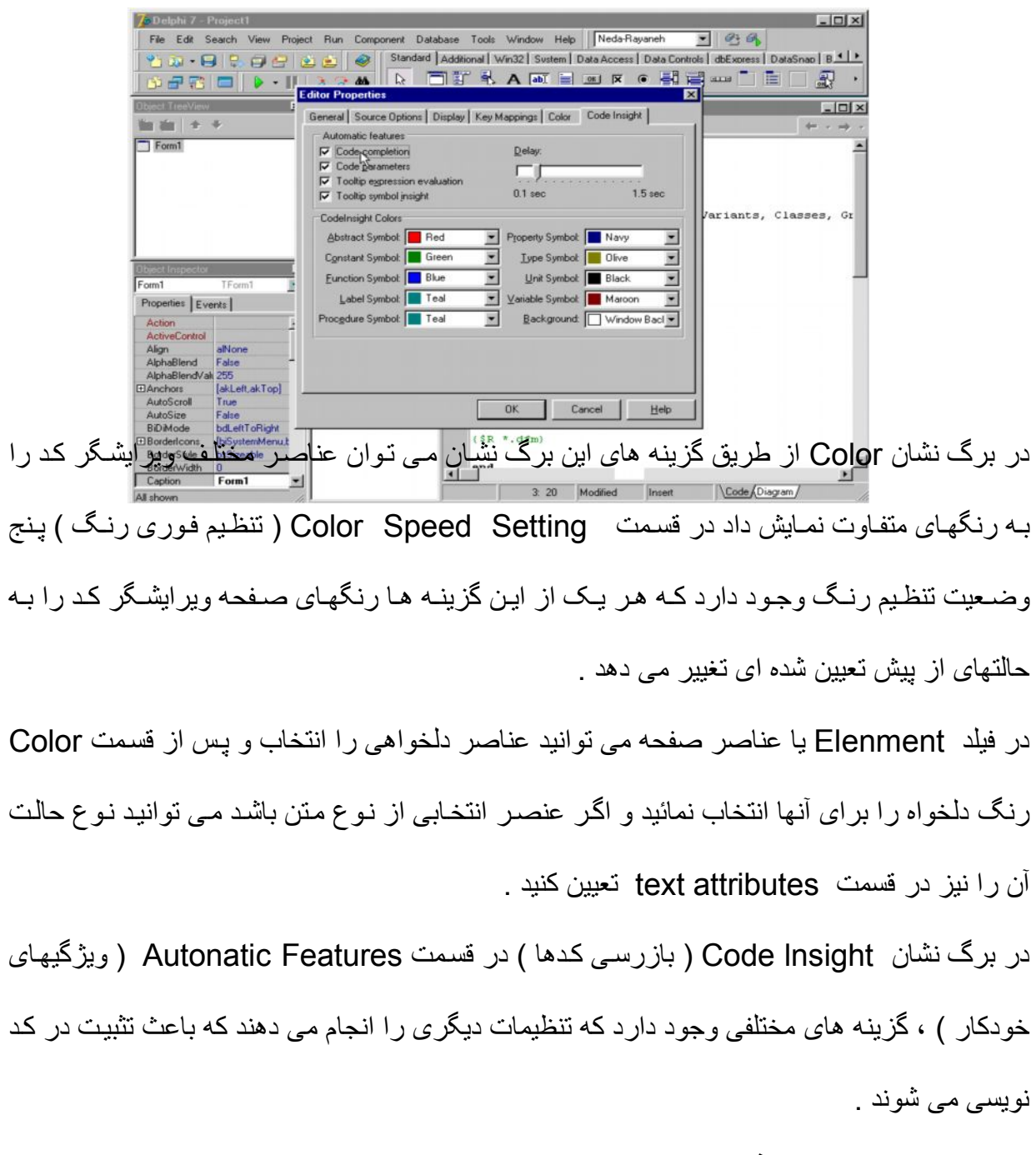

**۴-٢ پیکربندی طراح فرم :**

بر ای تنظیم ویژگیهای این بنجر ه از منوی tools گزینه inviron Fnviron ment option گزینه انتخاب کنید تا کادر انتخابات محیطی ظاهر شود در این کادر ١٠ برگ نشان در دو ردیف وجود دارد برگ نشان desiner را انتخاب کرده و به قسمت orid option یا به انتخابات شبکه توجه کنید . انتخاب گزینه display qrid باعث نمایش شبکه تنظیم می شود . گزینـه shop to qrid باعث جذب ا مولفه ها به خطوط شبکه ی تنظیم می گردد و دو کادر x و y فواصل افقی و عمودی بین نقاط شبکه ی تنظیم را مشخص می کند

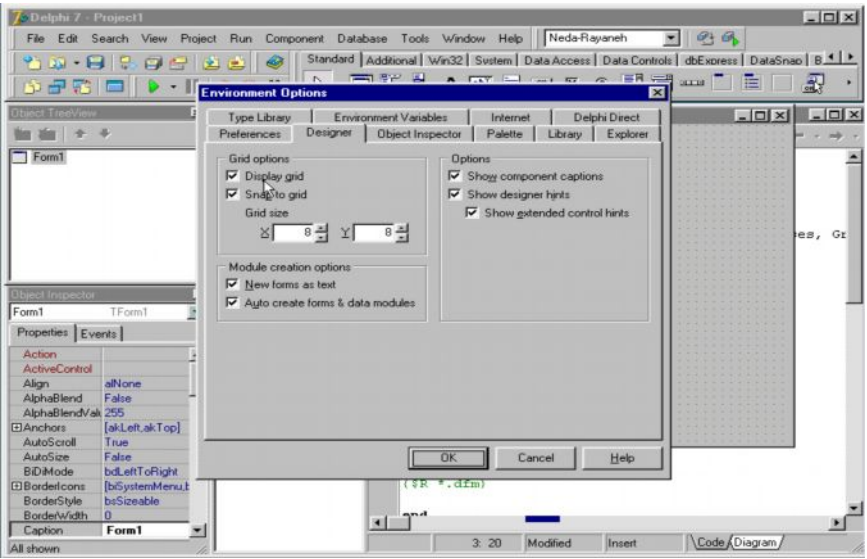

در قسمت mo dwl ereatien option انتخاب گزینـه new form باعث می شود کـه فایلهای فرم با فرمت text یا حالت نوشتاری ذخیره ره شود اگر این گزینه انتخاب نباشد فایلهای فرم با فرمت باینری ذخیره می شوند و در این حالت فایلها فقط بـا دلفی نسخه ی ۷ و نسخه هـای بـالاتر سـازگار مـی باشـند گزینه ی Auto Creat form باعث می شود که فرمهای موجود در یـک پروژه در زمـان اجرا به صورت اتوماتیک ایجاد می شود و اگر این گزینه انتخاب نشود فرمهای پروژه در زمان اجرا ایجاد نمی شوند مگر از طریق کد نویسی در invemnt Uncreat در قسمت Option انتخاب گزینه ی Show Component capten باعث می شود نام کامپوننتھای آنویژوال یا مولفه های غیر ویژوال روی فرم نمایش داده شود انتخاب گزینـه Show designer hints باعث نمـایش کـادر شرح نـام کلاس مولفه هـای غیـر ویـژال در زمـان حرکت مـاوس روی آنهـا مـی شـود انتخـاب گزینـه Show

extentded contrd hints کادر شرحی شامل مولفه های مکانی فرم و اندازه ی این مولفه را باعث می شود .

## **۵-٢ ( افزودن مولفھ ھا ) :**

برای اضافھ کردن مولفھ ھا یا Componex بھ فرم چندین روش وجود دارد .

روش اول : ابتدا روی مولفه ی مورد نظر کلیک کرد و سپس روی Form کلیک نمائید بـا این کـار مولفھ بھ فرم اضافھ می شود .

روش دوم : روی مولفھ مورد نظردوبل کلیک کنید . روش سوم : ابتدا روی مولفه کلیک کرده و سپس روی فرم کلیک نموده و موس را بکشید دراین حالت مولفه ضمن انتخاب فرم حالت ویر ایش نیز دارد و می توانیم اندازه ی دلخواه را برای مولفه در نظر بگیرید در این هنگام کادری زرد رنگ که اندازه ی مولفه را بر حسب pixcl نمایش می دهد قابل مشاھده است .

روش چھارم : کلید شیفت را پائین نگه داشته و روی مولفه ی مورد نظر کلیک می کنیم کادر آبی رنگی مولفه را در برمی گیرد و نشان می دهد که انتخاب روی این مولفه قفل شده است و هر چند بار که روی مولفه کلیک کنیم تنها همان مولفه به فرم اضافه می شود . برای از قفل درآوردن مولفه روی پیکان نشان رو کلیک می کنیم .

روش پنجم : از منوی Viwe گزینه Ist از Viwe را انتخاب و در کادر Search by name نام مولفه را تایب کرده و بعد از انتخاب مولفه ِ Addt tofome را کلیک کنید و مولفه به فرم اضافھ می شود .

#### **۶-٢ ( جابجا کردن مولفھ ھا ):**

برای تغییر مکان یک مولفه آن را بـا مـوس برداشـته و جابجـا کنیـد در ایـن هنگـام کـادر زرد رنگـی مختصات محل مولفه را نشان می دهد . همچنین با پائین نگه داشتن کلید کنترل و استفاده از کلید جهات

می توان مولفه را با دقت جابجا نمود زیرا در این وضـعیت جابجایی pixel به pixel صـورت خواهد گرفت .راه دیگر : استفاده از پنجره ی ناظر شیء و تغییر فیلدھای left و top مربوط بھ مولفھ است **٧-٢ ( تغییر اندازه ی مولفھ ) :** برای این کار آن را انتخاب و روی دستگیره های آن کلیک کرده و بعد کشیده و اندازه دهید ، کادر زرد رنگی اندازه مولفھ را در این حالت نشان می دھد . راه دیگر : استفاده از کلید Shift و کلیدهای جهات می باشد چون این تغییرات Pixel به Pixel است تغییر اندازه با دقت بیشتری انجام می شود .

**-٢ ٨ ( ترازبندی مولفھ ) :**

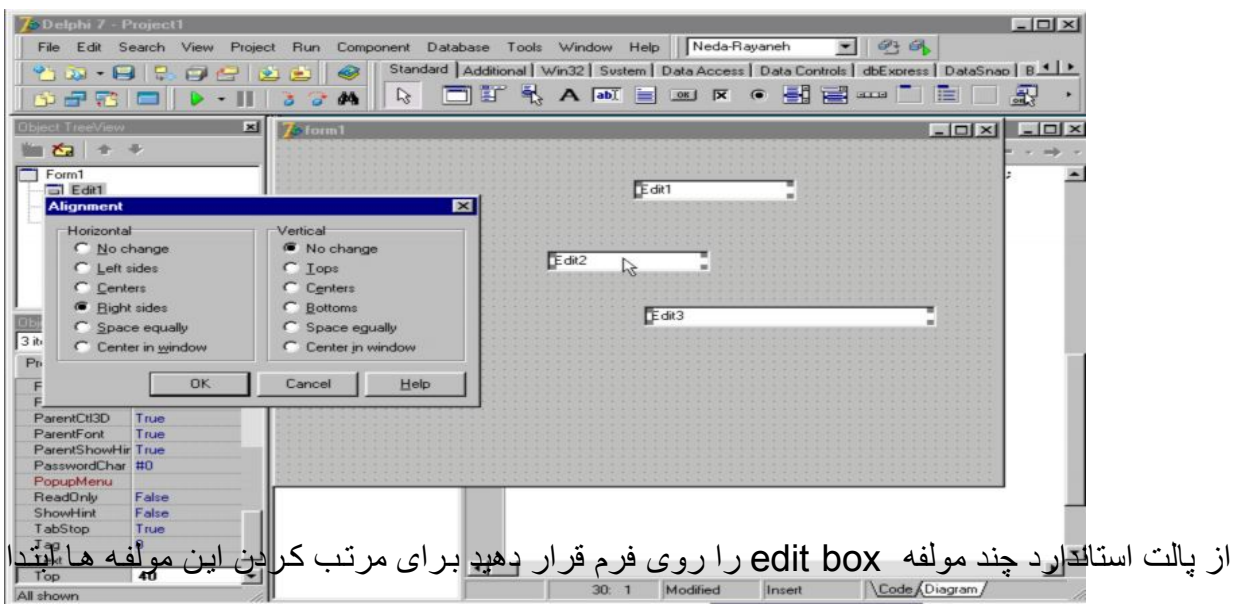

ھمه ی آنها را انتخاب کرده و سپس از منوی edit گزینـه ( ترازبندی ) یـا Aligment را انتخاب مـی کنیم .

این کادر دارای ۲ قسمت است در سمت راست گزینه ای مربوط به ترازبندی عمودی یا Vertical و در جپ گزینه های مربوط به تر از بندی افقی یـا horizontal بر ای مر تب کر دن مولفه هـا در سمت ر است از قسمت horizontal گزینه right sids یا گوشه های راست را انتخاب می کنیم با انتخاب این گزینه همه مولفه های انتخاب شده بر حسب گوشه راست مولفه ی اول تراز و تنظیم می شوند . بر ای تنظیم فاصـله هـا از یکـدیگر بـار دیگـر آنهـا را انتخـاب مـی کنـیم و پـس بـرای احضـار پنجـره

Aligment از روشی دیگر یعنی راست کلید روی مولفه هـا استفاده کنیم . در قسمت Vertical گزینه Space equly را فشار می دهیم و OK را فشار می دهیم تا فاصله ی عمودی مولفه ها نیز متناسب شوند . به منظور ِ هم اندازه کردن مولفه ها ابتدا همه ی آنها را انتخاب کرده و سپس روی آنها راست کلیک کنیم و از منوی باز شده گزینه Siz را انتخاب کنید . در کـادر Siz دو قسمت وجود دارد که شامل گزینـه هـای یکسـان مـی باشد در قسمت چـپ گزینـه هـای پهنـا Width و سمت راست گزینـه های ارتفاع یا Height وجود دارد . گزینه nochang تغییری در اندازه مولفه ها ایجاد نمی کند . گزینه Shink to smallers باعث کوچک شدن مولفه ها به اندازه کوچکترین مولفه ی انتخاب شده می شود.

و گزینه Grawtokwg موجب بزرگ شدن مولفه ها بـه اندازه ی بزرگترین مولفه ی انتخاب شده می گردد . در کادر Size در گزینه های Width و Height می توان اندازه دلخواه را بر حسب pixcl درج کرد .

**٩-٢ ( انتخاب مولفھ ھا ) :**

بر ای انتخاب تک تک مولفه ها به تنهایی می بایست با موس روی آنها کلیک نمود در این حالت کادری اطراف آن را احاطه می کند . که نشان دهنده ی انتخاب آن است برای انتخاب گروهی از مولفه ها یک روش استفاده از کلید Shift می باشد کـه بـا پـایین نگـه داشتن آن روی مولفـه هـایی کـه قصـد انتخـاب گروه آنها را داریم کلیک می کنیم . روش دیگر کشیدن کـادر انتخـاب روی مولفه هـای مـورد نظـر است

برای انتخاب کلیه مولفه های روی فرم می توان از منوی edite گزینه Select all را انتخاب یا

cantroll را انتخاب کرد .

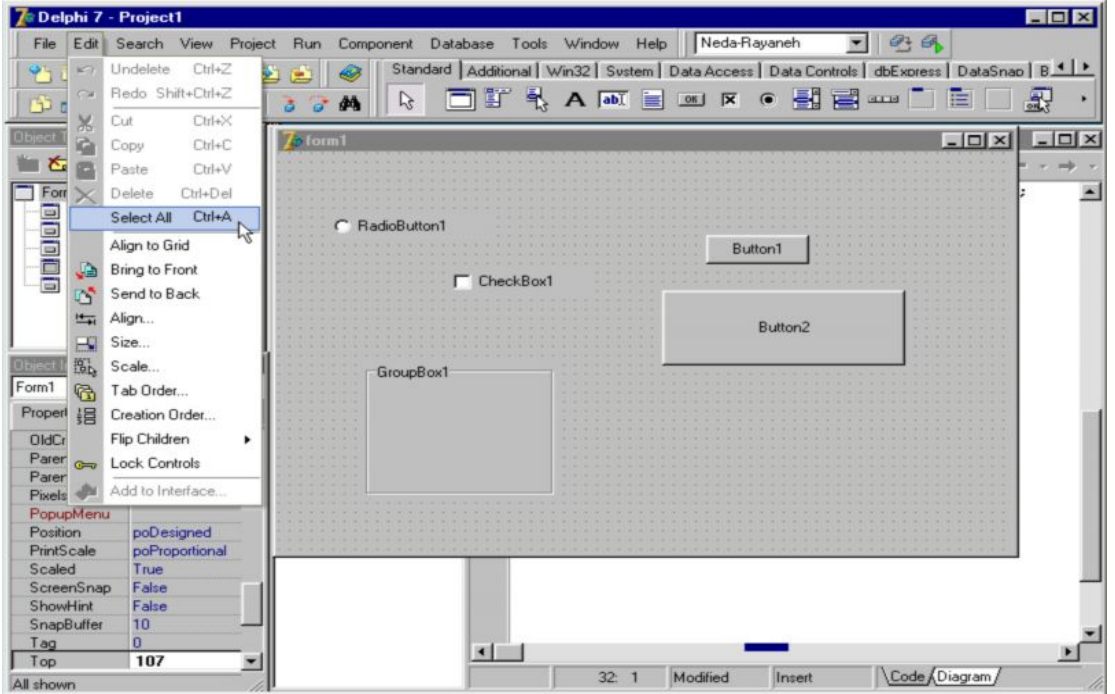

**١٠-٢ ( حذف مولفھ ھا ) :**

برای حذف گروهی از مولفه ها یا تک تک آنها ابتدا عمل انتخاب را انجام داده پس کلید delet را از منو کلید فشار دھید . راه دیگر به کارگیری کلیدهای contl + Delet است . عمل حذف مولفه ها از

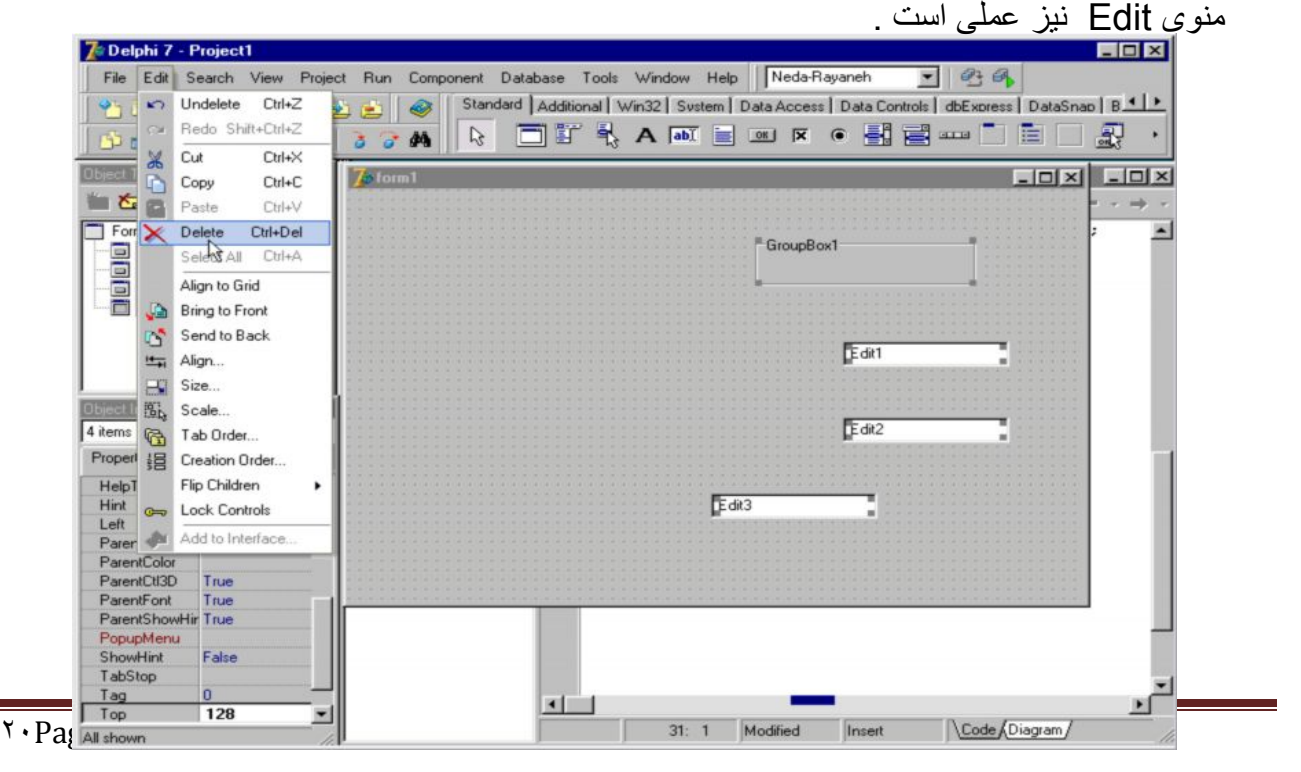

# **orland**

**فصل سوم**

**مولفھ ھای بصری و غیربصری مولفھ ھای مظروف فراخوانی برنامھ ھادر محیط دلفی مدیریت پروژه کتابخانھ مولفھ ھا ویژگی ھای مولفھ ھا رویدادھای مولفھ ھا متدھای مولفھ ھا اجرا ـ ترجمھ و بازسازی پروژه برنامھ نمونھ ١**

**١-٣ ( مولفھ ھای بصری و غیربصری ) :**

آن دسته از مولفه هایی کـه در زمـان اجـرای پـروژه در رابطـه کـاربر دیـده مـی شـوند را مولفـه هـای land بصری یا ویژوال می گویند .

 $Bc$ 

r

و دسته دیگری از مولفه ها که در رابط کاربر دیده نمی شوند ولی اثر آنها مشاهده می گردد را مولفه ھای غیر بصری ( نان ویژوال ) می گویند .

مثلاً Butten یک مولفھ ی بصری محسوب می شود ولی timer یک مولفھ غیر بصری است .

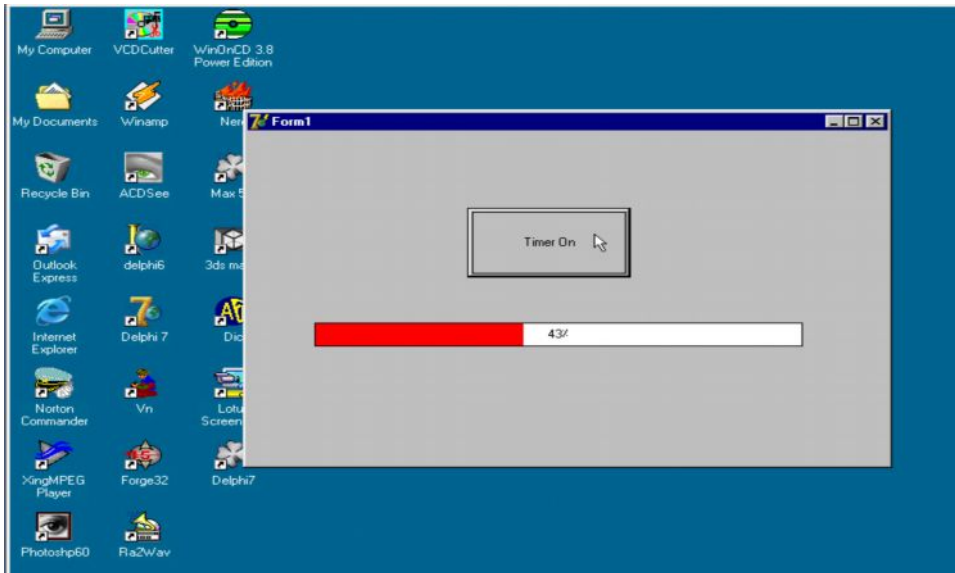

**٢-٣ ( مولفھ ھای مظروف ) :**

اگر از برگ نشان استاندارد مولفه Panel را بر فرم اضافه کنیم و پس در حالی که آن مولفه انتخاب است دو مولفه Radio Butten را به آن اضافه کنیم اگر مولفه Panel را جابجا کنیم می بینیم که دو مولفه ی Radio Butten نیز همراه با آن جابجا می شوند و این ناشی از خاصیت مظروف

٢٣Page

DataSnap | B 4 | >  $M - 9$   $3 - 9$   $3 - 2$   $3 - 1$ 

بودن مولفه Panel می باشد در واقع مولفه ی Panel مانند ظرفی است که دو مولفه ی دیگر را در برگرفتھ است .

یا به عبارت دیگر این مولفه Panel به منزله ی پدر برای دو مولفه درونش می باشد و خصوصیات آن به این دو مولفه منتقل شده و به ارث می رسد بـه عنوان مثال تغییر نـوع قلم مولفـه Panel موجب تغییر نوع قلم مولفه های فرزندش می شود لازم به ذکر است که مولفه ی Panel نیز در رابطه ی توارش پدر فرزندی با فرم می باشد . و در واقع دو فرم هر مولفه ی روی فرم از این قانون پیروی می کنند از جمله مولفه های دیگری که خاصیت مظروف بودن برای سایر مولفه ها را دارند می توان . برد نام را Radio group box و group Byosx

**٣-٣ ( فراخوانی برنامھ ھا در محیط دلفی ):**

اگر منوی tools را انتخاب کنیم در پائین این گزینه ۵ گزینه شامل Data base Desk top -Rave - XML Mapper - Package collection Editor - image Editor Designer دیده می شود . شما می توانید هر یک از برنامه هایی که در داخل ویندوز هستند را در این قسمت فراخوانی نمائید برای این کار گزینه پیکربندی ابزار یا Configuretools را انتخاب کنید تا کادر محاوره ای Option tool ظاھر شود سپس اگر دگمھ Add را کلیک کنید

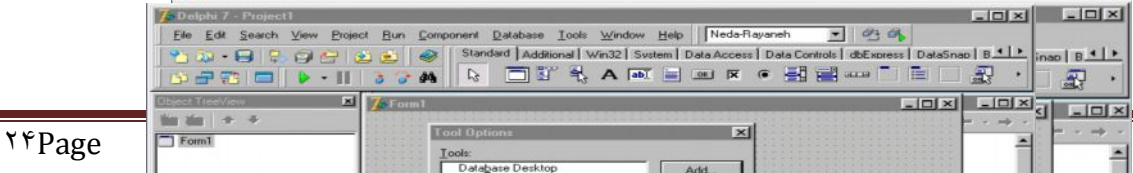

در پنجره ی ظاهر شده عنوان title درج می شود در فیلد Program نـام مسیر و فایل اجرایی برنامه ثبت می گردد و در فیلد Working Dir مسیر ذخیره فایلها از طریق برنامه مشخص می گردد فیلد Parameters محل درج پارامترھای مورد نیاز اجرای برنامھ می باشد

لازم به ذکر است اگر در فیلد title اگر در ابتدای نـام علامت & را تایپ کنیم عبـارت فوق زیر خط دار نشان داده می شود اگر در قسمت title مثلاً عبارت Not bad & و در قسمت Program عبارت exe . exe را تایپ کرده و کلید OK را بزنیم می بینیم که در صفحه toolk Option برنامه Net pad ظاهر می شود . اگر این پنجره را بسته و دوباره از منوی tools را باز کنیم . و می بینیم که در پائین آن برنامه Not pad ظاهر شده و با کلیک روی آن برنامه Not

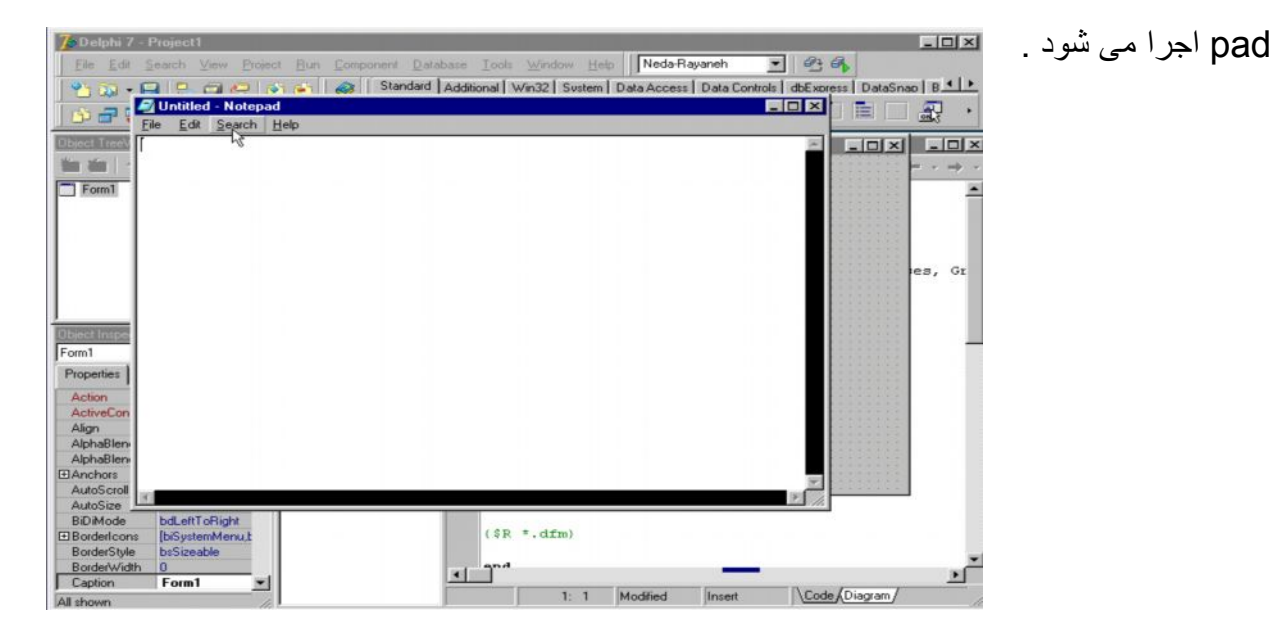

**۴-٣ ( مدیریت پروژه ) :**

اگر از منوی file گزینه New و پس گزینه applieiation را انتخاب کنید یک پروژه ی جدید ایجاد می شود اگر از منوی Viwe گزینه project manager را انتخاب کنیم در پنجره ی باز شده نام گروه پروژه و نام پروژه و Unit مربوط به آن دیده می شود در قسمت path مشاهده خواھید کرد کھ ھم اجزای پروژه در یک مسیر و شاخھ ذخیره شده است

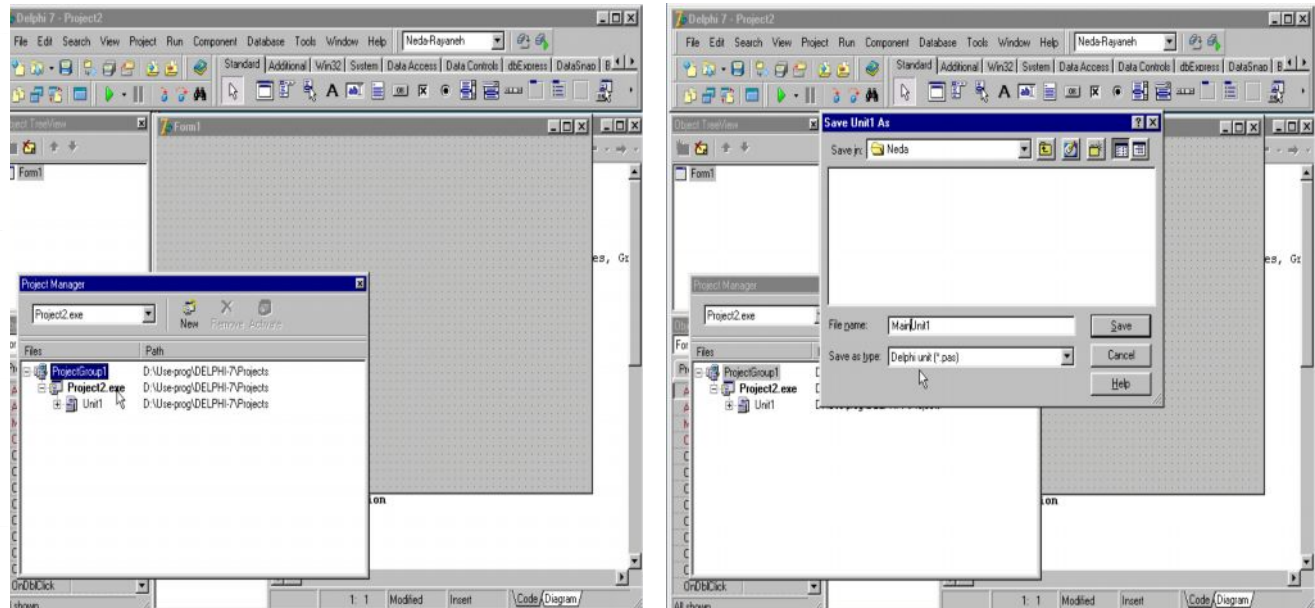

اگر بخواهیم مسیر ذخیره سازی پروژه را تغییر دهیم از منوی file گزینه salveas را انتخاب می کنیم سپس مسیر دلخواه را مشخص کرده و در آن شاخه ای بـه نـام دلخواه ایجـاد کنید و نـام فایل را در قسمت file name تایپ کرده و دگمه Save را کلیک کنید اگر پنجره ی مدیر پروژه را ببینید نـام Unit و مسیر آن را تغییر یافتھ است .

برای تغییر نـام و مسیر پروژه گزینـه Project as از منوی Save ، file را انتخـاب و یـک نـام دلخواه را برای آن انتخاب کرده و کلید Save را فشار دهید می بینید کـه نـام مسیر پروژه نیز تغییر کرده است برای تغییر نام و مسیر گروه بروژه روی آن راست کلیک کرده و گزینه Save project group را انتخاب کرده و نام گروه پروژه را بھ نام دلخواه تغییر دھید .

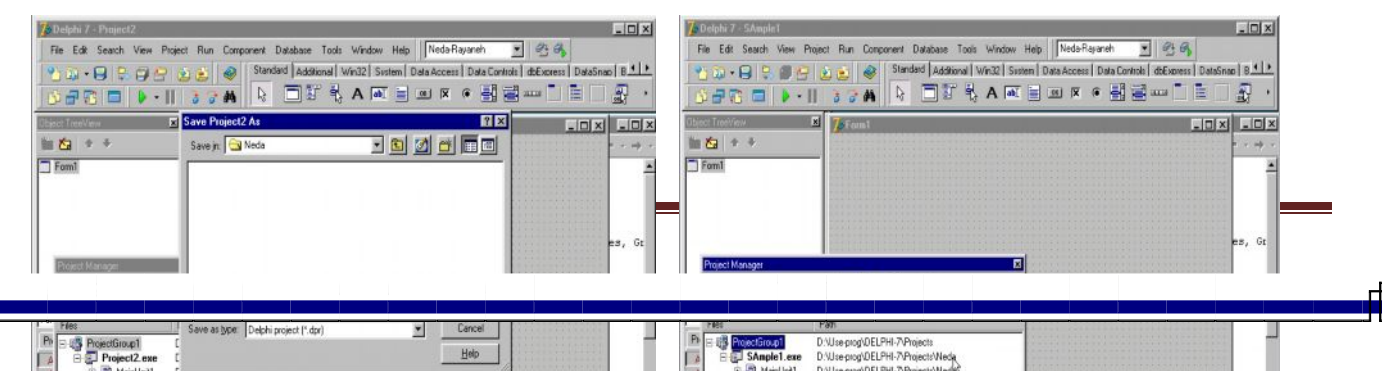

**۵-٣ ( کتابخانھ مولفھ ھا ) :**

مولفه ها در کتابخانه ای به شکل فایل های جداگانه ذخیره می شوند این کتابخانـه را بـه اختصـار VCL می نامند اجزای این کتابخانه یـا همـان کامبوتنتهـا اشدیای از پیش آمـاده شده ای هستند کـه طراحـی رابـط کاربر یا yul و ایجاد برنامه های کاربردی را آسانتر و سریعتر می کنند لازم به ذکر است اگر چه این اجزای سازنده آماده و در اختیارتان هستند ولی شما هستید که مشخص می کنید این اشیاء چگونـه ظـاهر شوند و چگونه عمل کنند و این کار از طریق دو جدول Propeties و Ivent از پنجره نـاظر شـی ء کھ مربوط بھ خواص رویدادھای مولفھ ھا باشند صورت می گیرد .

**-٣ ۶ ( ویژگیھای مولفھ ھا ) :**

مجموعه خواص یک شی ء که در یک پنجره ی ناظر اشیاء در جدول properties قابل مشاهده است ویژگیهای آن شیء گفته می شود و از طریق آنهاست که مشخص می گردد یک شیء چگونـه ظاھر شود لازم به ذکر است ھر مولفه ی روی فرم و حتی خود فرم نیز یک شییء محسوب می گردد که از طریق جدول properties خواص آنها قابل تغییر است بـه عنوان مثال ویژگیهای مولفه Tedit را در جدول properties در نظر بگیرید از طریق فیلد text که یکی از خواص مولفه Tedit می باشد مشخص می گردد که در زمان اجرای پروژه چه متنی به طور پیش فرض در داخل نمایش داده شود یا این که فیلد Maxl Iength حداکثر متنی را که کاربر می تواند وارد سازد را مشخص می کند .

**٧-٣ رویدادھای مولفھ ھا :**

مجمو عه ر خدادهای یک شبیء کـه در بنجر ه ی نـاظر اشیاء تحت عنـاوین جدول Events گر فتـه شده است رویدادهای شیء گفته می شود و از طریق آنهاست که مشخص می گردد یک ش*یء* چگونـه عمل کند لازم به ذکر است که چگونگی عکس العمل شیء در برابر هر یک از این رویدادها یا به عبارتی دیگر نحوه ی پاسخ گویی شیء در برابر هر یک از رویدادهای جدول Event از طریق کدنویسی با زبان پاسکال صورت می گیرد

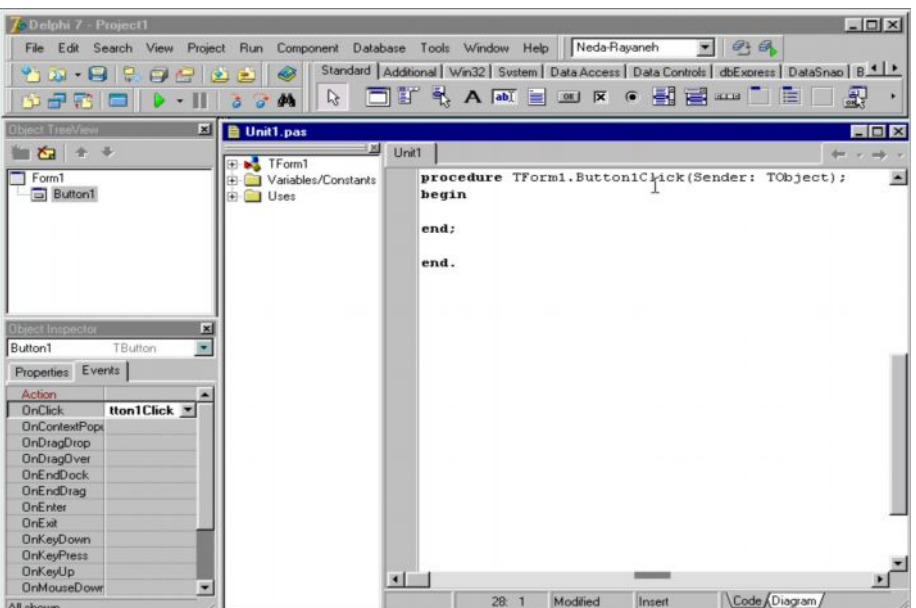

به عنوان مثال مجموعه رویدادهای مولفه ی Tbutton را در نظر بگیرید رویداد آن کلید زمانی رخ می دھد . که با موس روی آن مولفه کلیک شود و در این لحظه عکس العملی که صـورت مـی گیرد در واقع کدھایی بھ زبان پاسکال است کھ در محل این رویداد کدنویسی شده است .

### **-٣ ٨ ( متدھای مولفھ ھا ) :**

یک متد تابع تعریف شده ای درون هر مولفه است که به منظور کنترل آن مولفه قابل فراخوانی می باشد به عنوان مثال برای پنهان کردن دگمه ی روی فرم یک روش آن است که از جدول ویژگیهای شیء دگمه فیلد visible آن را از True به false تغییر دهید روش دیگر آن است کـه تـابـع حـال را از مجموعھ توابع تعریف شده در درون مولفھ ی Tbutten فراخوانی کرد برای ادامھ صѧحبت در ایѧن زمینـه دگمـه را انتخـاب و سـیس کلیـد F1 را بـه منظـور احضـار راهنمـای دلفـی فشـار دهیـد . پنجـره راھنمای دلفی ظاھر می شود در این پنجره کلیه اطلاعات در رابطـه بـا شـیء Tbutten وجود دارد از

جمله مجمو عه ویژ گیھایی آن که با ز دن کلید Propeties لیست می شود . مجمو عـه ر ویدادهای آن کـه با زدن دگمه Events لسیت می شود . و مجموعه توابع درونبی آن تـا متدهای آن کـه بـا زدن دگمـه methods فھرست آن احضار می گردد .

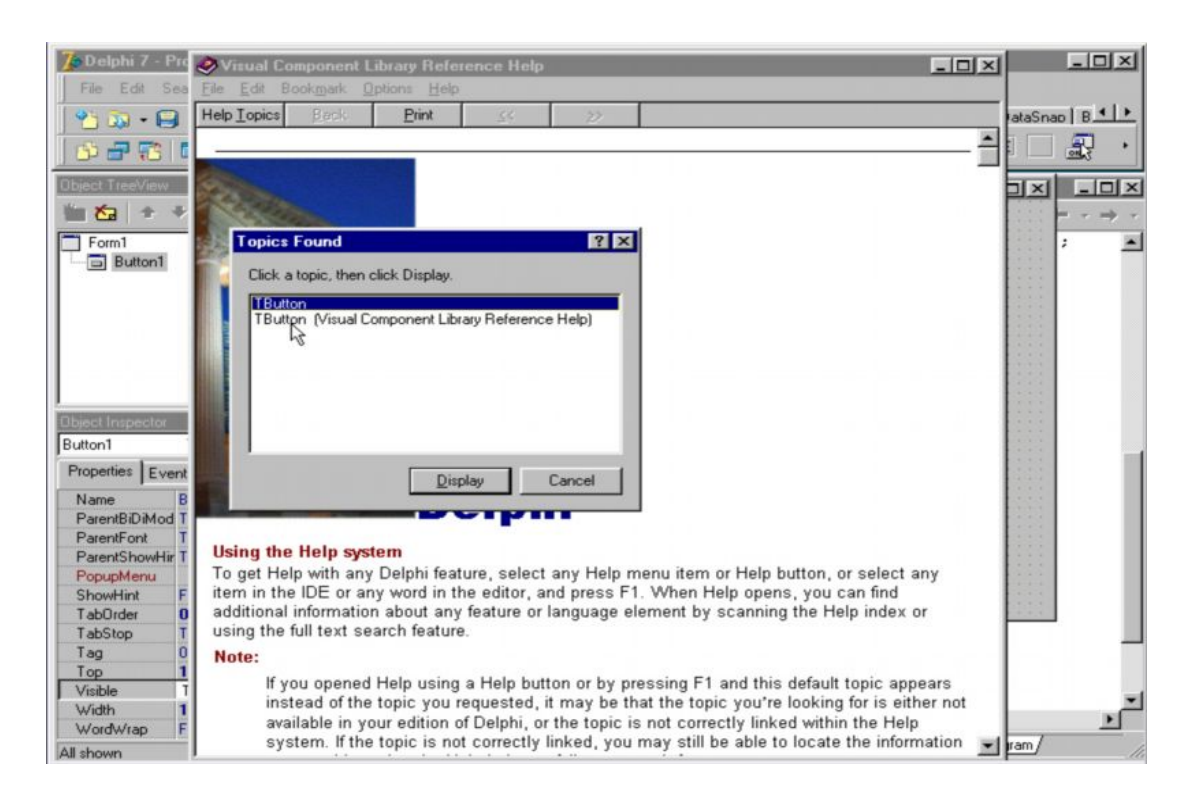

## **-٣ ٩ ( اجرا ، ترجمھ و بازسازی پروژه ) :**

ھنگامی که پروژه ای را Run یا اجرا می کنید آن پروژه بـه هنگام اجرا کمپایل یا ترجمـه مـی شود ولی زمانی که پروژه ای را کمپایل نمائید تنها قسمتهایی از آن که تغییر نموده اند ترجمه می شوند و بالاخره زمان بازسازی پروژه هر آنچه که در پروژه وجود دارد ترجمه یا مجدداً ترجمه مے، شود اگر منوی Project را انتخاب نمائید فرمـان Compile projeet چنانچـه تغییری در پروژه داده باشید تغییرات را ترجمه می کند فرمـان Build کل پروژه را ترجمه یـا دوبـاره ترجمـه مـی کنـد . فرمـان project check Syntax عمل ترجمѧھ را بѧھ شѧکل نѧاقص ولѧی خیلѧی سѧریع انجѧام مѧی دھѧد تѧا تنھѧا اشکالات کدنویسی را یافتھ و نشان دھد فرمانھای Project All Compile و Project All Build بر ای ترجمه یا بازسازی گروههای پروژه ها به کار می روند برای اجرای پروژه به ۳ روش می توان عمل کرد .

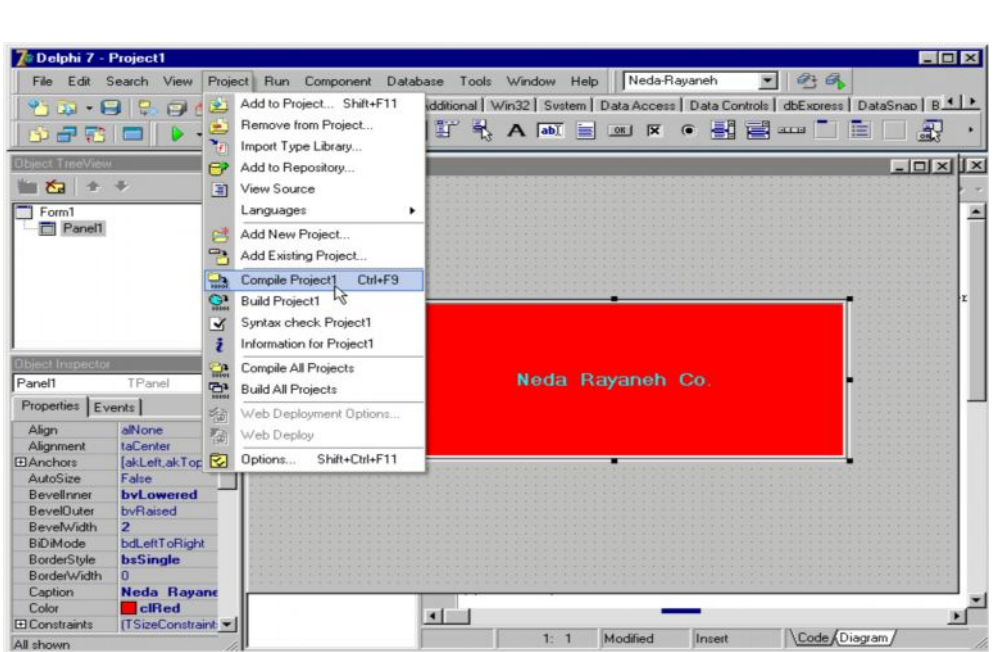

روش ١ : از منوی Run گزینھ Run را انتخاب کرد .

روش ٢ : از نوار ابزار کلید Run را کلیک نمود .

روش ٣ : از کی برد کلید میانبر 9F را فشار داد .

**١٠-٣ ( برنامھ شماره ١ ) :**

می خواهیم برنامه ای را طراحی کنیم که با فشردن کلید روی فرم پیغامی نمایش داده شود ابتدا از برگ نشان استاندارد یک مولفه Button را روی فرم قرار دهید و به دنبال آن یک مولفه Lablel نیز اضافه کنید علامت ثبت فیلد فونت Lablel را کلیک کرده و از زیر پارامترهای آن فیلد Size را بھ عدد 15 تغییر دھید .

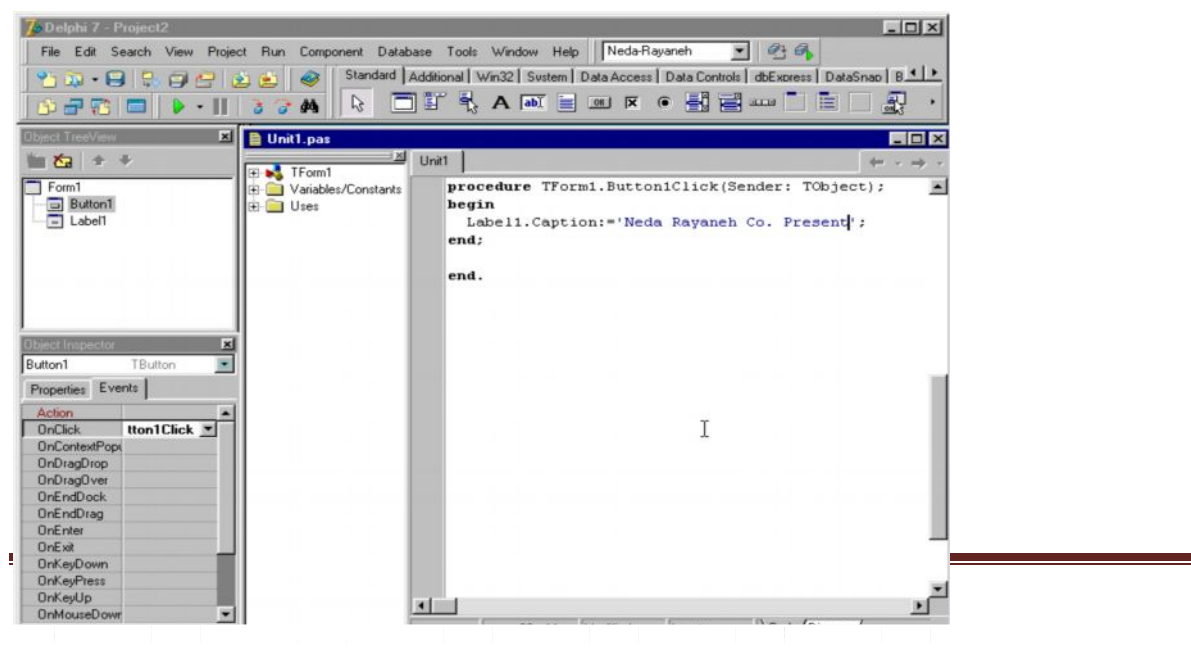

فیلد Color را به آبمی تعویض نمائید سپس فیلد Caption آن را پاک کنید دگمه را انتخاب کنید و در مجموعه رویدادهای آن رویداد آن کلیک را دوبل کلیک نمائید تـا پنجره ی ویرایشگر کد احضـار شود سپس کدهای روبرو را در قسمت این رویداد درج نمائید <sub>.</sub> اینک پروژه را با زدن کلید F9 اجرا نمائید و نتیجھ را مشاھده نمائید .

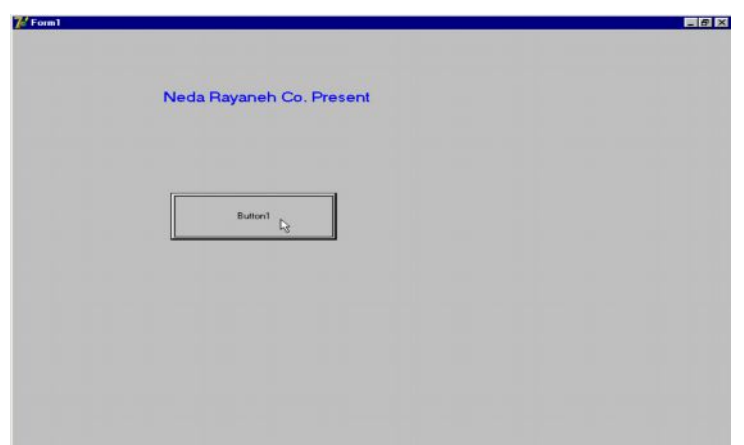

orland

**فصل چھارم**

**بارگذاری پروژه ذخیره سازی پروژه مفھوم جدول اطلاعاتی مفھوم فیلد مفھوم ركورد ساختار جداول اطلاعاتی ظرف داده ھای اطلاعاتی ارتباط بین منبع و جدول داده ھا بارگذاری جدول داده ھا نمایشگر و پیمایشگر داده ھا**

## **١-۴ ( بارگذاری پروژه ) :**

برای بارگذاری یک پروژه ی از قبل ذخیره شده از گزینه Open Project موجود در منوی file استفاده می گردد با انتخاب این گزینه پنجره محاوره ای open project احضار می شود در کادر look in مسیر فایل مورد نظر تعیین می گردد در فهرست فایلها ، فایل پروژه ی مورد نظر بـا پسوند dpr با bpg انتخاب و سپس کلید Open برای بارگذاری پروژه در محیط دلفی کلیک می گردد .

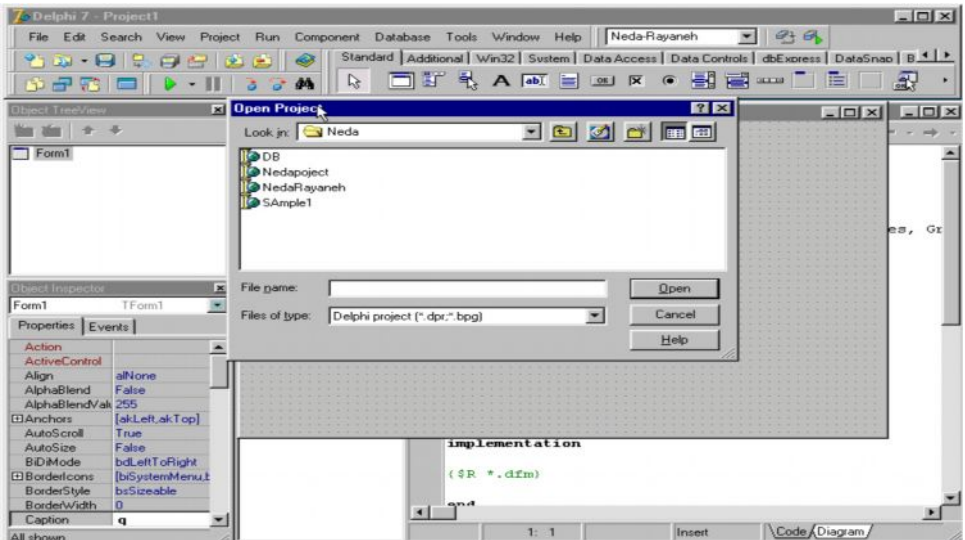

**٢-۴ ( ذخیره سازی پروژه ) :**

جھت ذخیره سازی تمامی فایلھای تشکیل دھنده پروژه جاری تحت یک نام تازه از طریق گزینھ Save Project از لیست موجود در منوی file استفاده می شود . از این گزینه برای پشتیبان گیری از پروژه روی یک دیسک دیگر و یا ذخیره ساختن پروژه با نگارشی متفاوت از آن نیز می توان استفاده

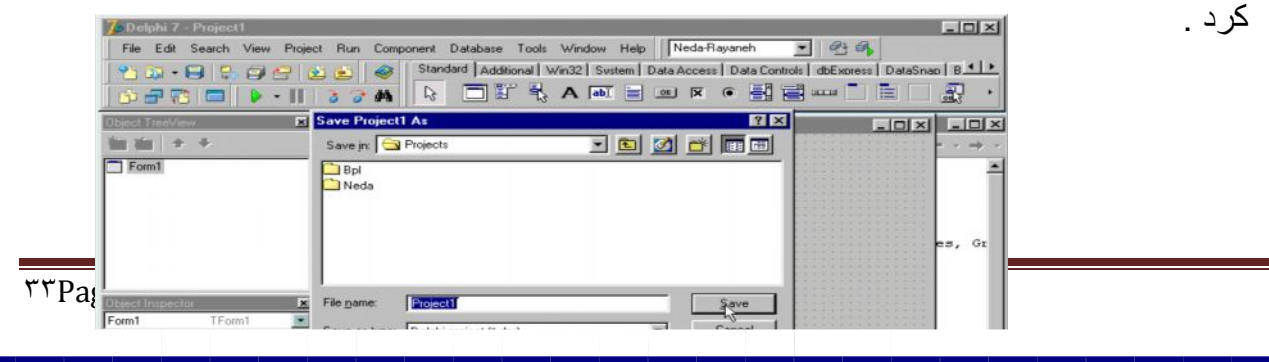

با کلیک این گزینه پنجره محاوره ای Save Unit as احضار می شود که ابتدا فایلهای Unit پروژه به ترتیب از طریق این پنجره در مسیر تعیین شده در کادر Look in و نـام مشخص شده در کادر file Name ذخیره می شود سپس پنجره دیگری به نام Sane Project as ذخیره سازی پروژه را با پسوند dpr ممکن می سازد .

**٣-۴ ( مفھوم جدول اطلاعاتی ) :**

مجموعه ی طبقه بندی شده ای از داده های اطلاعاتی است که به منظور ذخیره و بازیابی ، دسترسی ، ویرایش و پردازش اطلاعات بـه کـار مـی رود هر شـیء یـا شـخص دارای مشخصـه هـایی است کـه مجموعھ ی آن مشخصھ ھا آن شیء یا شخص را معرفی می کنند .

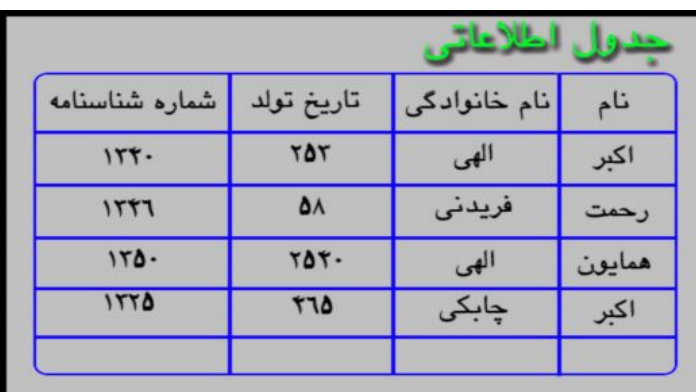

**-۴-۴ ( مفھوم فیلد ) :**

در مبحث بانک اطلاعاتی به هر مشخصه شیء یا شخص اصطلاحاً فیلد گفته می شود بـه عنوان مثال مشخصـه هـایی کـه یـک فـرد را از سـایرین متمـایز مـی کنـد عبارتنـد از نـام – نـام خـانوادگی – شـماره

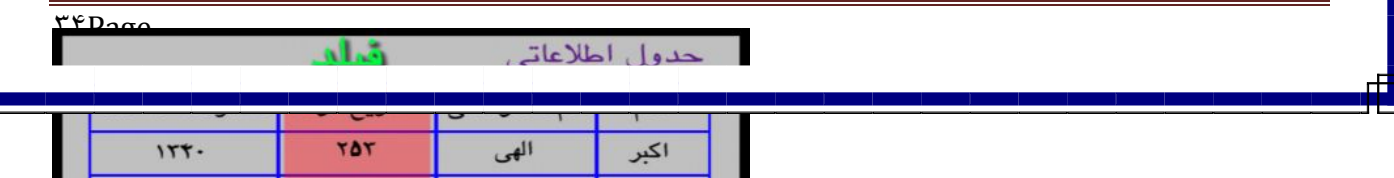

شناسنامه و سایر مشخصه ها که به هر یک از آنها فیلد گفته می شود و در بانک اطلاعاتی هر کدام به شکل ستون در نظر گرفتھ می شود .

**-۴ ۵ ( مفھوم رکورد ) :**

در یک جدول اطلاعاتی به مجموعه هایی از فیلدها که یک شخص یا یک شیء را معرفی می کنند اصطلاحاً رکورد گفته می شود که هر سطری از اطلاعات در جداول اطلاعاتی می باشد به مجموعه ای از این رکوردها یا سطرها که در قالب یک فایل ذخیره می شوند data base یا بانـک اطلاعـاتی می گویند بـه ابتدای چنین فـایلی Bigin of file یـا bof و بـه انتهـای آن Eof یـا End of file گفتـه می شود به رکوردی از اطلاعات که در حال مشاهده یا ویر ایش است رکورد فعال یا رکورد جاری گفته می شود کـه از طریق اشـاره گر رکورد یـا Record printer قابل دسترسی می باشد . جهت یافتن یک رکورد خاص در یک فایل اطلاعاتی جستجو بر اساس فیلدی صورت می گیرد که یگانه باشد به عنوان مثال جستجوی رکورد یک شخص نمی تواند بر اساس فیلد نام یـا فیلد نـام خـانوادگی بـه تنـهایی باشد . زیرا چنین فیلدهایی یگانه نیستند و می توان اشخاص را هم نام یا نـام خـانوادگی مشـابه یافت ولـی اگر جستجو بر اساس هر دو فیلد باشد نتیجه مثبت است فیلدی که بتواند مبنـای جستجو قرار گیرد را فیلد کلیدی می گویند . از فیلد کلیدی برای ارجاع به یک رکورد خـاص یـا ارتبـاط بـین جداول اطلاعـاتی یا رابطھ ی کل بھ جزء استفاده می شود .

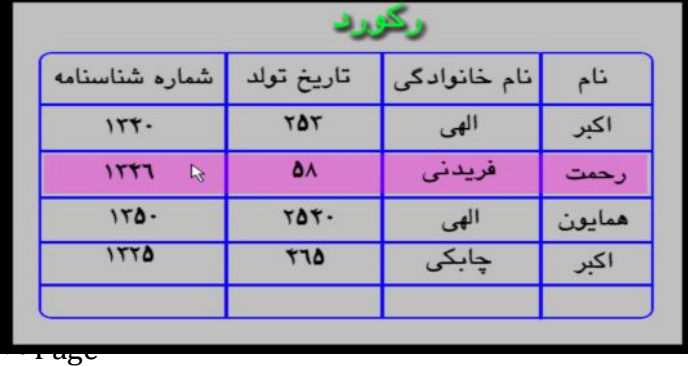

**۶-۴ ( ساختار جداول اطلاعاتی ) :**

در دلفی ساختار جداول اطلاعاتی مجموعه ای از مولفه های بصری می باشد که از طریق مولفه های غیر بصری مثل Data Source با مجموعه داده ها مثل Data set ارتباط دارند و اطلاعات أنها نشان داده می شوند یک مولفه Data Source یا منبع داده ها یک مولفه غیر بصری است کـه بـه عنوان میانجی میان مجموعه داده ها و مولفه های بصری عمل می کنند و باعث ارتباط آنها می شود

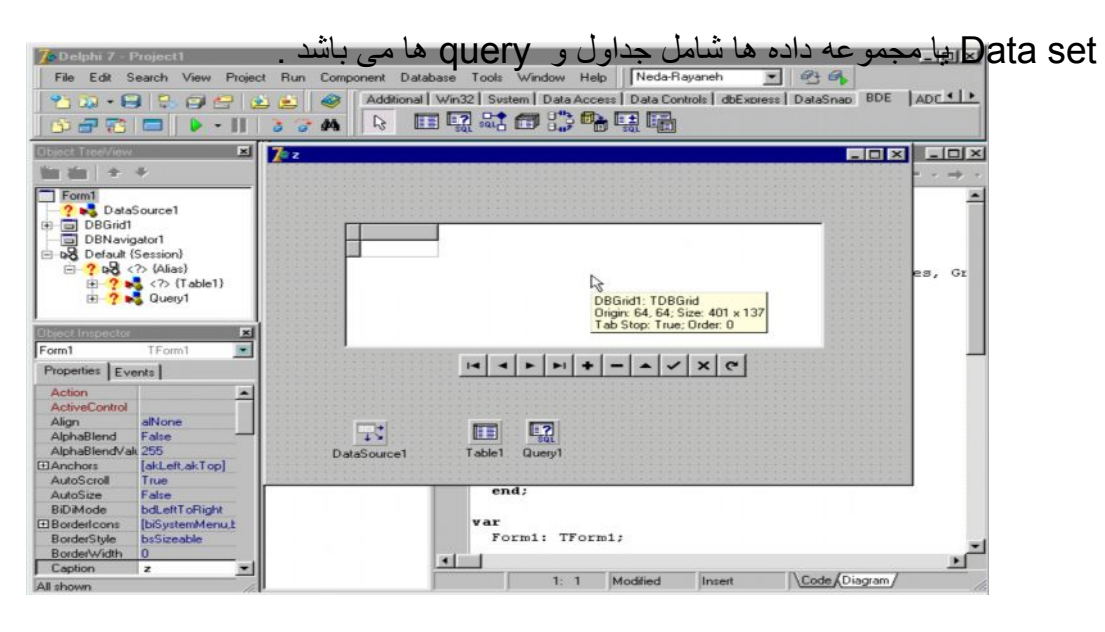

**٧-۴ ( ظرف داده ھای اطلاعاتی ) :**

یکی دیگر از مفاھیم بانـک اطلاعاتی Data Mqdule یـا ظرف داده ھاست کـه محلـی بـرای جمـع آوری مولفه های غیر بصری بانک اطلاعاتی می باشد و از آنجایی کـه از اجزای تفکیـک پذیر برنامـه می باشد قابلیت استفاده مجدد آن حائز اهمیت است در طراحی بانـک اطلاعاتی توصـیه مـی گـردد از Data و سپس گزینه Data Mqdule یا ظرف داده ها استفاده گردد از منوی file گزینه Data را انتخاب کنید کـادر Data Mqdule کـه محتـوی مولفـه هـای غیـر بصـری بانـک Data Ngdule اطلاعاتی خواهد بود ظاهر می شود در پنجره ناظر شیء در جدول خصوصیات فیلد نام Data وا به عبارت دلخواه تغییر دهید . از برگ نشان BDE مولفه غیر بصری table یا table یا جدول داده ها را انتخاب و درون کادر Data Mqdule قرار دهید و در فیلد نـام آن یـک عبـارت

دلخواه تایپ کنید . از برگ نشان Data Access مولفه غیر بصری Data Source یا منبع داده ها را به داخل کادر Data Mqdule منتقل نموده و نام DS Customer را برای آن در نظر بگیرید .

**-۴ ٨ ( ارتباط بین منبع و جدول داده ھا ) :**

برای ارتباط دادن منبع داده ها و جدول داده ها به یکدیگر منبع داده ها یا Data Source که در اینجا Ds Cumtorer می باشد را برگزیده و از پنجره ناظر شیء فیلد Data set آن را کلیک کرده و از آن جدول Tbcustomer را انتخاب کنید با این عمل Data Source یا منبع داده ها با

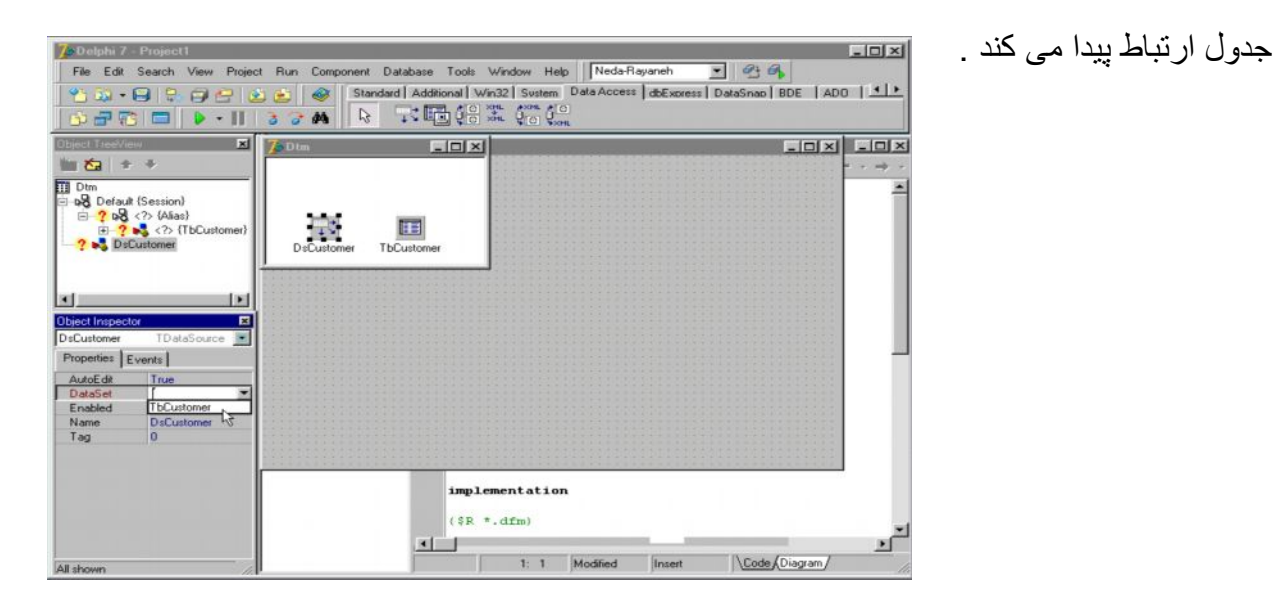

**-۴ ٩ ( بارگذاری جدول داده ھا ) :**

مولفه Tbcustomer را انتخاب کنید و فیلد Data bas Name آن را از جدول خصوصیات

کلیک نمائید در پنجره ای کھ باز می شود فھرستی از Alies ھای موجود را نشان می دھد

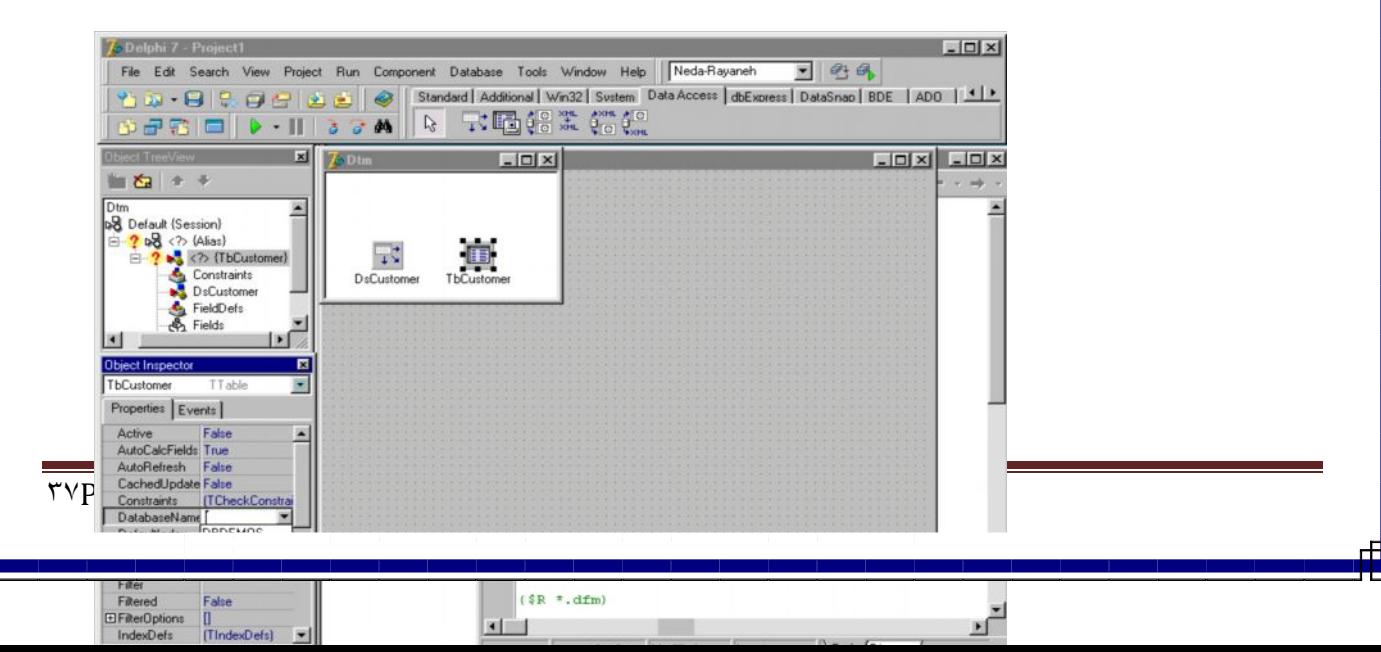

این Alies ها مسیر فایلهای اطلاعاتی پیش فرض دلفی هستند DBDEMOS ، Alies را انتخاب کنید پس از فیلد Table Nam و از فهرست جداول Alies انتخاب شده ، جدول Customer را انتخـاب نمائیـد اینــک جـدولی داریـم بــه نــام Tb Customer کــه خـود ارجـاعی دارد بــه جـدول . DBDEMOS ، Alies از Customer

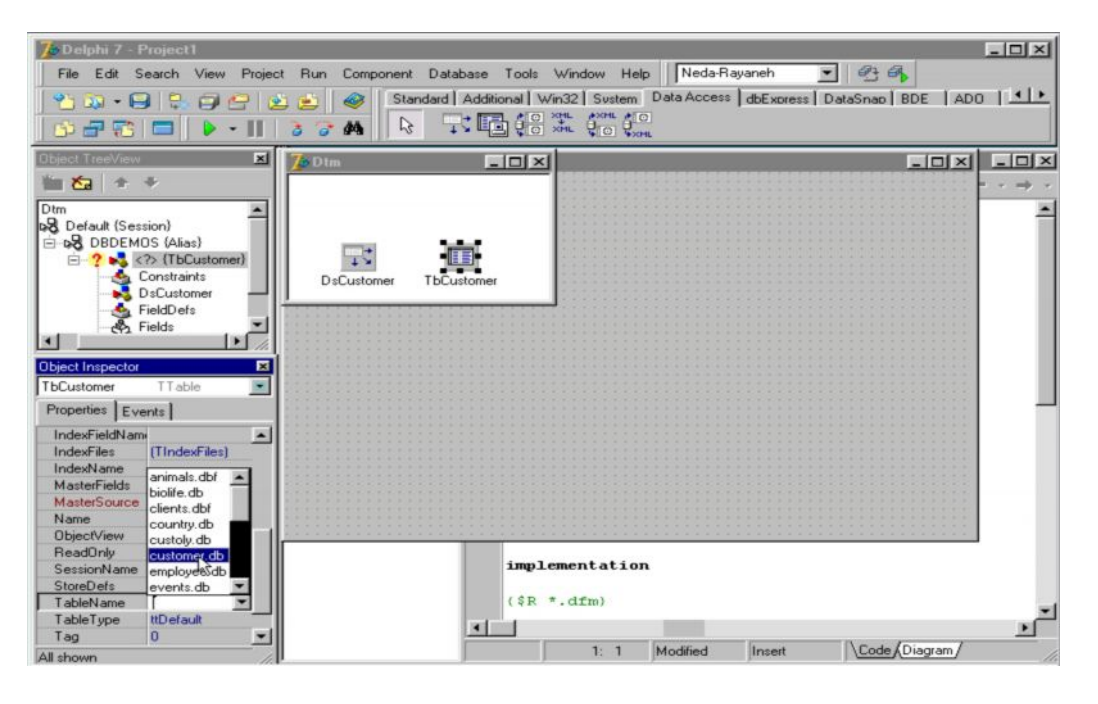

**١٠-۴ ( نمایشگر و پیمایشگر داده ھا ) :**

برای نمایش داده ھا لازم است از مولفھ ھای بصری برگ نشان Datacontrols استفاده شود . مولفه ی Dbgrids و Db Navigator را روی فرم قرار دهید مولفه Dbgrids برای نمایش داده ھا و مولفه Db Navigator برای ھدایت بیمایش داده ھا به کار می رود قبل از اینکه این نـوع مولفـه را از طریق فیلد Data Souree وصل نمائید ابتدا می بایست فایل Data Mqdule ، Unit را روی فرم معرفی کنید .

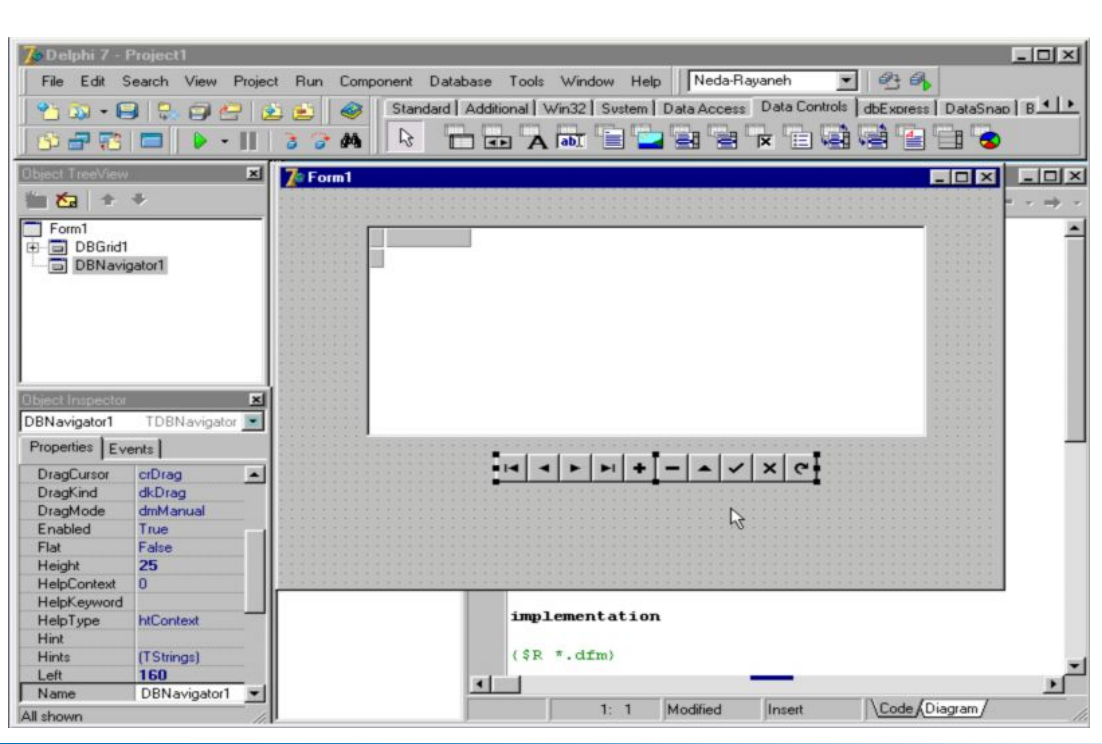

orland

**فصل پنجم**

**ارتباط نمایشگر داده ھا بھ منبع داده ھا معرفی یونیت دیتاماژول در ویرایشگر کد بکارگیری دو منبع داده بطور ھمزمان ارتباط دو جدول اطلاعاتی با یکدیگر مدیریت فیلد از طریق دیتاماژول معجزه گر فرم ارتباط دو جدول در کواری**

**ایجاد ارتباط بین دو کواری بکارگیری فیلدھای جستجو**

## **-۵ ١ (ارتباط نمایشگر داده ھا بھ منبع داده ھا ):**

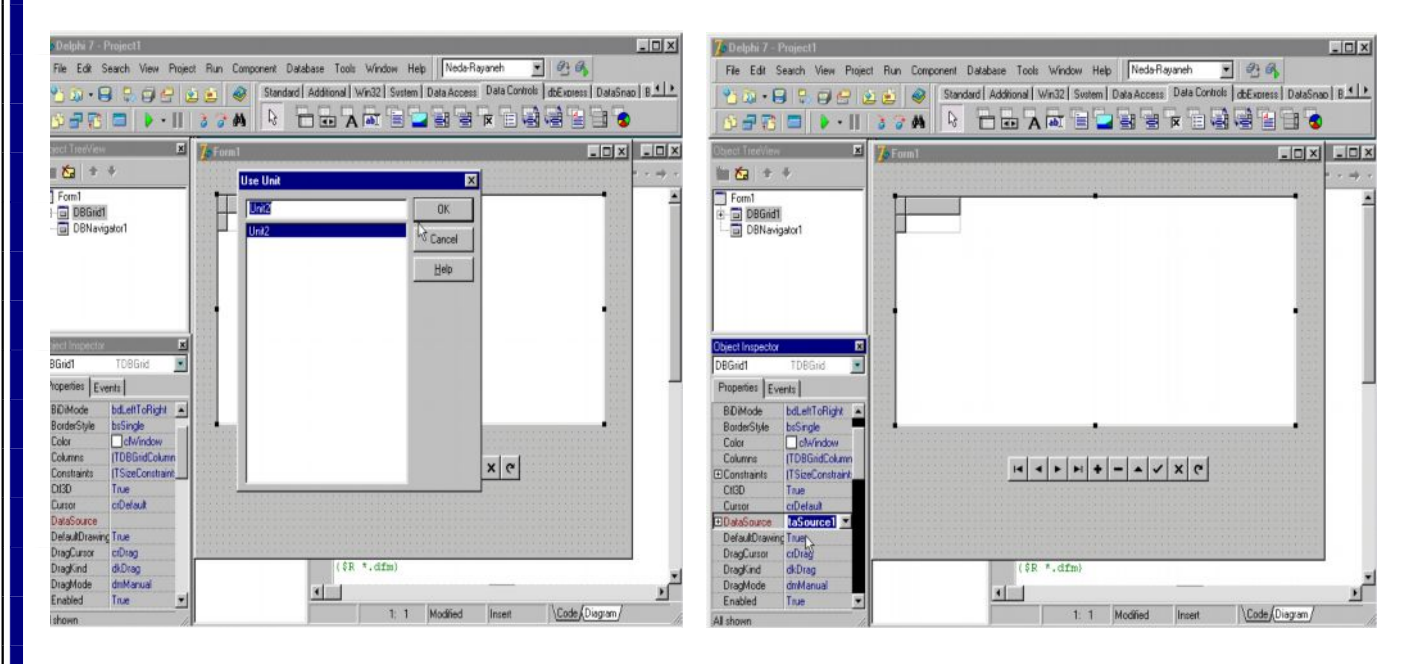

برای ارتباط نمایشگر داده ها به منبع داده ها ابتدا می بایست فرم را انتخاب و از منوی file گزینـه Unite Use را برگزینید از کادر باز شده 2Unite یا فایѧل واحѧد Datamadul را انتخѧاب و بѧرای فرم معرفی کنید اینک مولفه DBgrid را انتخاب و از فیلد Data Source یا منبع داده ها را

برگزینید همین کار را برای مولفه ی DB Navigator انجام دهید . در گام بعدی جدول Tb Customer را از Datamadul انتخاب و فیلد Active را از false به True تغییر دهید مشاھده خواھید کرد کھ داده ھا بھ نمایش در خواھند آمد .

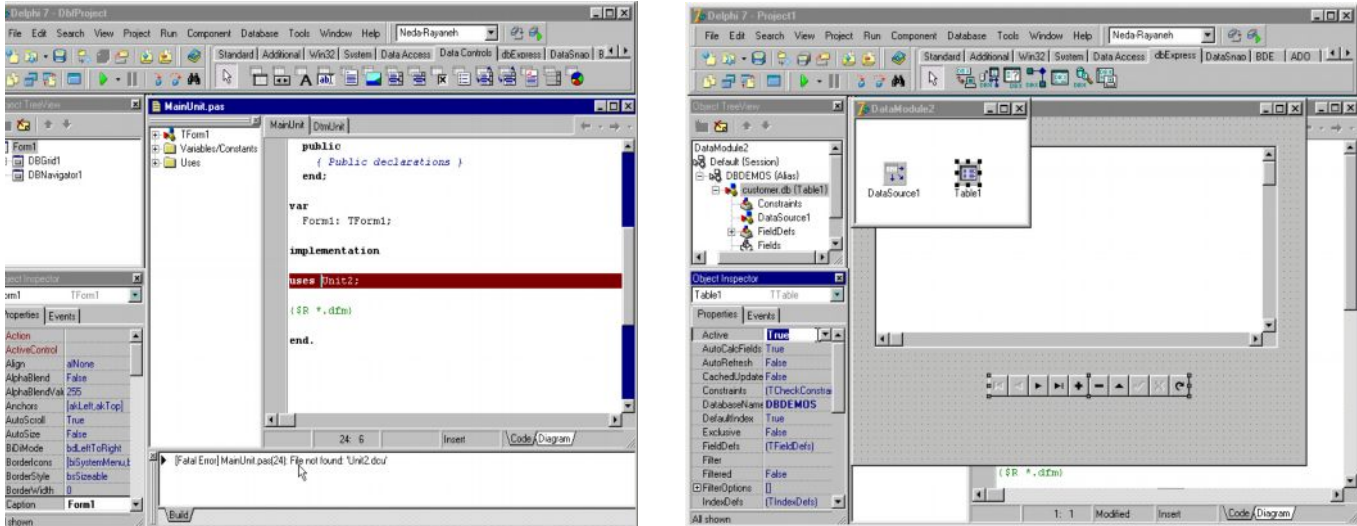

**-۵ ٢ ( معرفی یونیت دیت ماژول در ویرایشگر کد ) :**

برای ذخیره پروژه روی آیکون Save All از منوی ابزار کلیک کنید پس فایل یونیت فوم را با نام

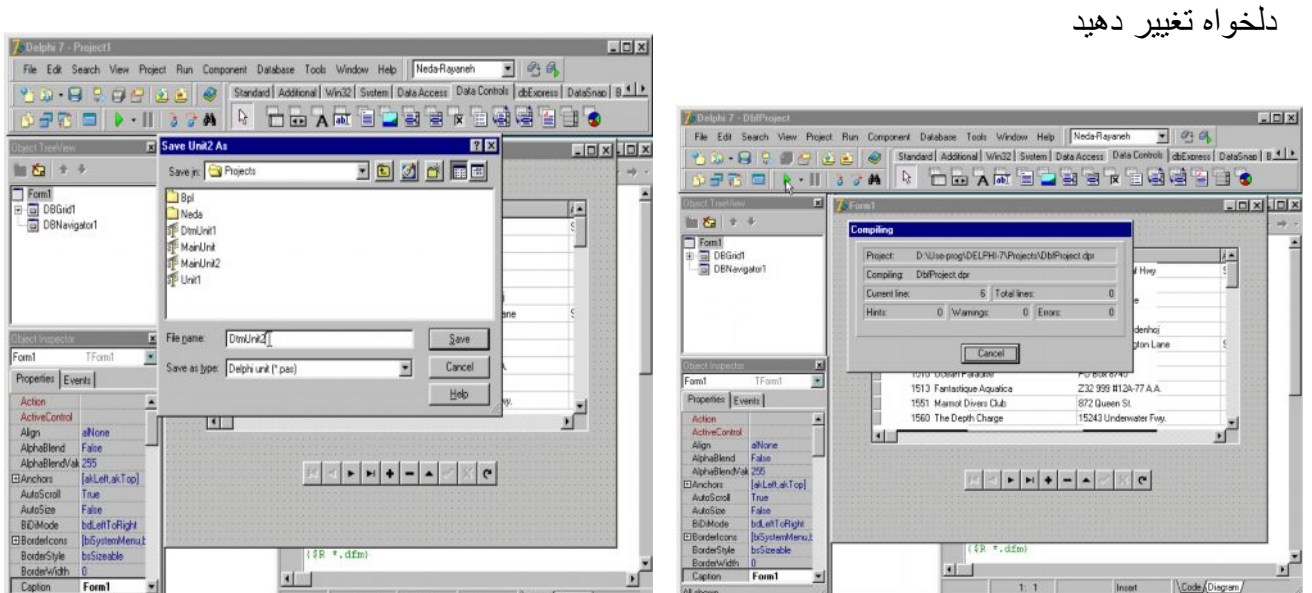

و فایل Unit دیتا ماژول را با نـام DTMunit و فایل پروژه را نیز بـا نـام Dbf project ذخیره نمائید . حال اگر پروژه را اجرا کنید خواهید دید که پروژه اجرا نمی شود و پیام خط نشان می دهد که فایل 2 Unit یافت نشده است این بـه ایـن دلیل است کـه ، هنگام ذخیر ه سـازی ایـن فایـل کـه مربـوط بـه Data madule آن است آن را تغییر نـام دادیـم پس لازم است نـام جدیـد فایـل Unit دیتامـاژول یعنـی DTMunit را در جلوی عبارت Uses تایپ کنیѧد و مجѧدداً پѧروژه را اجѧرا کنیѧد خواھیѧد دیѧد کѧھ مѧی توان از طریق Navigator داده ھا بین رکوردھا حرکت کرد و آنھا را ویرایش نمود .

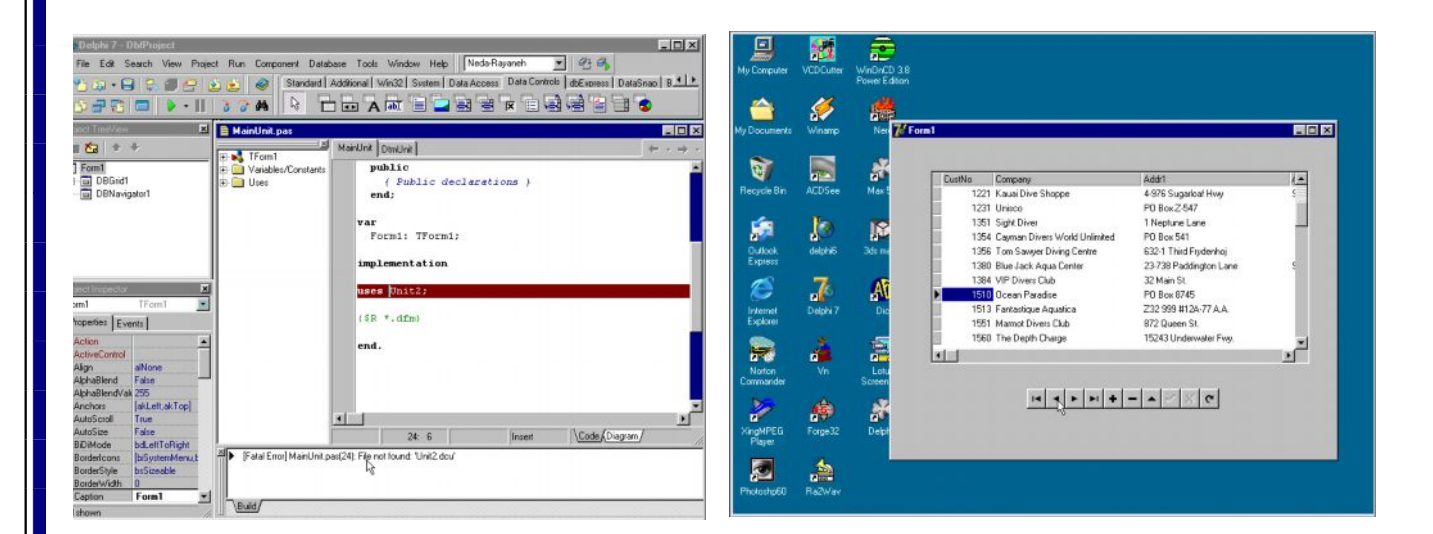

## **-۵ ٣ ( بھ کارگیری دو منبع داده بطور ھم زمان ) :**

در جدول اطلاعاتی روی فرم لیست مشتریان یک شرکت نمـایش داده شده است مـی خـواهیم جـدول دیگری بھ این فرم اضافھ کنیم کھ نمایشگر سفارشات مشتریان این شرکت باشد

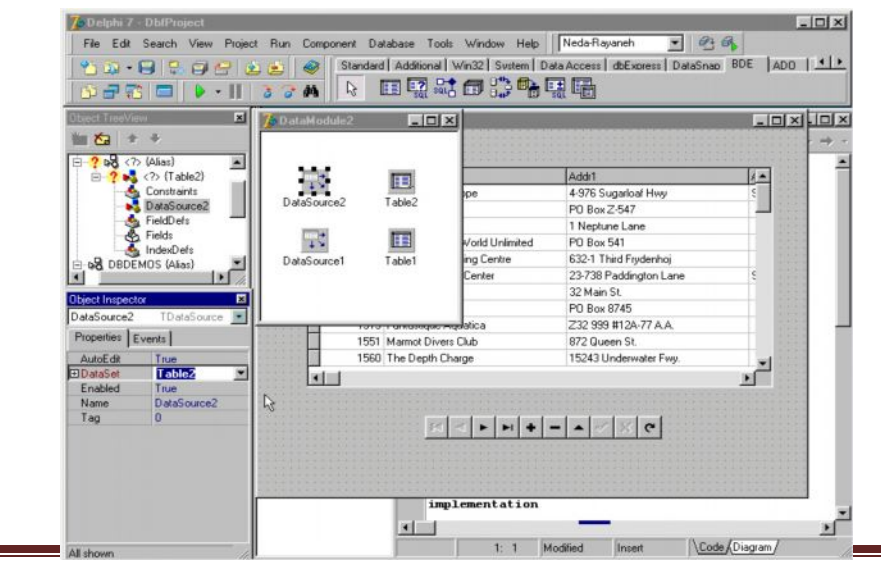

پس ابتدا کادر Data madule را احضار و یک مولفه ی Data Source دیگر را از برگ نشان Accsess Data و یک مولفھ Table دیگر از برگ نشان BDE را درون این کѧادر منتقѧل کنیѧد . مولفھ 2Source Data را انتخاب و در فیلد set Data جѧدول ٢ را بѧھ آن ارتبѧاط دھیѧد جѧدول ٢ را انتخاب و درفیلد name base Data ، Alies ، DBEMOS برای آن برگزینید .

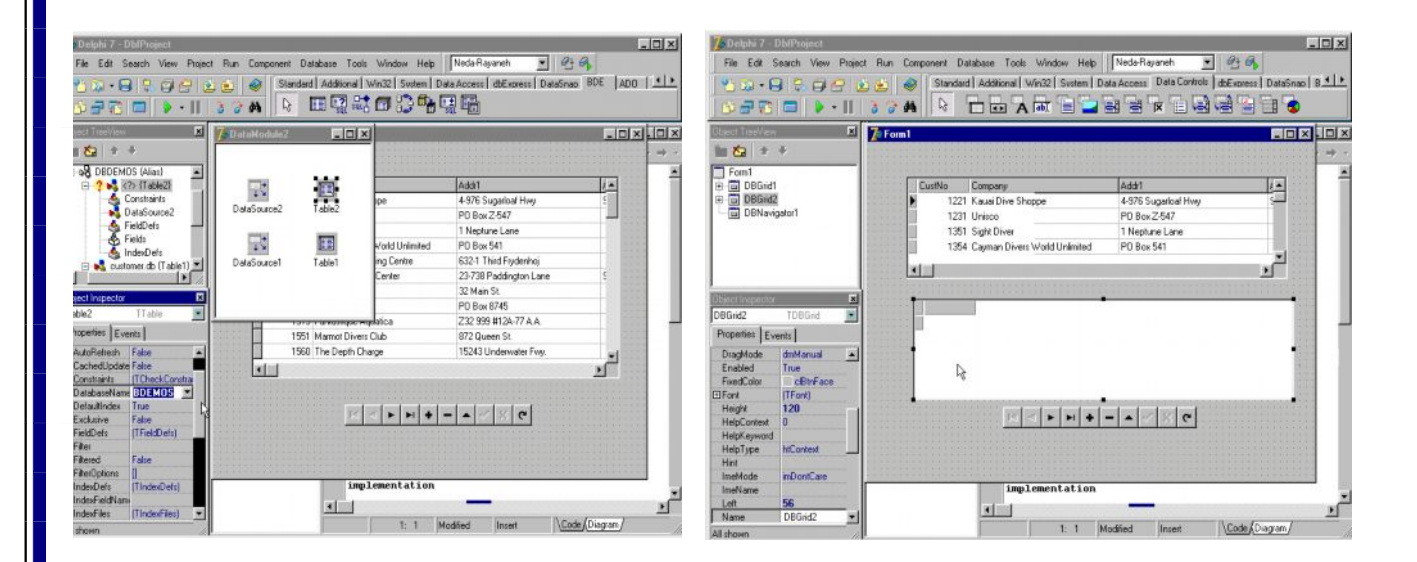

سپس در فیلد Table wame جدول orders را کـه حـاوی سفارشـات مشتریان شرکت است برای ان انتخاب کنید اینـک بـه منظـور نمـایش داده هـای ایـن جـدول یـک مولفـه ی DBgrid دیگر از بـرگ نشان Data control بر فرم اضـافه کرده و در فیلد Data Souree منبـع داده هـای Data 2 Source را برای آن انتخاب کنید . برای نمایش داده ها در DBDgride اضـافه شده لازم است بار دیگر کادر madule Data را احضار و جدول ٢ را انتخاب و فیلѧد Active آن را True کنیѧد ھم اکنون داده ھای جدول سفارشات نمایش خواھد شد .

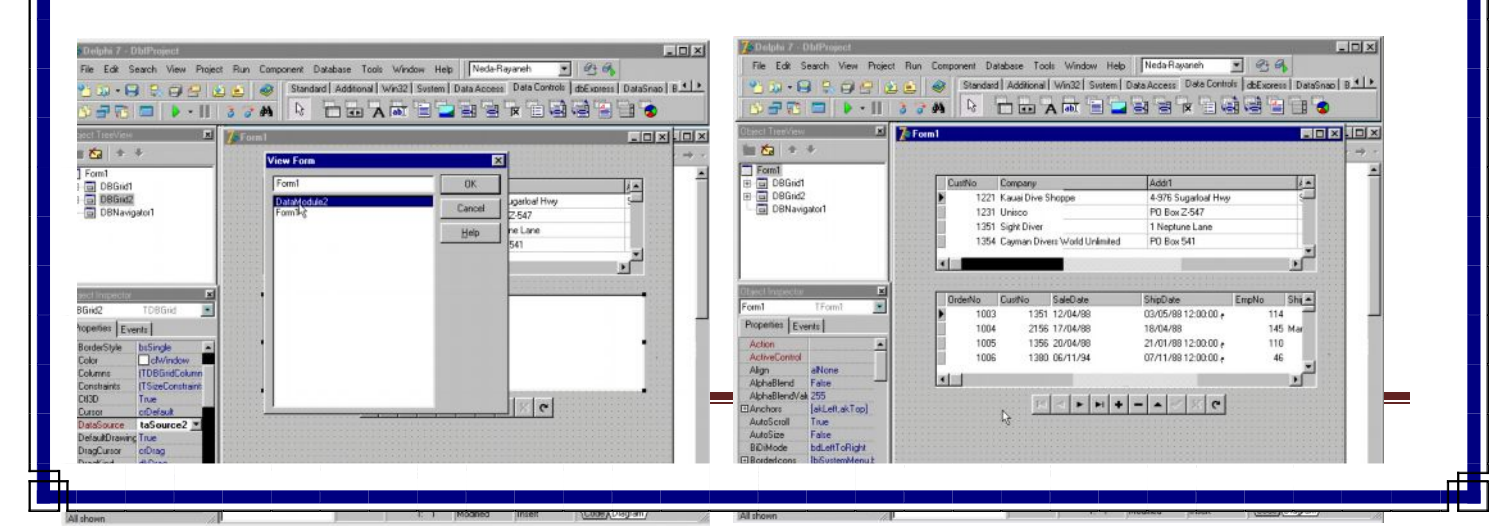

**-۵ ۴ ( ارتباط دو جدول اطلاعاتی با یکدیگر ) :**

نقش جزء را دارد

ھمانطور کھ از فیلدھای NO Cust مشخص است رکوردھای فعال با نشانگر رکѧورد مشѧخص شѧده در دو جدول یکسان نمی باشد پس لازم است بین این دو جدول ارتباط برقرار شود به منظور ایجاد یک رابطه ی کل به جزء Master Detail بین دو جدول که در آن جدول بالایی نقش کل و جدول پائینی

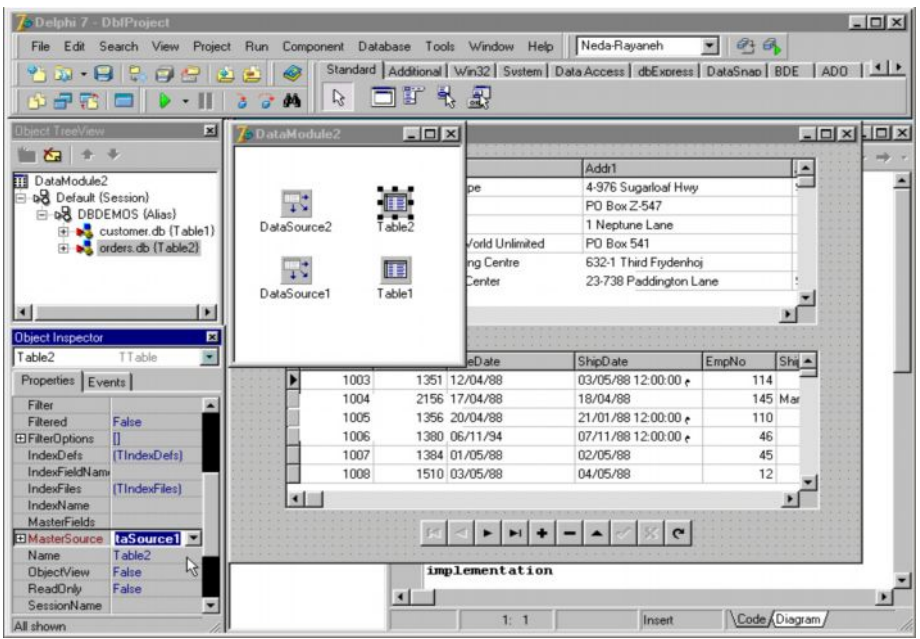

لازم است کنترل کننده این ارتباط که جدول جزء می باشد را ابتدا از کادر Data Madule انتخاب کرده و در پنجره ناظر شیء فیلدهای Master Source و Master fild آن را تغییر دهید از فیلد Data Source 6 ، Master Source را به عنوان منبع کل انتخاب کنید تـا اینجـا جدول جزء را به جدول کل ارتباط داده اید برای مشخص کردن این موضوع که ارتباط دو جدول از طریق چه فیلد یکسѧانی صѧورت مѧی گیѧرد فیلѧد fild master را کلیѧک کѧرده تѧا کѧادر Designer link fild ظѧاھر شود . در سمت چپ این کادر لیست فیلدهایی که جدول Detal یا فرعی و در جدول راست لیست فیلدھای جدول Master یا اصلی دیدہ می شود کادر Arailable indexes که ایندکس ھای قابل

دسترس فهرست ایندکسهای جدول Detail را نشان می دهد از این کادر ایندکسی انتخاب می شود که فیلد یکسانی را از دو جدول در اختیار شما قرار دهد پس فهرست ایندکس هـا را گشوده و از آن ایندکس ثانویه Cust No را انتخاب نمائید اینک هر دو فیلد همسان ایندکس ها را انتخاب و دگمه Add را فشار دھید تا در کادر yoined fild نمایش داده شود دگمه OK را کلیک کنید مشاهده خواهید کرد که همان طور که دردو جدول ازرکورد فعال مشخص است دو جدول در ارتباط Master Detail با یکدیگر ھستند .

## **۵-۵ ( مدیریت فیلدھا از طریق دتیاماژول ) :**

کادر دتیاماژول را انتخاب و روی جدوا ۱ ، دوبل کلیک کنید بـا عمل کادر fild editor ظـاهر مـی شود ازطریق این کادر می توان نمایش فیلدها راکنترل کردروی کادر راست کلیک کنید تـا یـک منـوی گسسته ظاهر شود گزینـه Add filds را انتخاب نمائید کـادر Add filds ظـاهر مـی شود و تمـامی

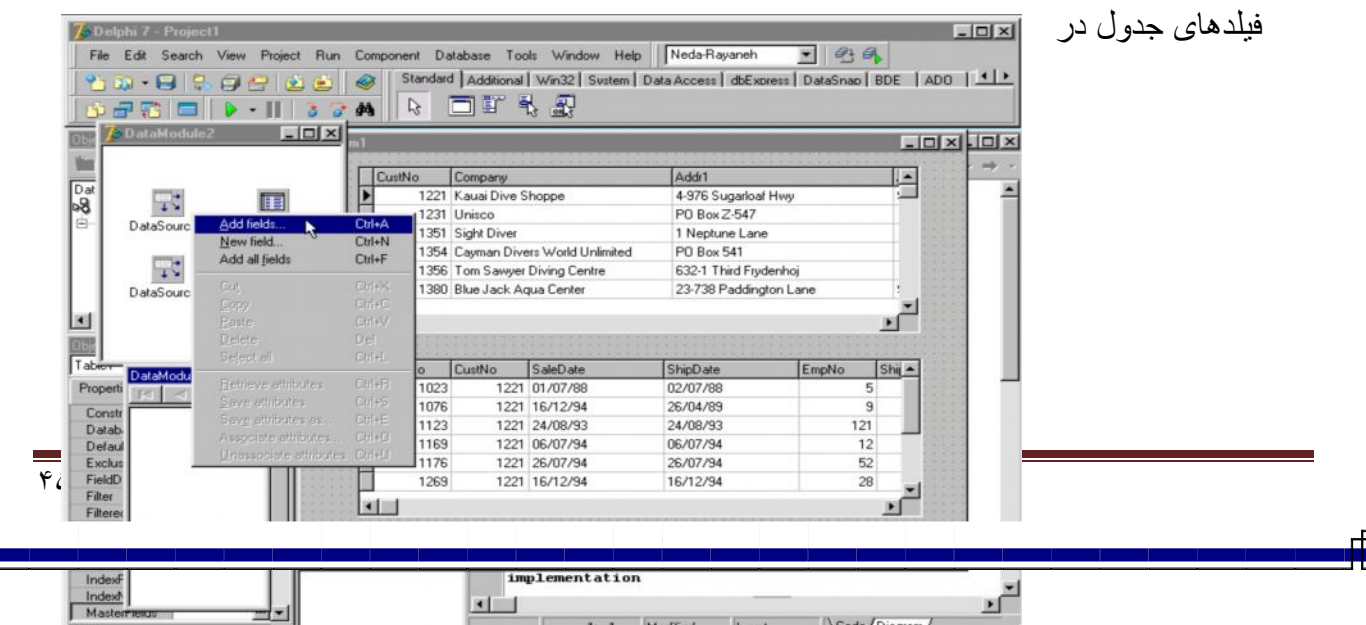

حالت انتخاب شده لیست می شوند که قابل گزینش می باشند دو فیلد اول را انتخاب و دگمه OK را فشار دھید این دو فیلد به کادر fild Editor اضافه می شود اگر بـه فرم توجه کنید در جدول داده ها فقط این دو فیلد نمـایش داده شده انـد بـار دیگر روی کـادر fild Editor راست کلیـک کنید و Add filds را احضار نمائید حال در این کادر تنها فیلدهایی لیست شده اند کـه از قبل انتخـاب نشده انـد زیر ا یک فیلد را نمی توان از این طریق دو بار به فرم اضافه کرد در حقیقت از طریق کادر Data madule می توان نمایش فیلدھای جداول اطلاعاتی را کنترل کرد .

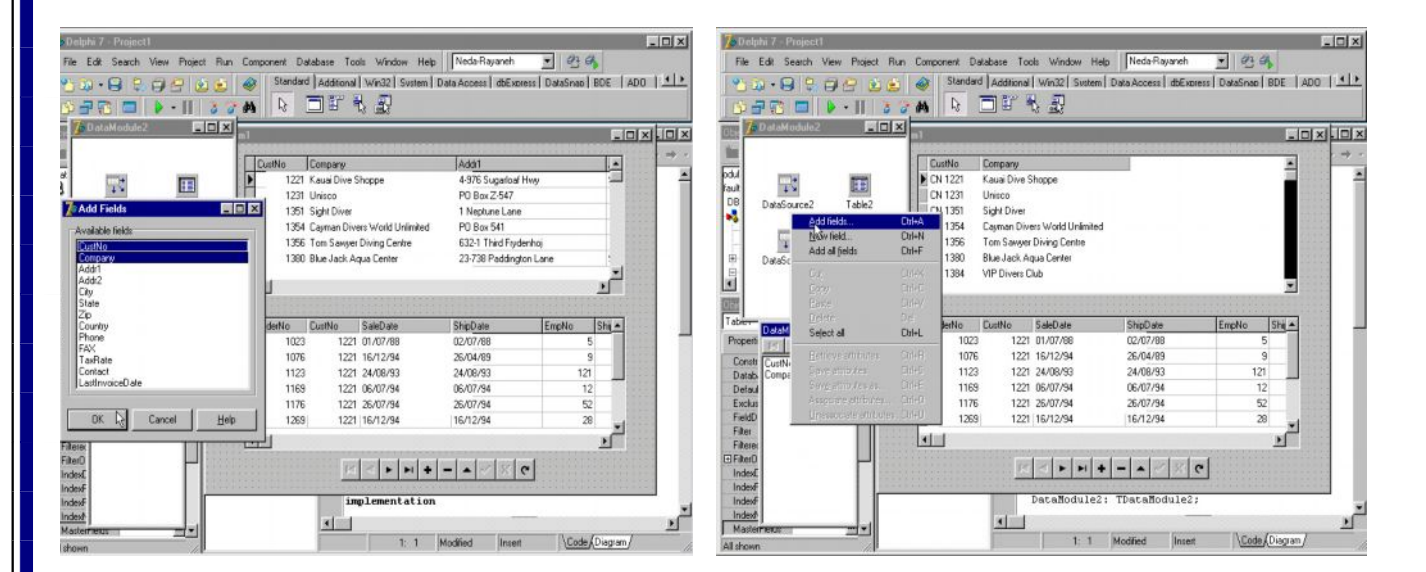

## **-۵ ۶ ( معجزه گر فرم ) :**

در این قسمت می خواهیم روش ایجاد بانـک اطلاعاتی را از طریق معجزه گر فرم Form wizard نشان دھیم از منوی Base data گزینھ Wizard Form را انتخاب کنید تا کادر معجزه گر فرم

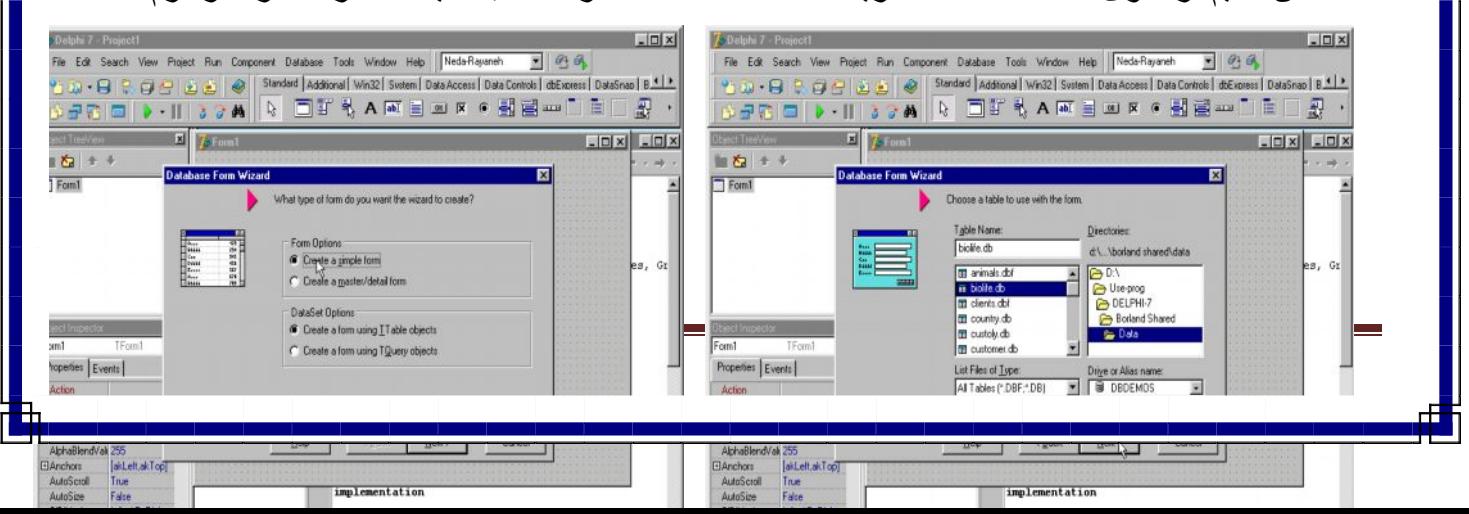

ظاهر شود در پنجره اول در قسمت Form Option دو گزینه وجود دارد گزینه اول یک فرم ساده را ایجاد می کند و گزینه دوم مخصوص ساخت فرمی با خاصیت Master Detail است گزینه اول را انتخاب کنید . در قسمت Dataset Option مشخص می شود فرم بـه جداول ارجاع دارد یـا بـه

cguery ھا .

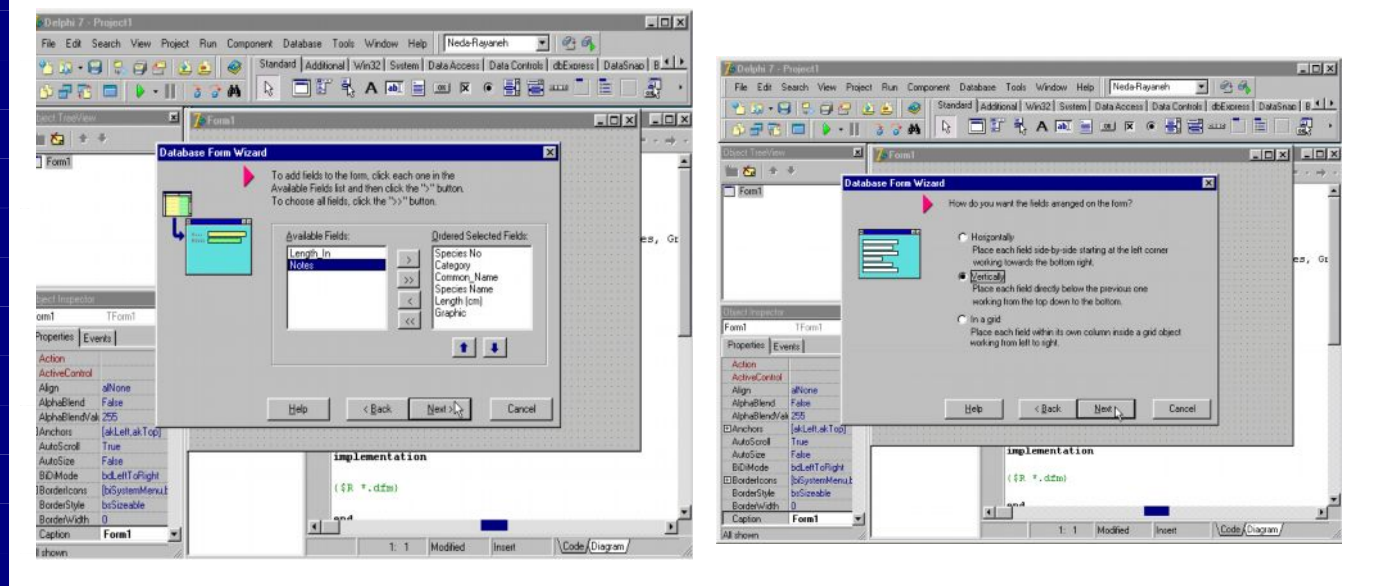

در این قسمت گزینه اول را انتخاب کنید و گزینه Next را برای رفتن به پنجره دوم form Wizard ۰ انتخاب کنید این پنجره محل انتخاب جدول داده هـا مـی باشد در کـادر Alias ، Drive هـا ، DBDMOS را انتخاب کرده و از لیست جداول ، جدول Biolife را انتخاب کنید و سپس کلید Next را کلیک کنید در پنجره سوم از لیست فیلدھای موجود در جدول فیلھای مورد نظѧر ر ا انتخѧاب و به کادر سمت راست انتقال دهید و کلید Next را فشار دهید در پنجره چهارم می توانید نحوه ی قرار گرفتن فیلدها روی فرم را گزینش کنید حالت عمودی یا Vertically را انتخاب کرده و کلید Next را

فشار ِ دھید در آخر بن پنجر ہ گز پنه اول مشخص می کند که فر م شما ، فر م اصلی بر نامـه در نظر گرفته شود یا نـه ، و در قسمت from gneneration عبارت form and Data madule را انتخاب کنید تـا همر اه فرم Data madule هم ایجـاد شـود بر ای اتمـام کـار کلیـد finish را کلیـک کنیـد همـانطور کـه مشـاهده خواهید کرد فرم ایجـاد شده است بر ای فعـال کردن آن لازم است کـادر Data madule را انتخاب کرده پس در فیلد Active False را True نمائید اگر برنامـه را اجرا کنید می بینید که فرم به شکل خودکار طراحی شده و بانک اطلاعاتی مـا بـه کمـک form Wizard بدون

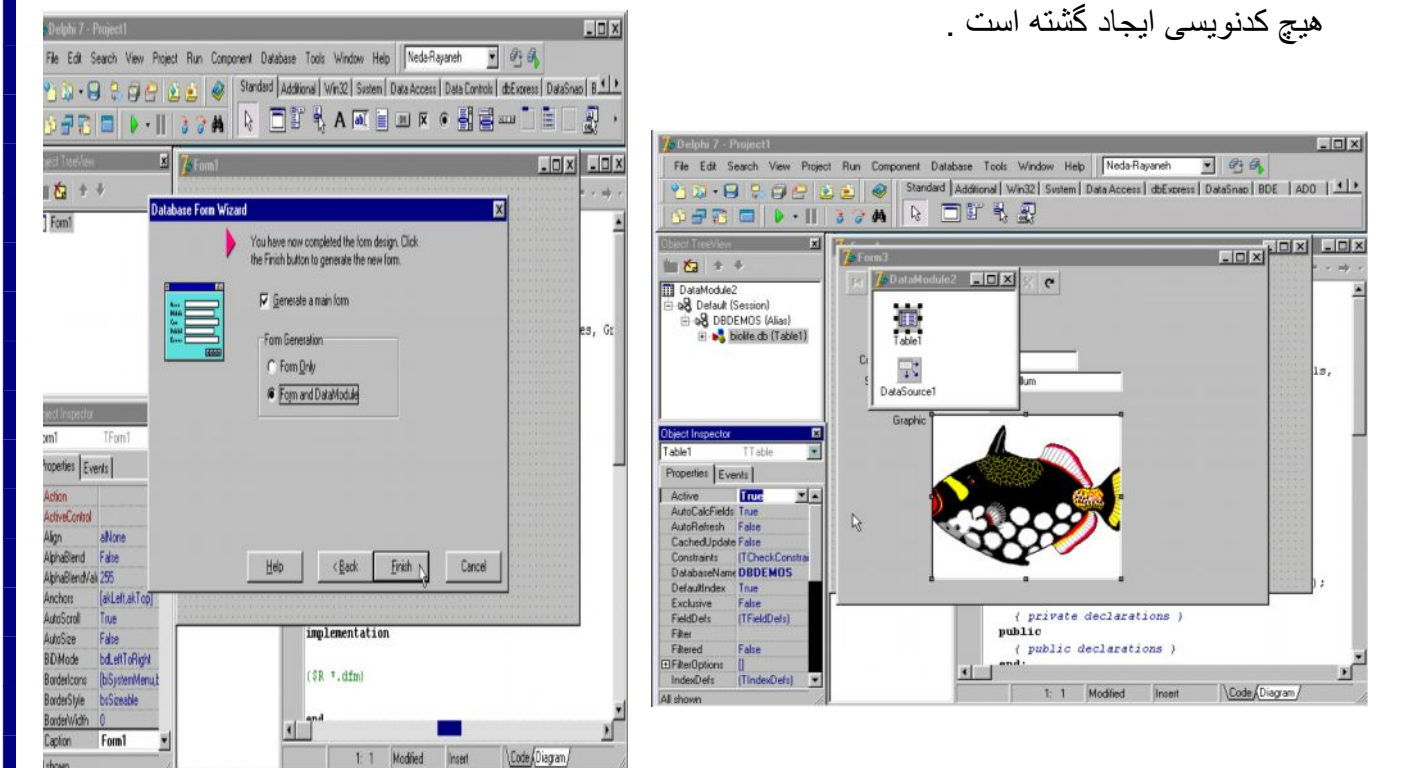

## **۵ ٨- ( ارتباط دو جدول در کواری ) :**

در پروژه ، پنجره دتیاماژول را احضـار کـرده و روی مولفـه ی QUERYY راست کلیـک کـرده و گزینه SQLBuilderرا برگزینید در کادر table جدول Orders را انتخاب نمائید می خواهیم یک کوری بسازیم که نام مشتریان و سفارشات آنها را به ما نمایش دهد پس لاز م است ابتدا ببن دو جدول رابطھ برقرار شود این ارتباط از طریق فیلد ھمسان آنھا صورت می گیرد خواھید دید کھ بین دو

sidential - Propositi<br>File Edit Search View Project Run Component Database Tools Window Help ||Neda-Rayaneh <u>- 미</u> @ 이 |<br>\* 기자 - 日 다 다 (기자 | ② 리 / ③ 리 / Standard Additional Win32 |Switem | DataAccessi of Express |DataSnap  $\cdot$ eres BCION RANG SERVICE  $\overline{\mathbf{x}}$  $L[0]$   $\times$   $L[1]$   $\times$  $\mathbf{z}$ Addi1<br>4976 Sugarloaf Hwy<br>PD Box Z-547<br>T Nepture Lane<br>PD Box Z-54<br>232-1 Third Frydenhoj<br>232 Main St<br>PD Box 8745<br>PD Box 8745<br>PD Box 8745<br>232 999 #12A-77 A A JoMaModu<br>Lead Defau<br>Di Bar⊟<br>Lead idule2<br>ault (Session)<br>DBDEMOS (Alias) E.  $\mathbb{R}$ Fields Edit Explore Exegute<br>SQL Builder...  $\frac{3}{2}$ ۴٨Page

> Add to Rep View as Text  $\overline{\cdot}$ Text DFM

جدول فیلد Custno یا کد مشتری مشترک است پس ایجاد رابطه Master Detail بین دو جدول از طریق همین فیلد صورت می گیرد این فیلد را در جدول Costomer با موس گرفته و بـه سمت

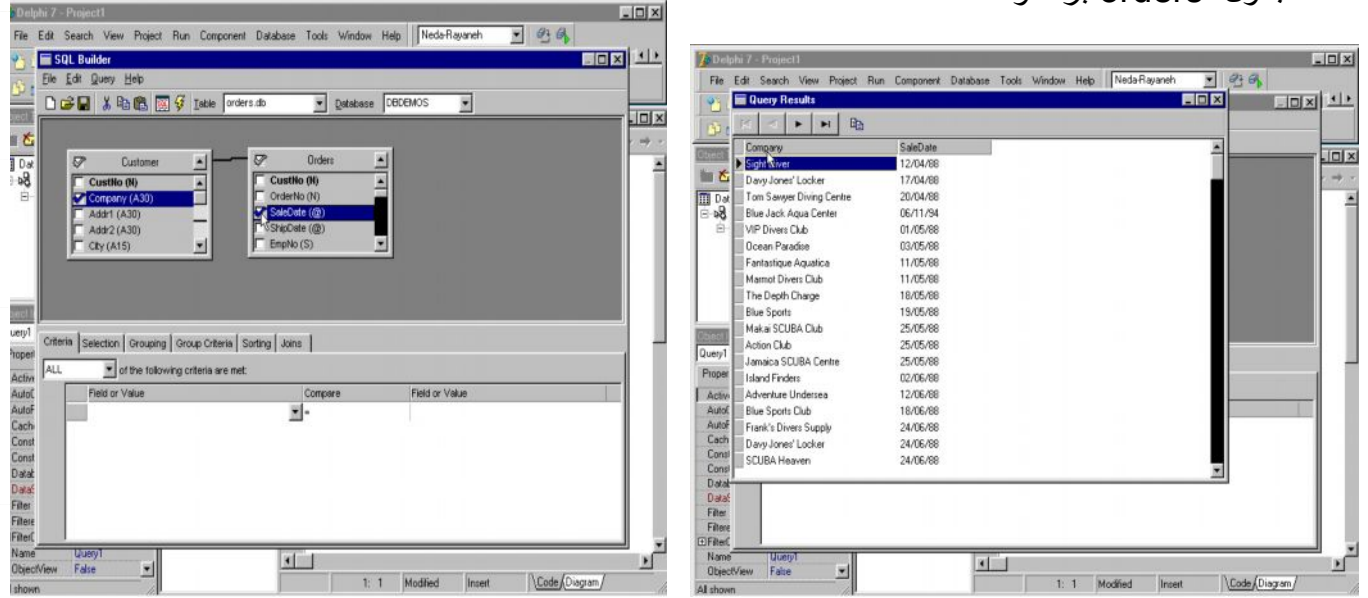

رھا کنید با این کار اولاً یک خط ارتباطی دو جدول کشیده می شود که نشان دهنده رابطه Master Detail است و ثانیـاً فیلد مشترک در دو جدول تیره تر نشـان داده مـی شـود حـال مـی بایست فیلدهای مور د نظر جھت نمایش در کوری مشخص شود توجه داشته باشید کـه تر تیب نمـایش فیلدها در کوری بستگی به ترتیب انتخاب شما در این زمان دارد مثلاً اگر بخواهیم در کوری ابتدا نام مشتری قرار گیرد و پس به دنبال آن تـاریخ سـفارش آن نشـان داده شـود مـی بایست ابتـدا از کـادر Customer فبلـد Company را انتخاب کرده و سپس از کѧادر Orders فیلѧد Date Sale را برگزینیѧد اگѧر کѧوری را اجرا کنید همانطور که مشاهده خواهید کرد توانستیم جدول اطلاعاتی جدیدی را بر اساس اطلاعات دو جدول موجود ایجاد کنیم .

جدول orders برده و

#### **-۵ ٩ ( ایجاد ارتباط بین دو کواری ) :**

برای آنکه بتوانید دو کوری موجود در پروژه را به هم مربوط کنید می بایست کواری ۲ را انتخاب کرده و در فیلد Data Source آن Data Source1 آن که مربوط به کودری ١ می باشد را گزینش نمائید ھمچنین روی فیلد سی کوال Cicuel کلیک کنید تـا پنجره String List Editor ظـاھر شود حال با زبان سی کوال این کد را درج کنید که ارتباط دوکوری را از طریق فیلد مشترک Order no ممکن می سازد . ( Where Order No = : Order No ) دکمه OK را فشار دهید و کوری ٢ را Aotive نمائید ، اگر برنامھ را اجرا کنید نتیجھ ارتباط دوکوری را مشاھده خواھید کرد .

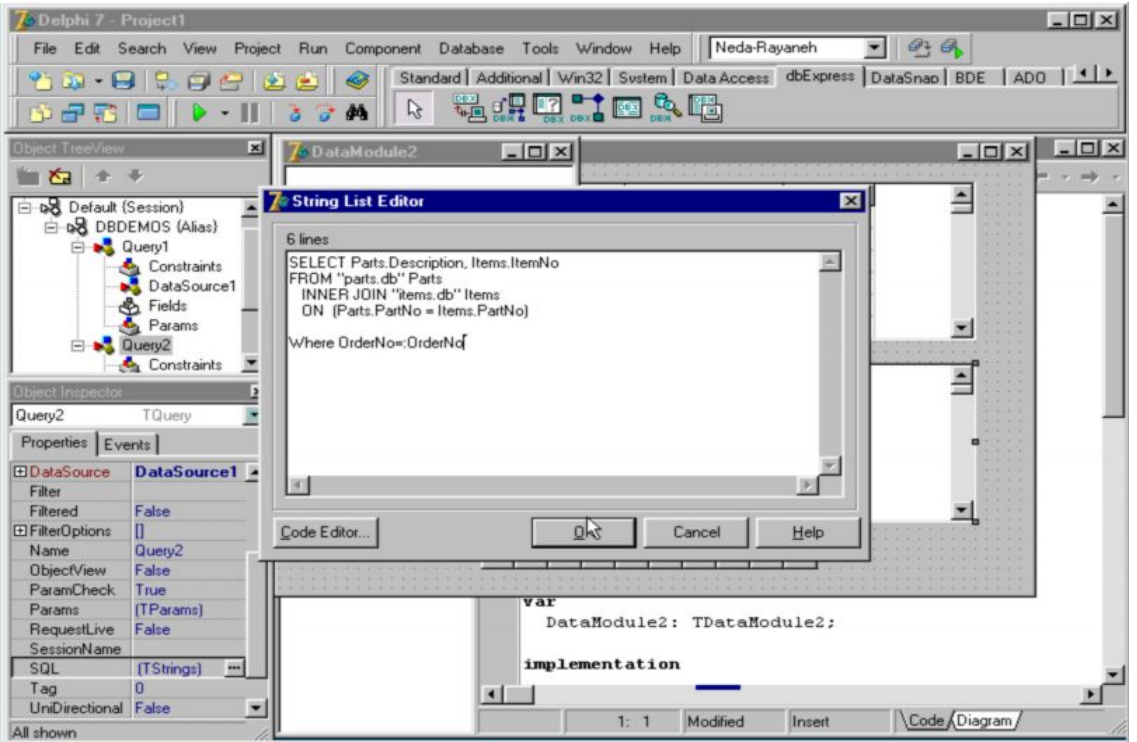

## **-۵ ١٠ ( بھ کارگیری فیلدھای جستجو ) :**

فیلدھای جستجو یـا Lookal Fild هـا فیلدھایی هستند کـه از ـطریـق آنـهـا رکور دهـا بـه سر عت جستجو شده و باعث نمایش رکوردهای وابسته می شوند جهت بررسی این موضوع می خواهیم دو جدول موجود در پروژه را از طریق این نوع فیلدها به هم ربط دهیم . ابتدا روی جدول ۲ راست کلیک کرده

و گزینه Fild Editor را انتخاب نمائید تـا کـادر ویرایشگر فیلـد ظـاهر شود . روی آن راست کلیـک نموده و گزینه ِ Add All Filds را انتخاب نمائید تـا تمـامی فیلدها بـه عنوان فیلدی ثابت بـه ایـن کـادر اضافه شوند روی کادر ویرایشگر فیلد راست کلیک کرده و این بار گزینـه fild در قسمت Neme نام فیلد جدید را وارد کرده و نوع آن را مثلاً String قرار دھید و Size آن را 15 در نظر بگیرید

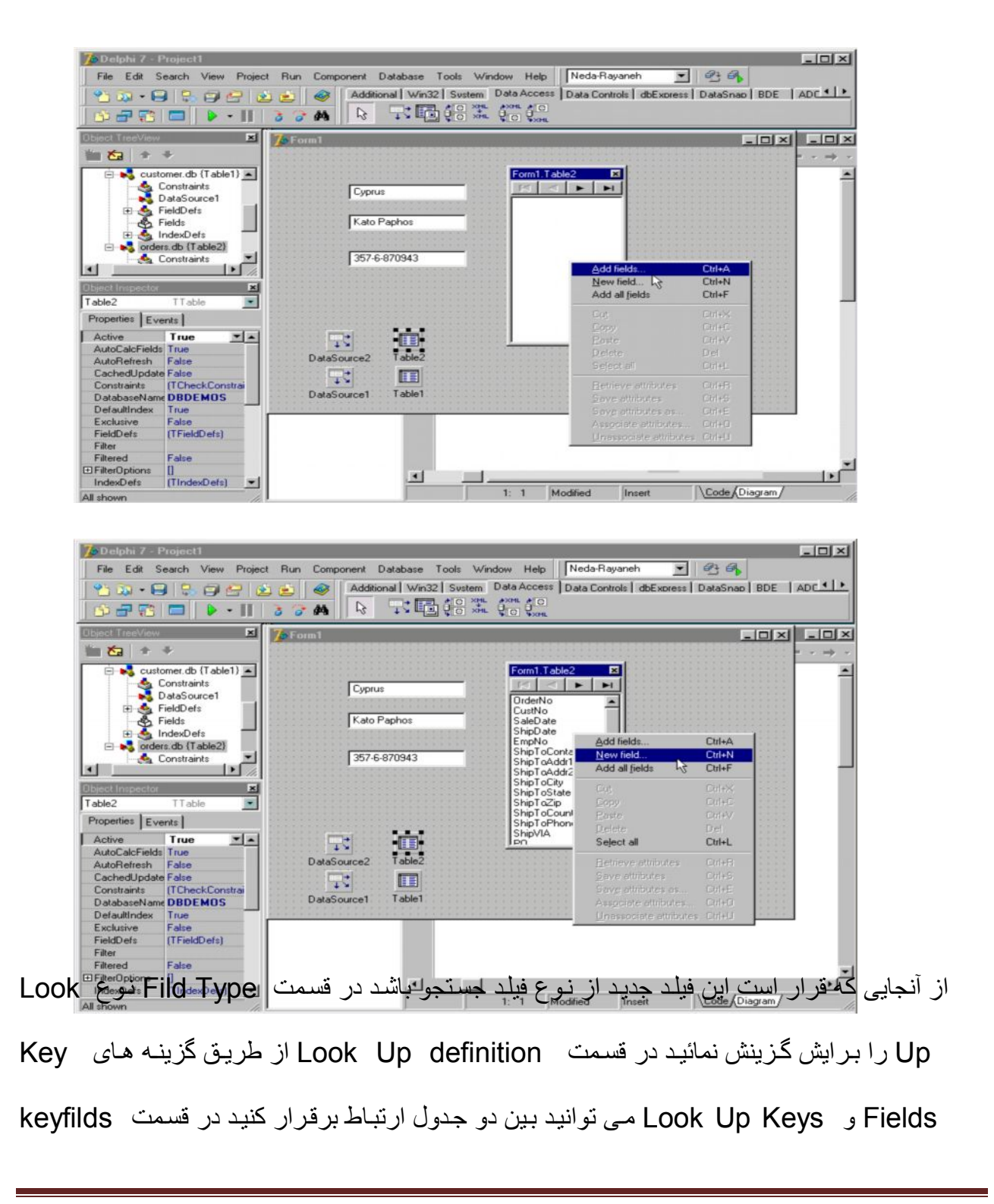

costno بھ عنوان فیلد کلیدی جدول ١ و درقسمت Dataset جدولی کھ قرار است بѧا جѧدول شѧماره ٢ ارتباط داشته باشد یعنی ( Tablet1 ) انتخاب می شود در قسمت Look Up Keys فیلد Costum از جدول شماره ۲ را به عنوان کلید جستجو انتخاب کنید و در کادر Resnlt fild ( فیلد نهایی ) فیلدی را کـه قرار است عنوان نتیجـه نهایی نمـایش داده شود انتخـاب کنید در اینجـا فیلد نـام کمیـانی را انتخاب نمائید و کلید OK را فشار دهید حال دو جدول از طریق فیلد New1 که یک Look Up است بـه هم ربـط داده مـی شـوند اینـک بـرای نمـایش فیلـد جستجو دو بـار روی منـوی Teble 2 کلیـک کنید تـا کـادر ویرایشـگر فیلد ظـاهر شـود سپس فیلد جدید را کـه تحت نـام New 1 مـی باشد از لیست فیلدهای جدول ۲ انتخاب کرده با موس روی فرم برده و قرار دهید سپس مولفه Zable 2 را انتخاب و فیلد Active آن را فعال کنید مشاهده خواهید کرد کـه اطلاعات دو جدول از طریق این فیلد بـه هم ربط داده می شوند . برای ویرایش این فیلد ( یعنی فیلد Look Up ایجاد شده می توانید آن را از l طریق کـادر ویرایشـگر فیلـد انتخـاب و سـپس خصوصـیات آن را در پنجـره ی نـاظر شـی ء مشـاهده و ویرایش نمائید .

orland

**فصل ششم**

**بکارگیری فیلدھای محاسباتی ساخت جداول اطلاعاتی ویرایش جداول اطلاعاتی ویژگی ھای فرم بکارگیری مولفھ پیچ کنترل بکارگیری پانل ھا ویرایش ستونھای نمایشگر داده درج متون چند خطی**

**-۶ ١ ( بھ کارگیری فیلدھای محاسباتی ) :**

۵٣Page www.unisoft.blogfa.com

فیلدھای محاسباتی فیلدھایی ھستند که از طریق آنها می توان عملیات ریاضی را انجام داد فرض کنید بخواھیم ۵ % مقدار فیلد tems toltal از جدول روبرو را که هزینه پرداختی سفارشات شرکتھا می باشد جهت مالیات محاسبه کنیم برای این منظور لازم است فیلدی را از نـوع محاسباتی ایجاد کنـیم ابتدا روی table دو بار کلیک کرده تـا کـادر ویرایشگر فیلد احضـار شود همـه فیلدهای جـدول را بـه این کادر اضافه کنید و دوباره روی این کادر راست کلیک کرده و گزینـه New Fild را انتخاب کنید در کادر New Fild ، نام فیلد محاسباتی را درج کنید . در قسمت Type نوع Currency ( پولی )

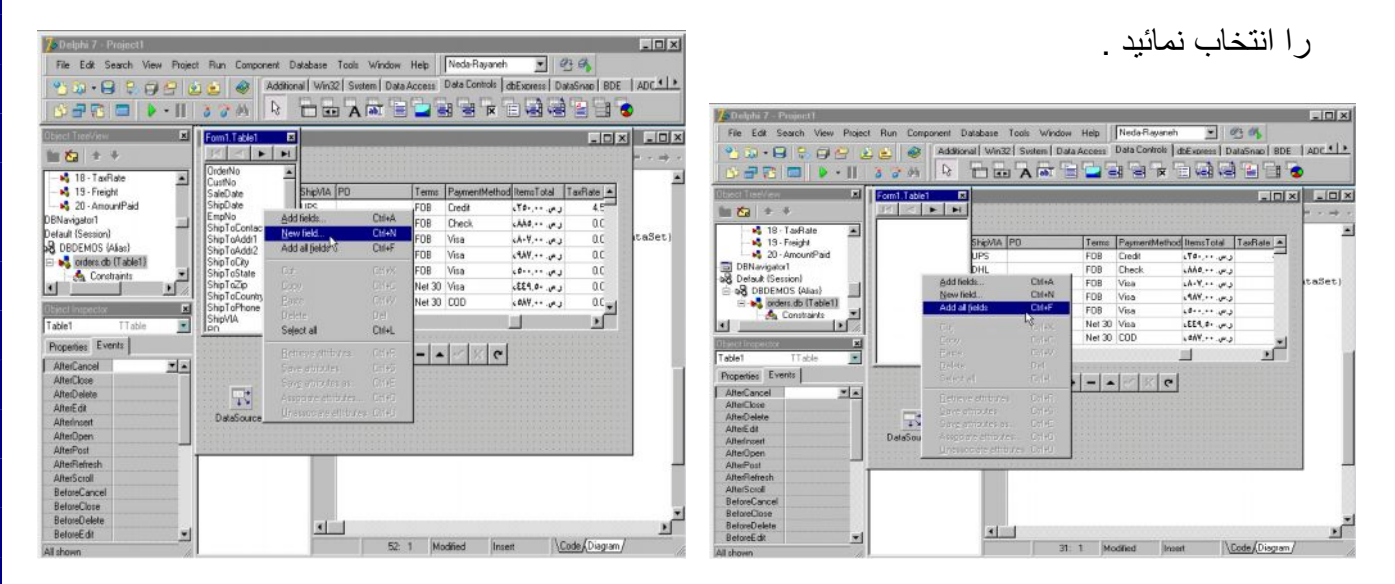

#### چرا که این فیلد درصدی از هزینه ها را نشان خواهد داد در قسمت field Type ، نوع

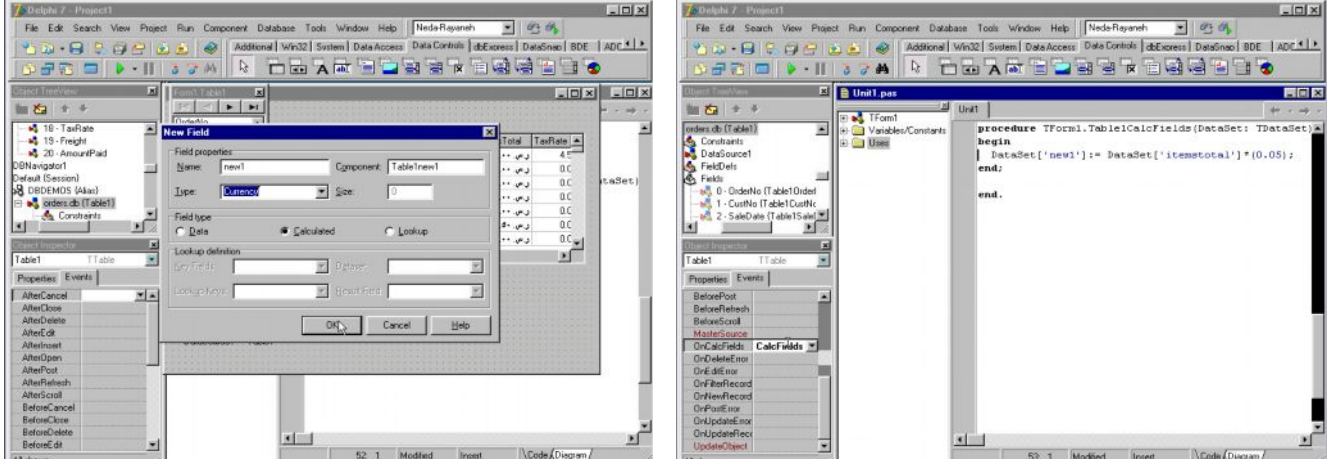

Calculated ( محاسباتی ) را انتخاب نمائید و دکمه OK را فشار دهید . برای انجام محاسبات می بایست از کدنویسی استفاده کنید . ابتدا Table را انتخـاب و در پنجـره نـاظر شـیء روی رویـداد

Oncalc field دوبل کلیک کرده تا پنجر ه ویر ایشگر کد احضار شود در محل این رویداد این کدها \* را درج نمائید ( .05 0) [ ] :[ ] *itemstotal Dataset* = *New Dataset* این کѧد باعѧث مѧی شود ۵ / ۰ درصد هر یک از مقادیر فیلد Item Stotal را محاسبه و در فیلد محاسباتی 1 New نمایش داده شود اگر برنامھ را اجرا کنید و نتیجھ استفاده از فیلد محاسباتی را مشاھده خواھد کرد . **-۶ ٢ ( ساخت جداول اطلاعاتی ) :**

می خواهیم یک جدول اطلاعاتی بسازیم ابتدا از منوی tools برنامه Databas Desk Top را احضار کرده و از منوی File گزینھ New و سپس گزینھ Table را انتخاب کنید

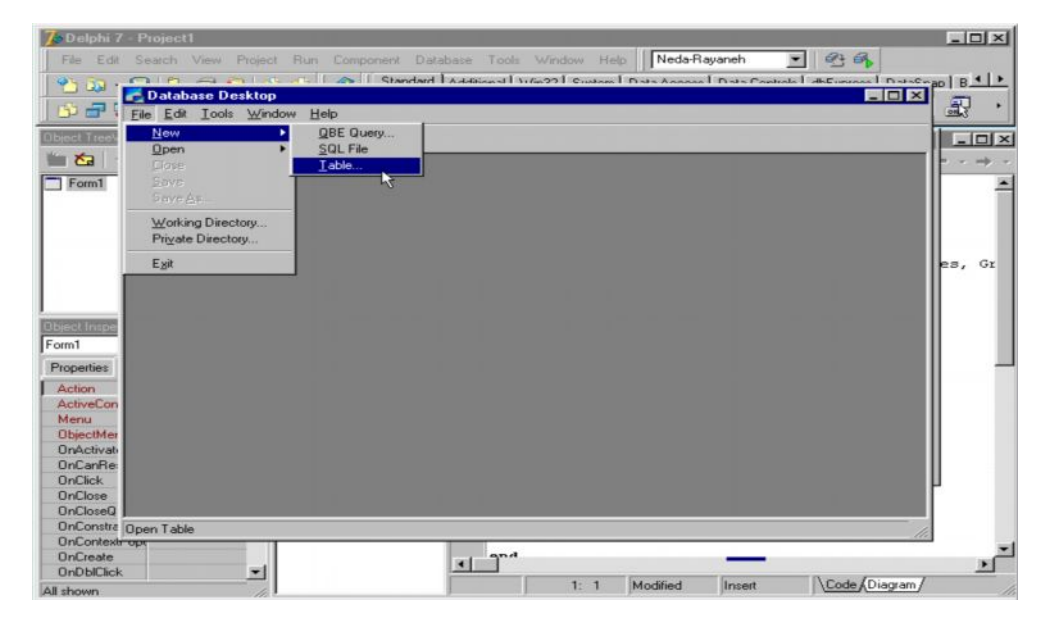

در کادر ( Table Creat ( ایجاد جدول نوع قالب بندی جدول را انتخاب کنید عبارت 7 Paradox را بپذیرید و کلید OK را فشار دهید کادر ایجاد جدول احضار می شود در قسمت Field Name نام فیلدهای جدول را در ج کنید به عنوان مثال نام First Neme را بـه نـام اولـین فیلـد در نظـر بگیریـد سپس روی قسمت Type با موس راست کلیک کرده تـا فهرستی از انـواع فیلد ظـاهر شـود از آنجـایی که فیلد First Neme از نوع کاراکتر می باشد گزینه Alpha ( به معنی الفبایی ) را انتخاب نمائید در کادر هشدار کمترین و بیشترین اندازه ای که این فیلد می تواند داشته باشد تذکر داده مـی شـود کـه از ۱ تـا ۲۵۵ کـار اکتر مـی باشد بـه عنـوان مثـال عـدد ۲۰ را بـرای انـدازه ی ایـن فیلـد در نظـر بگیرید در قسمت Key یا دوبل کلیک یا فشار دادن کلید Space bar می توانید آن را به عنوان فیلد کلیدی

مشخص کنید . با فشار دادن کلید اینتر به سطر بعدی می روید و می توانید فیلدی دیگر به نـام Last Neme را از انѧواع الفبѧایی درج کѧرده و در سѧطرھای بعѧدی فیلѧدھای ID یѧا شѧماره شناسѧنامھ از نѧوع عددی یا تاریخ تولد را از نوع تاریخ وارد کنید در قسمت Table Properties فهرستی از ویژگیهای جدول لیست شده است گزینـه اول بررسـی مقـادیر ( Validty Checks ) نـام دارد از طریق این گزینه می توانید کنترل بیشتری را روی فیلدها اعمال کنید بـه عنوان مثال برای فیلدی مثل ID کѧھ از نѧوع عѧددی مѧی باشѧد مѧی تѧ وان مقѧادیر minimam و Maximum یѧا پѧیش فѧرض را مشخص کرد و حتی در قسمت Picture قالب بندی گروهی از داده هـا نیز تعیین مـی شود از طریق گزینـه دوم ( Table Look Up ) جدول جستجو مـی توان جدولی را جهت جستجو برای فیلدهای حاضر تعریف کرد با استفاده از گزینه سوم ، Secondary Indexes می توان فیلدها را بـه عنوان ایندکسهای ثانویـه در نظر گرفت بـرای ذخیره سـازی جدول کلید Save As را فشـار داده و بعد از انتخاب Ares مورد نظر و دادن نام دلخواه بھ جدول ، آن را ذخیره کنید .

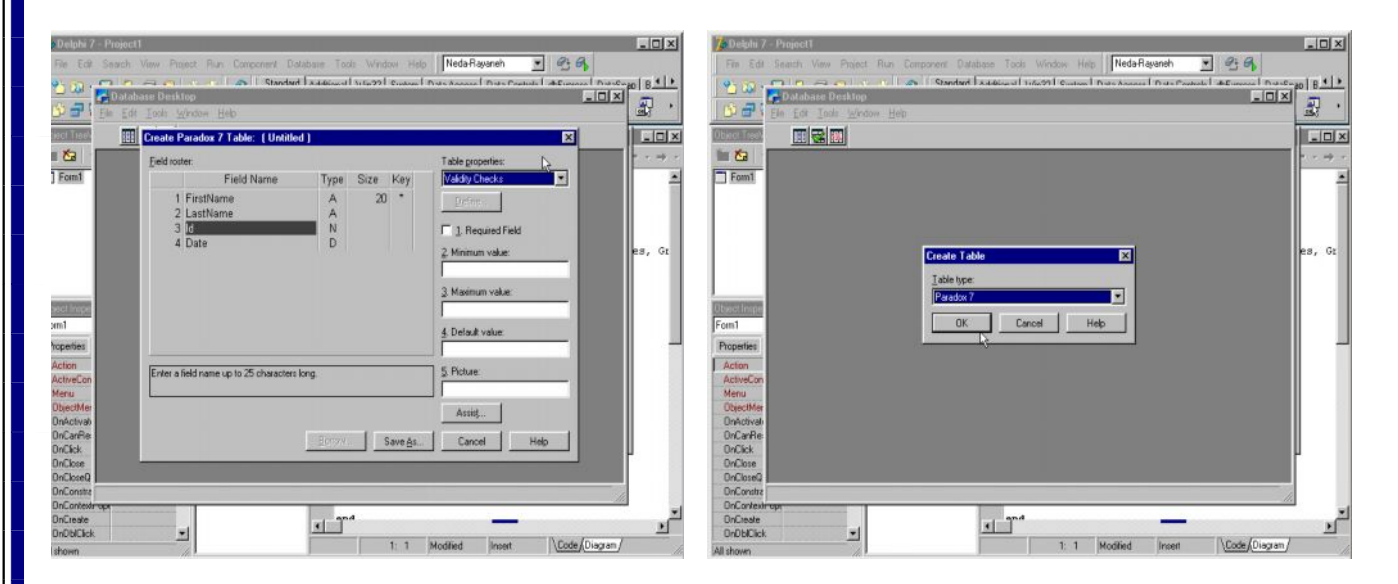

### **۶ ٣- ( ویرایش جداول اطلاعاتی ) :**

برای ویرایش جدول خود ابتدا از منوی Tools نرم افزار Databas Desk Top را احضار کرده و سپس از منوی File گزینـه Open table را برگزینید ، جدول شما احضـار مـی شود و از طریق آیکون Data Edit آن را بھ وضعیت ویرایش برده و فیلد را ویرایش کنید .

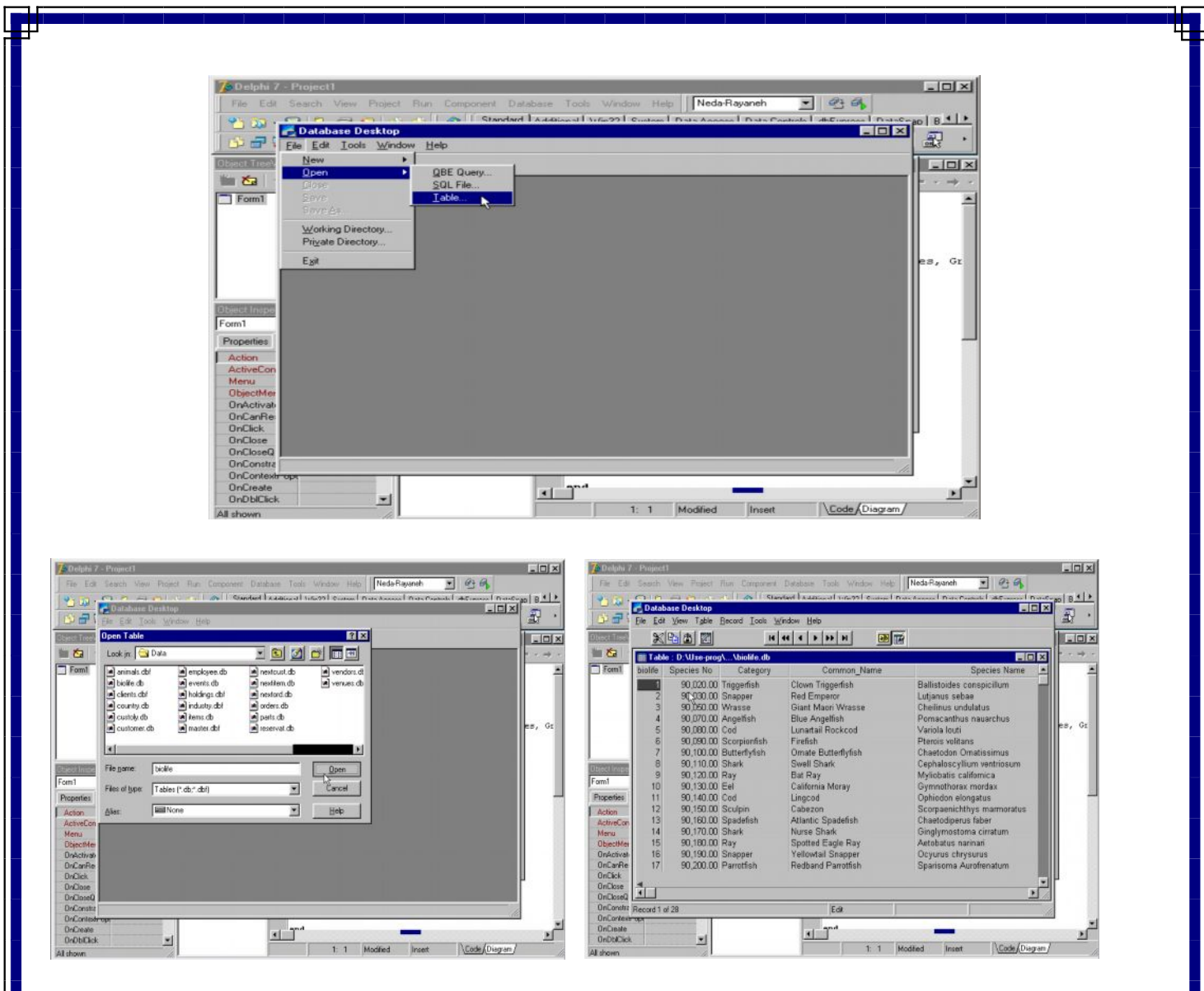

## **-۶ ۴ ( مھمترین ویژگیھای فرم ):**

یکی از مهمترین خـواص ( Align ) یـا ترازبنـدی مـی باشـد کـه بـه صـورت پـیش فـرض در حالـت alNone تنظیم شده است این ویژگی فرم وضعیت فرم را بـه هنگام اجرای پروژه مشخص می کند اگر در حالت Top باشد با اجرای برنامه فرم در قسمت بالای صفحه قرار می گیر د و در این

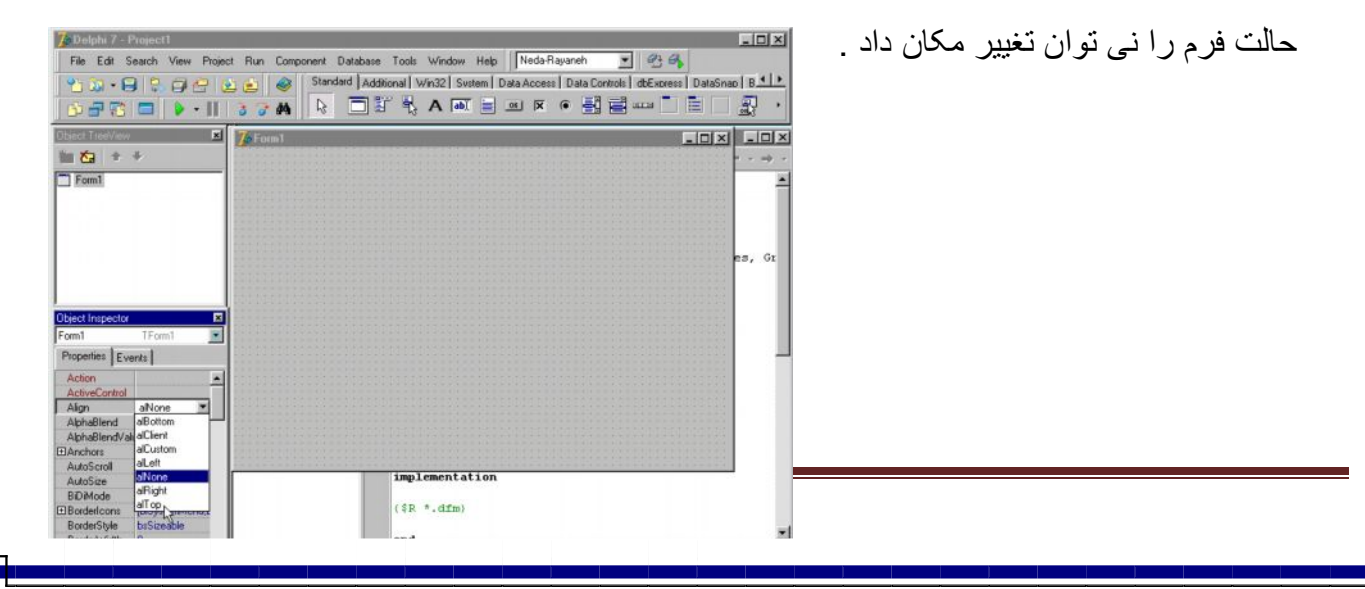

در وضعیت al Client فرم تمام صفحه نمایش داده می شود سایر گزینـه هـای فیلـد Align را انتخـاب کرده و نتیجھ را پس از اجرای پروژه مشاھده کنید .

یک مولفه Edit را از برگ نشان استاندارد روی فرم قرار دهید زمـانی کـه ایـن مولفـه را تغییر مکـان داده به گونه ای که خار ج از محدوده فرم قرار گیرد بطور خودکار نوار *های Scroll* یا پی*م*ایش صفحه ظاهر می شود این بـه دلیل فعـال بـودن فیلـد Auto Scroll مـی باشد اگـر آن را False نمائید چنـین حالتی دیگر رخ نمی دهد در حالت پیش فرض فیلد Auto Size غیر فعال می باشد این فیلد مشخص می کند کھ آیا اندازه ی آن بر اساس مولفھ ھایی از درونش تنظیم شود یا خیر .

ان را فعال کنید همانطور که مشاهده خواهید کرد اندازه فرم تا حدی که بتواند تمام مولفه ها را در برگیرد تغییر می کند همانطور که از عنوان فرم به نـام مولفه Edit فرم مشـخص است در حالـت پیش فرض تراز بندی نوشتاری فرم و مولفه ها از سمت چپ بـه راست مـی باشد برای تغییر این وضـعیت می تواند از فیلد Bidimode استفاده نمائید بـا انتخـاب گزینـه Right to Left این خاصـیت معکوس می شود فیلد Border Icons مربوط به نوار عنوان فرم است و از طریق چهار گزینـه درون آن مـی توان نمـای نـوار عنـوان را تغییر داد اگـر گزینـه اول کـه bisystem menu مـی باشد را از حالـت True به False تغییر دهید و در واقع آن را غیر فعال کنید هیچ یک از نشانه های نـوار عنـوان در زمان اجرای پروژه دیده نمی شوند اگر پروژه را اجرا کنید و این موضوع را مشاھده خواھید کرد .

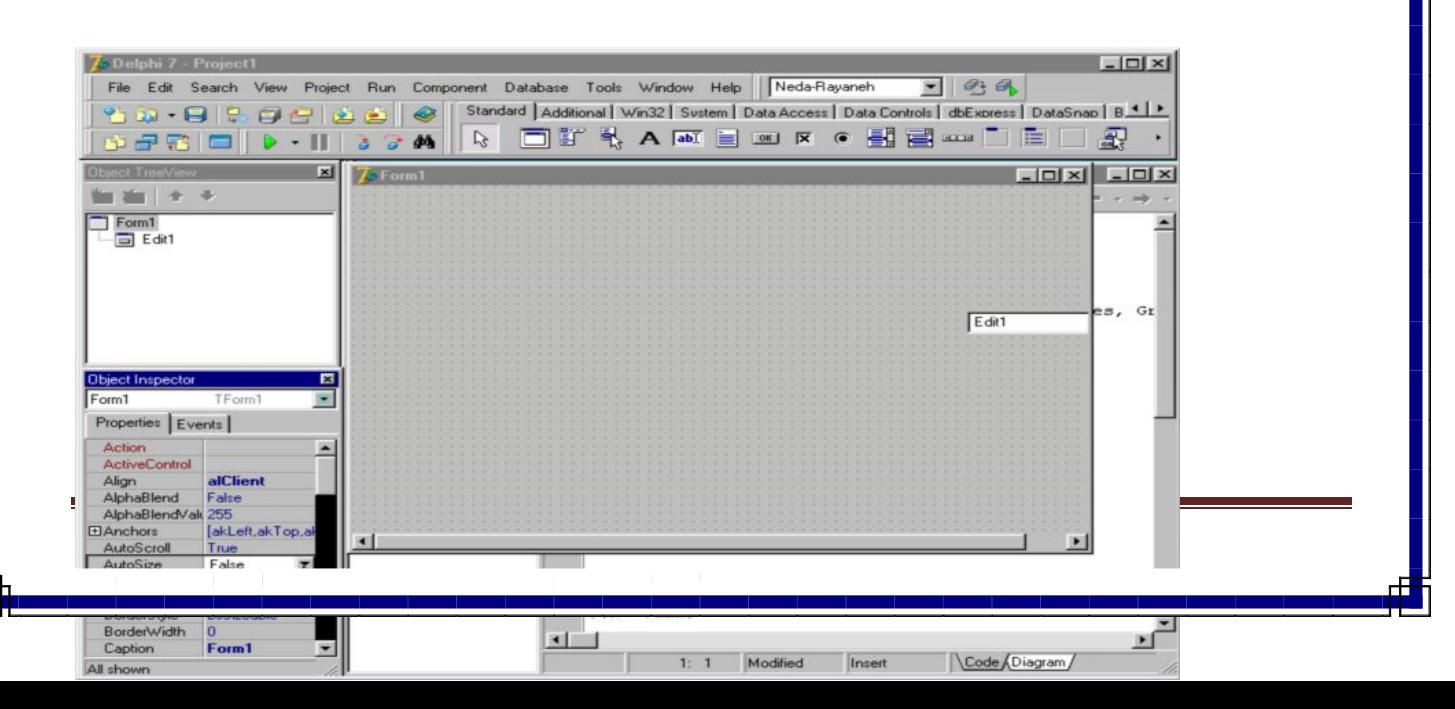

فیلد شکل نوار عنوان ( Borde Style ) در حالت پیش فرض bssizeable می باشد با انتخاب ھر یک ازگزینه ھای آن شکل نوار عنوان تغییر می کند مثلا درحالت bs dialog تنھا آیکون بسته شدن فرم روی نوار عنوان مشاهده شده و قابل استفاده است . یکی دیگر از خواص فرم ، محدودیتها ( Constraints ) می باشد کـه از طریـق چهار گزینـه ی آن مـی توانید حداکثر انـدازه ی فرم را در حالت Maximiz و حداقل اندازه فرم را در حالت Minmaiz تنظیم کنید شکل بعضمی از مولفه های روی فرم به حالت سه بعدی می باشد . فیلد Cursor شکل موس را تغییر می دهد نتیجه تغییر آن در زمان اجرای برنامه دیده می شود برای بررسی سایر خواص می توانید بـا موس آن را انتخاب و سپس کلید 1F را فشار دھید پنجره راھنمای دلفی احضار خواھد شد .

## **-۶ ۶ ( بھ کارگیری پانلھا ):**

پنلها یا لوحه ها ابزاری در جهت کنترل ظاهر فرم می باشد استفاده از آنها ظاهری شکیل تر بـه فرم می دھد و امکان ترازبندی مولفه ها را در محدوده ی کوچکتر میسر می سازد و از آنجایی کـه بـا تغییر اندازه ی فرم آنها نیز تغییر اندازه می دهند در نتیجه موقعیت مولفه های درونشان حفظ می شود از برگ نشان استاندارد یک مولفه Panel را روی فرم قرار دهید . نام Panel را از طریق فیلد Caption حذف کنید برای تنظیم حاشیھ Panel از فیلدھای Berel و Border استفاده می شود

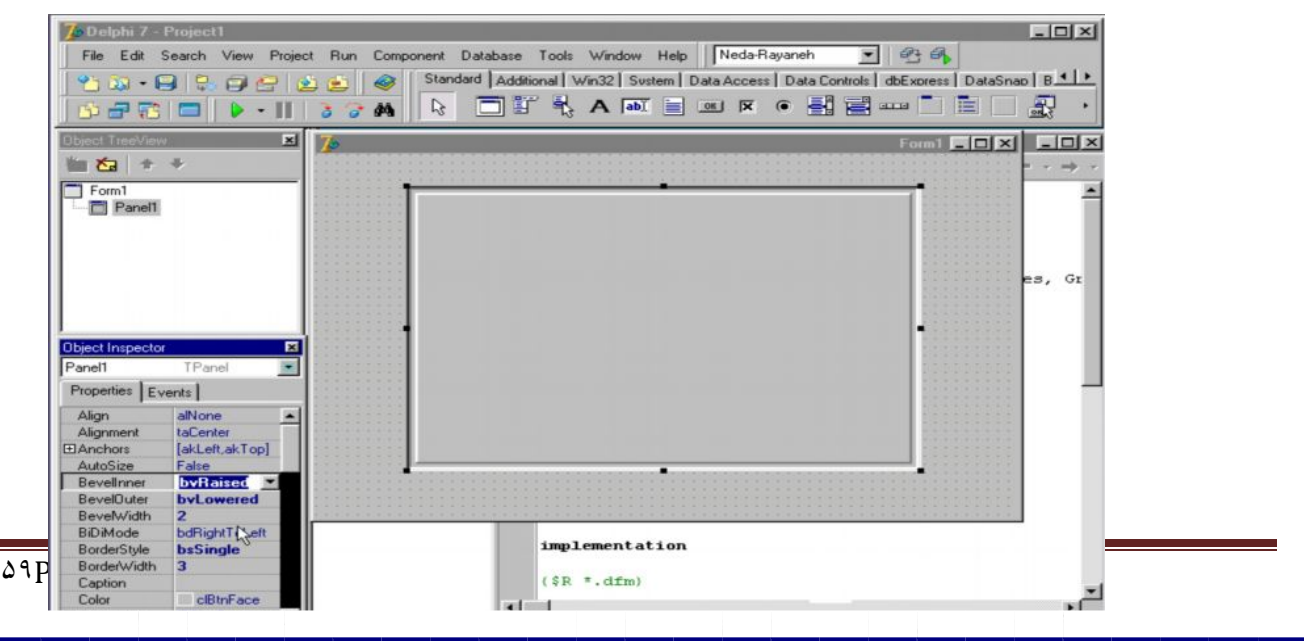

فیلد Border Storyle را به Bssingle تغییر دهید در این لحظه قابی اطراف Panel را فرا می گیرد پھنای قاب را در فیلد Borde Width عدد ۳ معرفی کنید و پھنای لبه ی برجستگی قاب را در فیلد Borde Width عدد ۲ درج نمائید تا اینجا قاب حالت برجسته و سه بعدی به خود می گیرد بـا تغییر فیلدھای Borde Width و Bevel Outer حالت برجستگی Panel نیز تغییر می کند و می توان از طریق آنها به Panel ظاهری برآمده یا تورفته داد با دوبل کلیک روی فیلد Color ، Panel می توانید رنگ Panel را تغییر دھید .

**-۶ ٧ ( ویرایش ستونھای نمایشگر داده ):**

جهت نمایش ستونهای نمایشگر داده ها از پنجره Columns Editor یا ویرایشگر ستون استفاده می شود برای احضار این پنجره یک راه دو بار کلیک کردن بر روی ستونهای Dbgride است . راه دیگر راست کلیک روی Dbgride و انتخاب گزینـه Columns Editor از منوی گسسته بـاز شو می باشد و بالاخره راه سوم دو بار کلیک روی خاصیت Columns از پنجره نـاظر شـیء است برای دسترسی بھ خواص ستونھای شبکھ ی ویرایشگر داده ھا

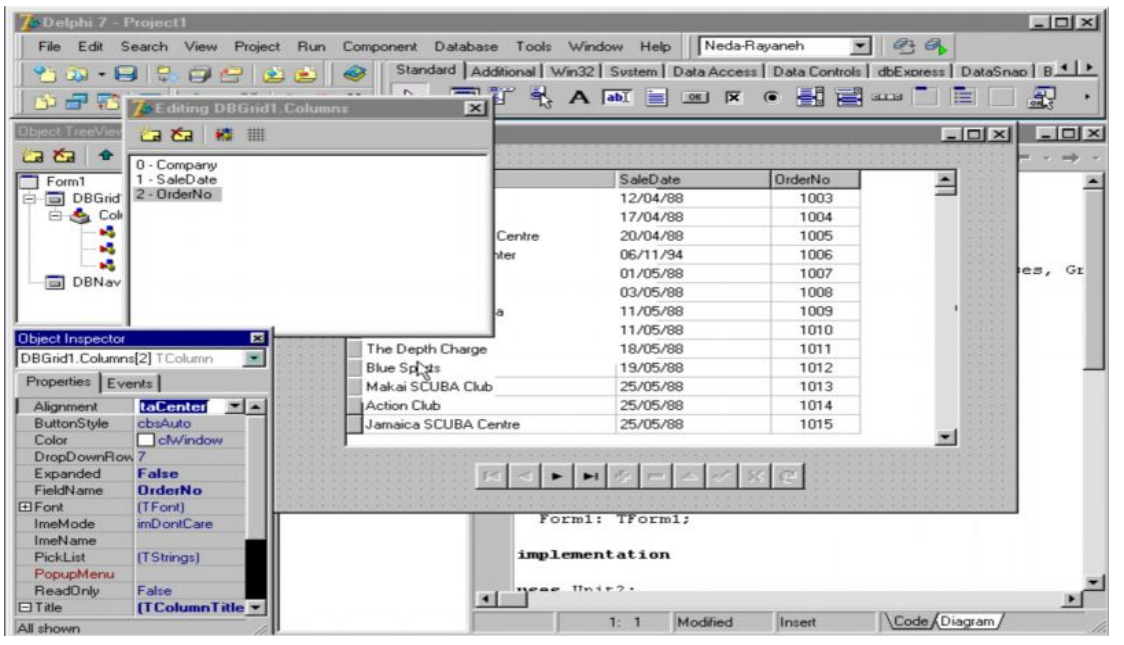

ابتدا لاز م است نـام فیلدهای ایـن شـبکه را وار د پنجـر ه ویر ایشـگر سـتونـها نمائیـد بـر ای ایـن کـار روی آیکون Add All Fields ( اضافه کردن هم فیلدها ) کلیک کنید تا نـام همـه ی فیلدها وارد پنجره شود برای حذف هر یک از فیلدها کافی است آن را انتخاب کنید و روی آیکون Delete Selected کلیک کنید . فیلد آخر را انتخاب کنید برای تغییر نحوه ی ترازبندی آن می توانید خاصیت Alinment آن را در پنجره نـاظر شـیء تغییـر دهید . اکنـون ترازبنـدی آن کـب کـین اسـت بـا انتخـاب tacenter ترازبندی آن را وسط چین کنید با دوبار کلیک خاصیت Color رنگ این ستون را تغییر دهید و برای آن رنگ زرد را انتخاب کنید از خاصیت فونت برای تغییر نوع قلم این ستون می توان استفاده کرد . اندازه ، حالت و رنگ قلم را تغییر دهید برای تغییر ظاهر عنوان ستون از خاصیت title استفاده می شود ترازبندی عنوان ستون را بـه وسط چین و رنگ آن را بـه سبز تغییر دهید همانطور کـه مشاهده خواھید کرد از طریق پنجره ویرایشگرستون کلیھ خواص ستونھای شبکھ Dbgride قابل تغییر است.

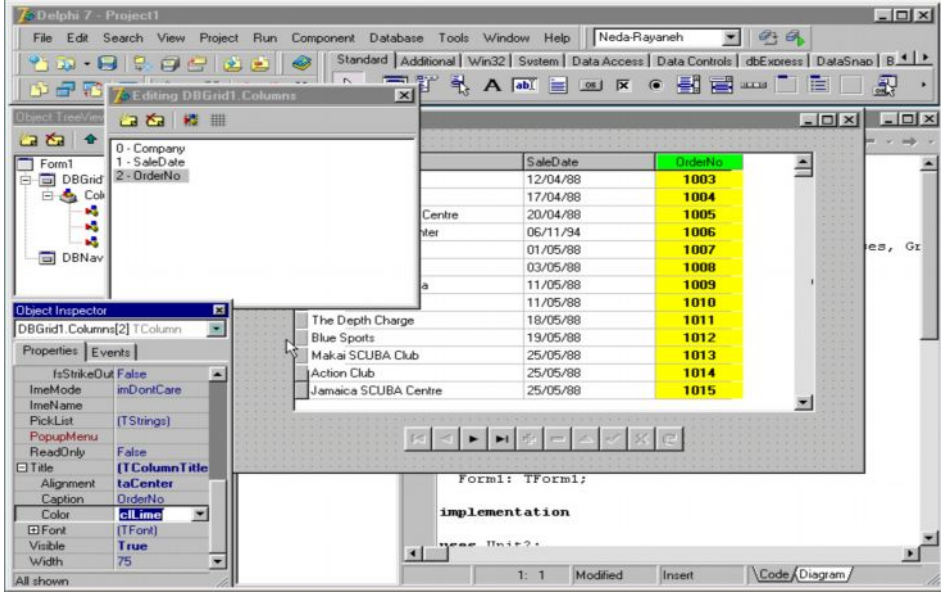

## **-۶ ٨ (درج متون چند خطی ):**

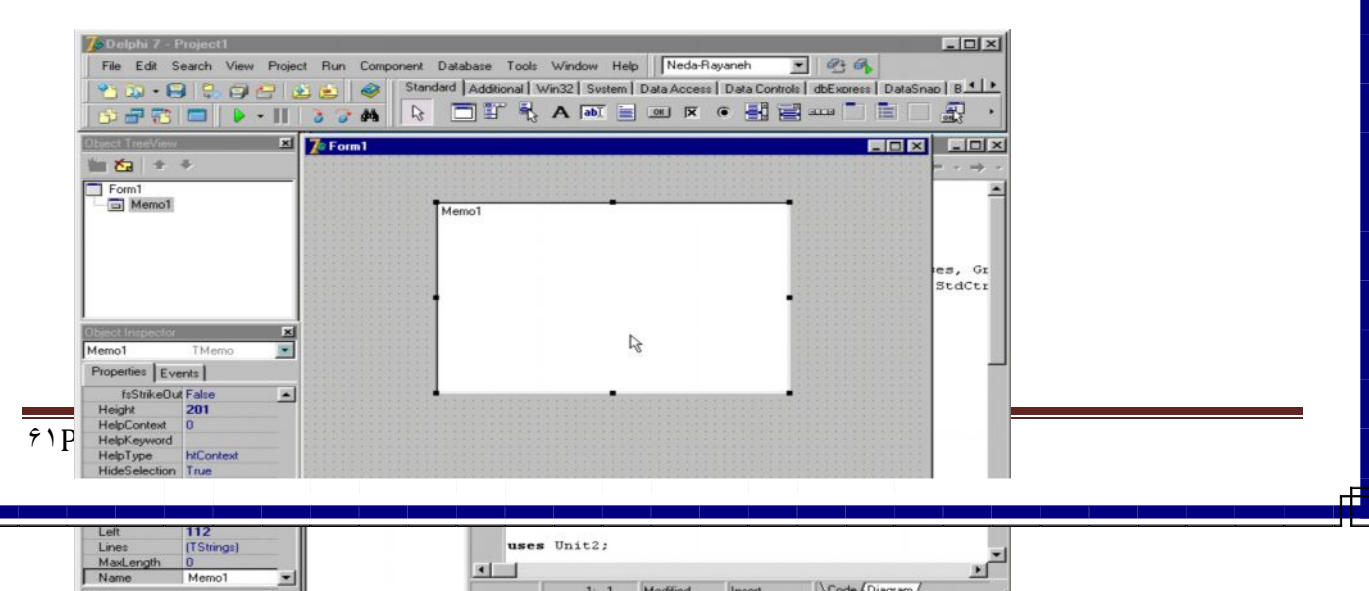

مولفھ Memo یکی از مولفھ ھای بصری است کھ امکان درج یا نمایش متون چند خطی را فѧراھم مѧی سازد آن را از برگ نشان استاندارد انتخاب کرده و روی فرم قرار دهید سپس پروژه را اجرا کنید . ھمانطور کھ مشاھده خواھید کرد در این مولفھ امکان درج متون چند خطی وجود دارد .

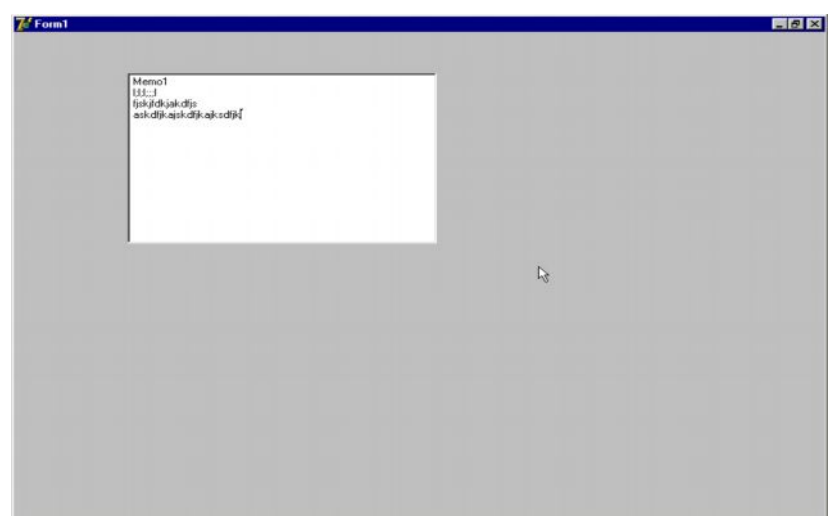

orland

**فصل ھفتم**

**نمایش فایل ھای گرافیکی پخش فایل ھای ویدئویی و صوتی ایجاد منوھای بازشو ایجاد کادر بارگذاری فایل ھا ایجاد کادر ذخیره سازی فایل ھا احضار کادر رنگ**

## **-٧ ١ ( نمایش فایلھای گرافیکی ) :**

مولفھ Image از اجرای ویژوال است کھ برای نمایش فایلھای گرافیکی از جملھ آیکونھا تصѧ اویر بیѧت مپ و متافایل مورد استفاده قرار می گیرد این مولفه را از برگ نشان Additional انتخاب کرده و به فرم بیافزائید سپس فیلد Align آن را بـه alclient تبدیل داده تـا تمـام صـفحه شـود و بـرای احضـار فایل تصویر فیلد Picture را دوبل کلیک کرده و فایل مورد نظر را در پنجره ی احضار فایل انتخاب کنید برای این کار دگمھ load را فشار دھید .

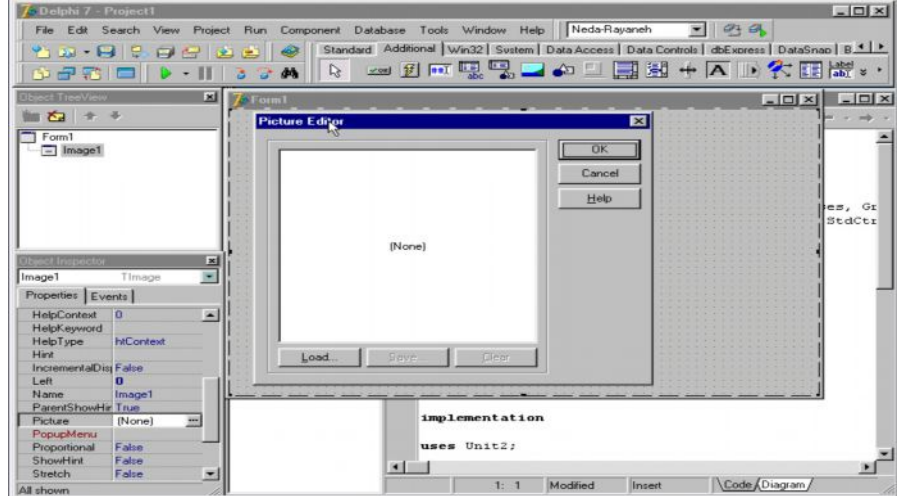

فایل را انتخاب و سپس کلید open را فشار دهید . پنجره را با زدن کلید OK ببندید . برای دیدن نتیجھ پروژه را اجرا کنید .

**-٧ ٢ ( پخش فایلھای ویدئویی و صوتی ) :**

مولفه media player برای پخش صدا و فایلهای ویدئوئی استفاده می شود فایلهای صـوتی War ،

Mid و فایلھای ویدئویی Avi از این دستھ اند

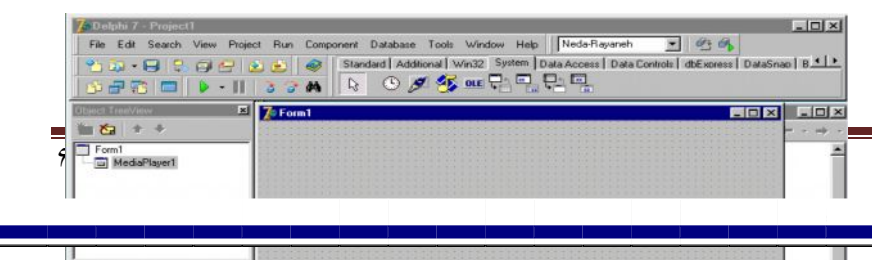

از برگ نشان سیستم یک مولفه media player انتخاب کرده و روی فرم قرار دهید سپس برای احضار فایل مورد نظر جهت پخش فیلد File Neme آن را دوبل کلیک کنید در پنجره ی باز شده در کادر Files Type همانطور که مشاهده خواهید کرد فایلهای Mid – WAV و avi از طریق آن مولفه قابل پخش می باشند فایل مورد نظر را انتخاب و کلید Open را فشار دهید . سپس پروژه را جھت مشاھده نتیجھ اجرا کنید .

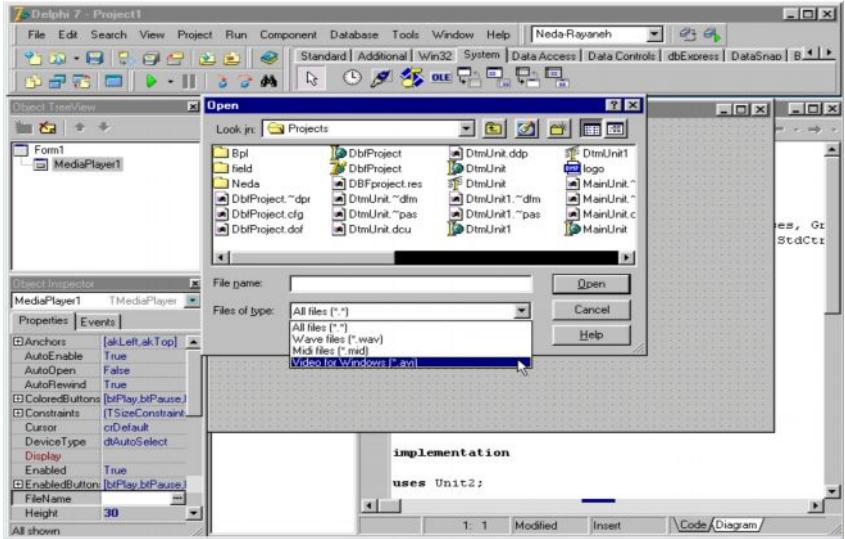

## **-٧ ٣ ( ایجاد منوھای بازشو ) :**

181

es, Gr<br>StdCtr

مولفه Popup Menu از اجرای غیر ویژال و غیر بصری است که به عنوان طراحی و ایجاد منو های بازشویی را فراهم می سازد که با فشار دگمه راست موس ظاهر می شوند از برگ نشان استاندارد یک مولفھ Menu Popup را انتخاب کرده و روی فرم قرار دھید.

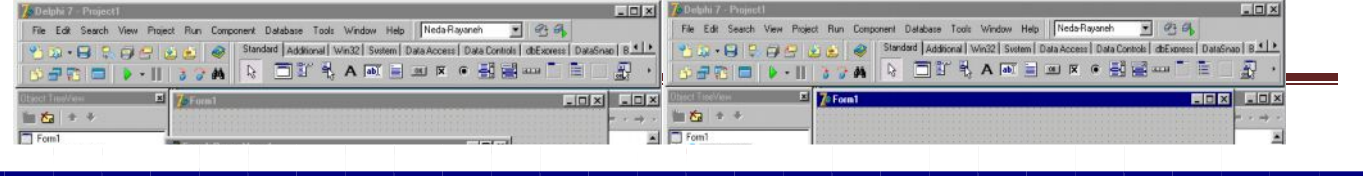

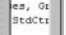

می خواهیم برنامه را به گونه ای طراحی کنیم که با راست کلیک روی فرم یک منوی Popup باز شود و گزینـه هـای آن قابـل انتخـاب باشند برای ایـن کـار ابتدا مولفـه Popup Menu روی فرم را انتخاب و روی آن راست کلیک نمائید  $-10x$ 

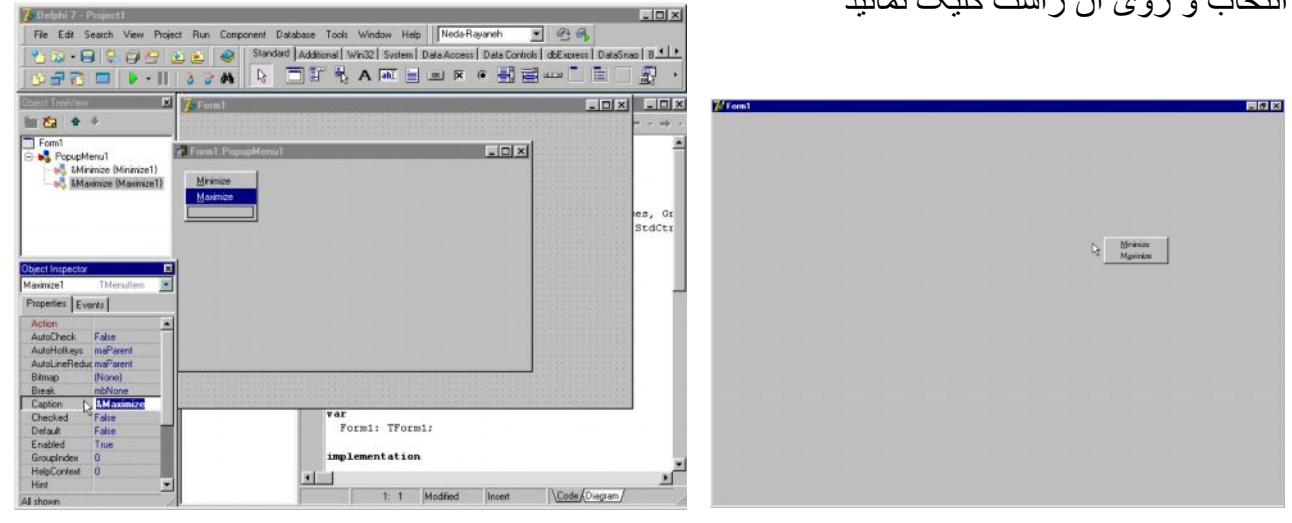

گزینـه Menu Designe را انتخاب تـا کـادر نمایشگر منوی Popup ظـاهر شود . در پنجره نـاظر شیء در فیلد Caption عبارت مثلاً a minmaiz را درج کنید این نام اولین گزینـه گسسته خواهد & شد برای درج نام گزینه ی دوم بـا مـوس روی کـادر خـالی بعدی کلیـک کنید تـا بـه حالت انتخـاب در آیـد سبس در فیلد Caption آن عبارت مـثلاً maxi maiz را وارد کنیـد اینـک نمایشـگر منـوی Popup را بسته و روی فرم کلیک نمائید تا مشخصات فرم در پنجره نباظر شییء دیده شود در فیلد popup menu فرم popup menu را انتخاب نمائید و برنامه را اجرا کنید مشاهده خواهید کرد کھ با راست کلیک روی فرم منوی گسستھ طراحی شده ظاھر می شود .

**-٧ ۴ ( ایجاد کادر بارگذاری فایلھا ) :** 7 Delphi 7 - Proj ActiveX<br>Additional a Rayaneh a B B File Edit Search View Project Run Comp nent Database To **ADO** el dbExpress | DataSnap | B 1 | | Standard | Additional ss | Data C  $-999960$ ⊪∡a BDE • 聖国 --- 口面口的 · **PEED . III 3 3 M R DIT +** COM+  $\blacksquare$  /  $\blacktriangleright$  Form 1 Data Access  $L = 2$  $\overline{\phantom{a}}$  and Show Hints  $\frac{1}{\sqrt{2}}$ Data Controls  $\overline{\text{H}}$ ide **DataSnap** Form1<br>
Button1  $HeIp$ dbExpress Prope Decision Cube Dialogs Indy Clie Indy I/O Handler Indy Intercepts Indy Misc Indy Servers Button1 Ξ  $\frac{1}{2}$ Properties Events Internet  $\mathbb{E}^{\uparrow}$ Action<br>OnClick nternetExpres OnContext<br>OnDragDr wtPop **I'W Client Side** IW Control yO IW Data IW Standa Mine Rave<br>Sample Servers  $\frac{1}{2}$ Standard برای بارگذاری کادر محاوره ای File Open از مولفه ی Open Dialog استفاده می شود یک مولفه ی Butten از برگ نشان استاندارد و یک مولفه ی Open Dialog از برگ نشان Dialog انتخاب و بھ فرم اضافھ نمائید

در فیلد Caption مولفھ Butten ،File Open را درج نمائید سپس در فیلد Click On دگمھ کدھای روبرو را تایپ کنید . : Execure . 1 Dialog Open . 1 Form

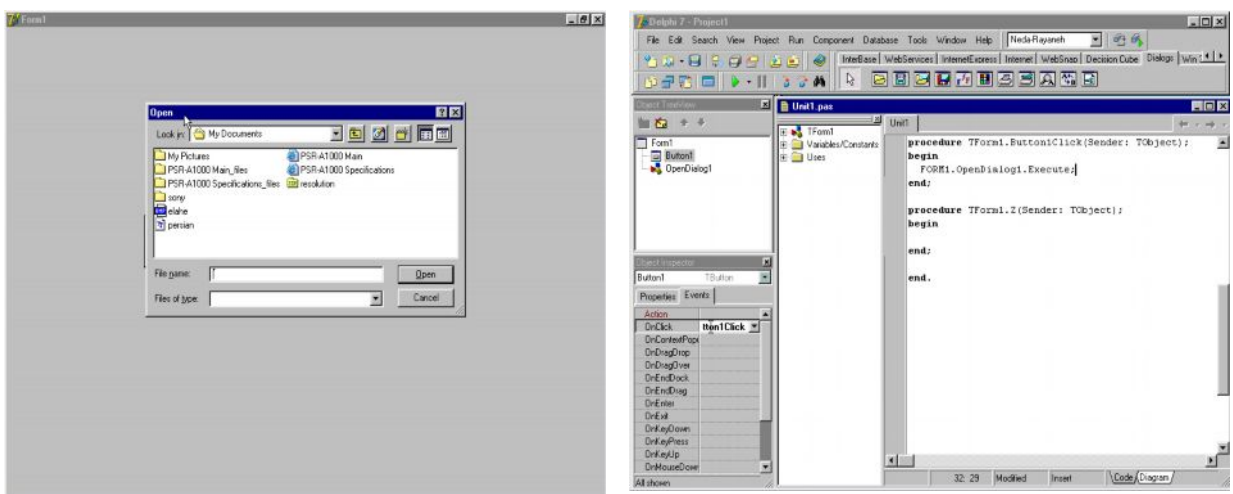

اگر در این حال پروژه را اجرا نمائید مشاهده خواهید کرد که بـا زدن کلید Open File پنجره محـاوره ای بار گذاری فایل یا File Open احضار می شود .

同区

**LOX** LOX

198

网络国

 $\begin{array}{|c|c|c|c|c|} \hline \textbf{S} & \textbf{S} & \textbf{$ 

Edit Seat

View Project Run Component Database

<u>اء </u>

Show

Hide

Additional

Data Access

Data Controls<br>DataSnap

Indy Clients<br>Indy I/O Handle Indy Intercept

ADO BDE<br>COM+ **-٧ ۵ ( ایجاد ذخیره سازی فایلھا ) :**

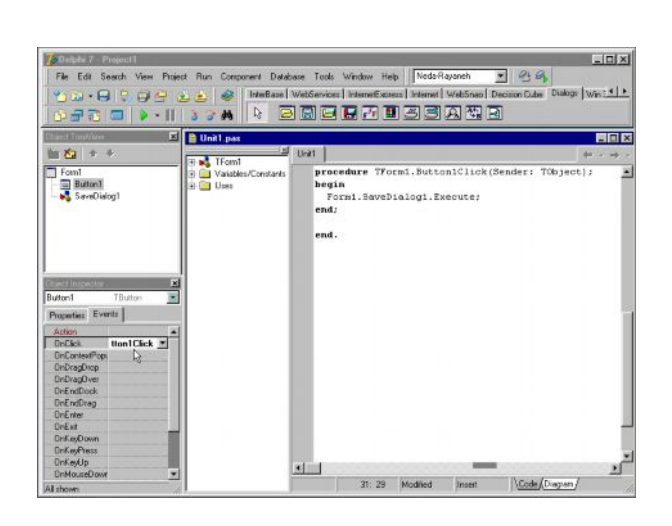

کادر های محاوره ای Save as برای تغییر محتویات فایلها تغییر موقعیت آنها و تغییر نامشـان بـه کـار می رود برای ایجاد کادر های محاوره ای Save as یک مولفه ی Button از برگ نشان استاندارد و یک مولفه ی Save Dialog از برگ نشان Dialog انتخاب و به فرم اضـافه کنید در فیلـد Caption مولفه ی Save File، Button را درج نمائید . در فیلد On Click دگمه کدهای روبرو را تایپ کنید .

Form 1 . Save Dialog 1 . Execure : اینک اگر پروژه را اجرا نمائید مشاهده خو ا<mark>هیشکیوهکه با زدن کلیدSave پنجره م</mark>حاوره ای ذخیرہ ی فایلها یا Save as |احضار می شو<mark>د .</mark> Extra Save Save as type **-٧ ۶ ( احضار کادر رنگ ) :** از برگ نشان Dialogs مولفه ی Color Dialogs را برای ایجاد کادر محاوره ای رنگ بـه فرم اضافه نمائید . مولفه ی Popup Menu را انتخاب و روی آن دو بار کلیک کرده و بـه گزینـه های آن عبارت Color Editor را اضافه کنید روی آن دوبل کلیک نموده و در محل رویداد آن کلیک این گزینھ کد مورد نظر را بنویسید :

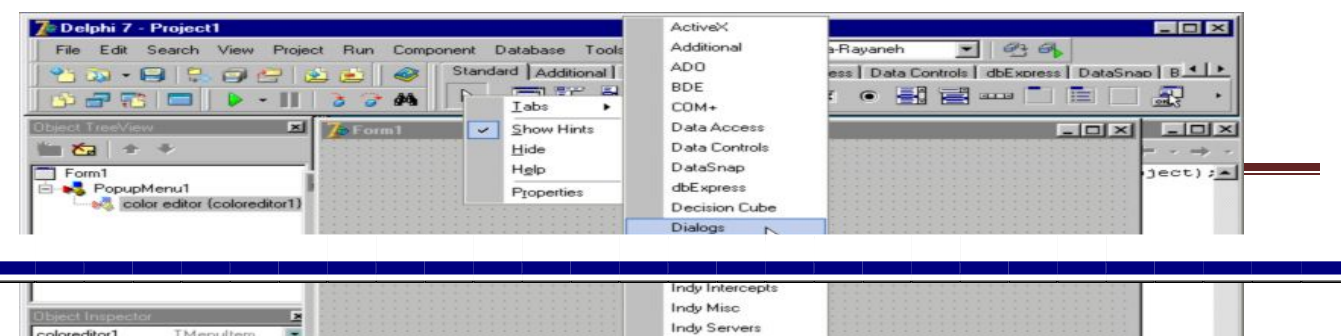

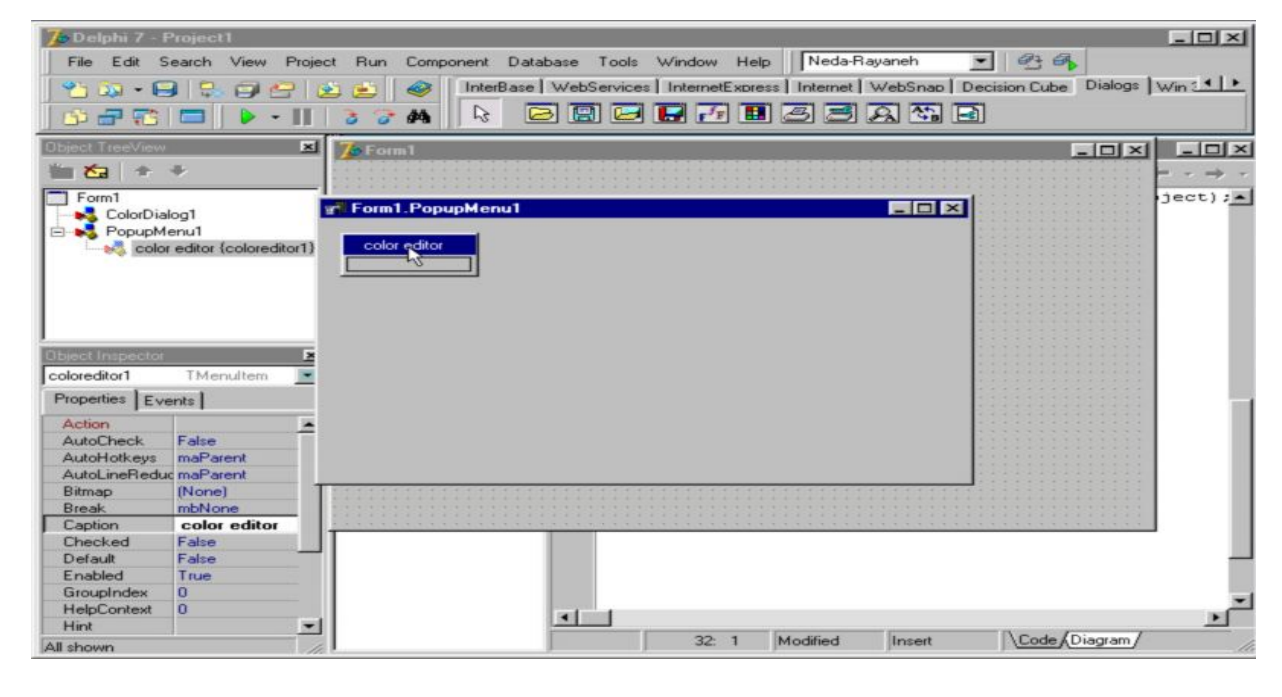

Form 1 . Color Dialog 1 . Execure :

ш

اگر برنامه را اجرا کنید و برای تغییر رنگ پنجره ویرایشگر متن کادر محاوره ای رنگ را با راست کلیک روی آن احضار نمائید و نتیجھ را مشاھده می کنید .

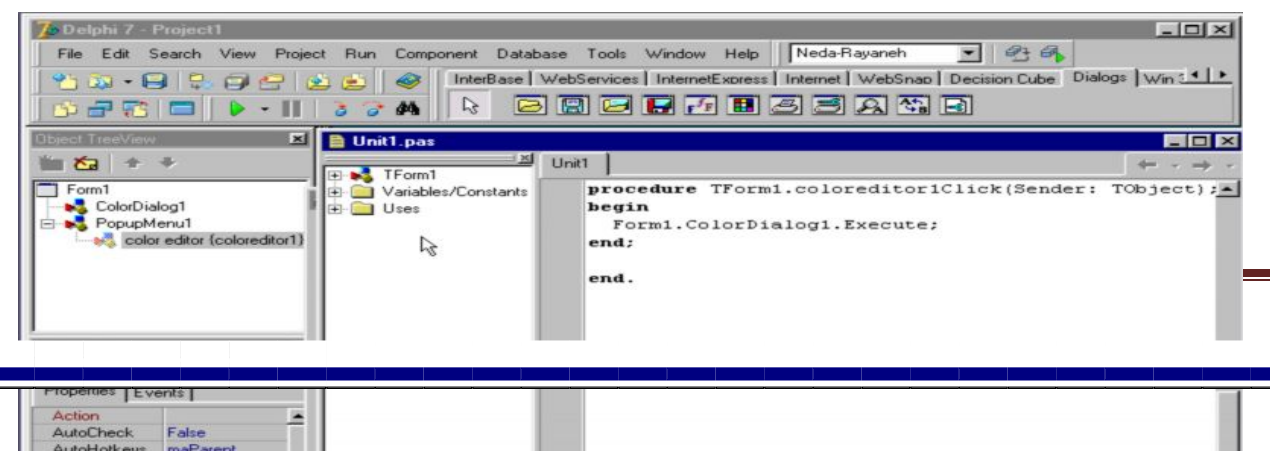

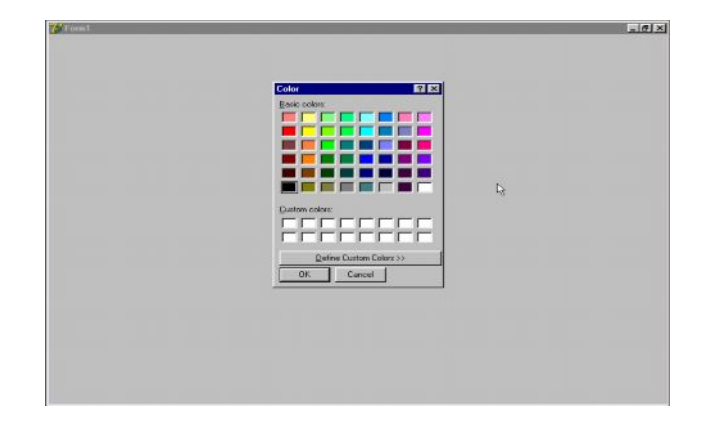

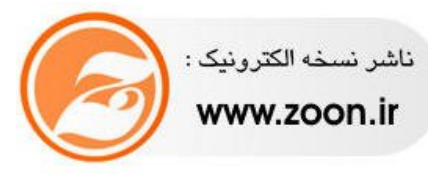

H